Mitsubishi Electric Corporation

# FREQROL<br>Inverter Driver  $\overline{\phantom{a}}$

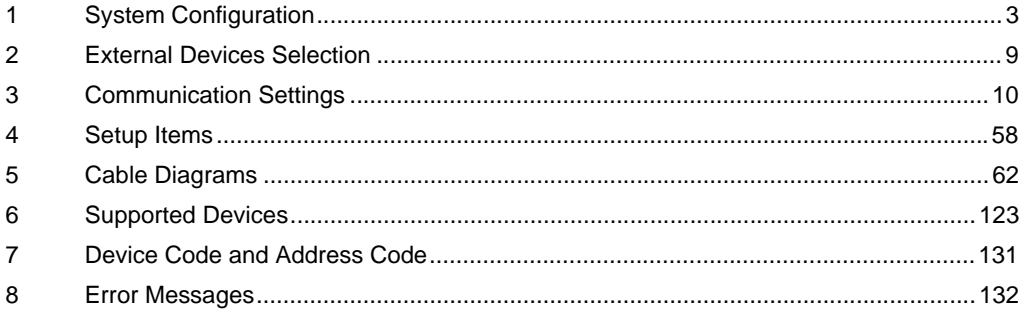

#### Introduction

This manual describes how to connect the Display and the External Device (target PLC).

In this manual, the connection procedure is described in the sections identified below:

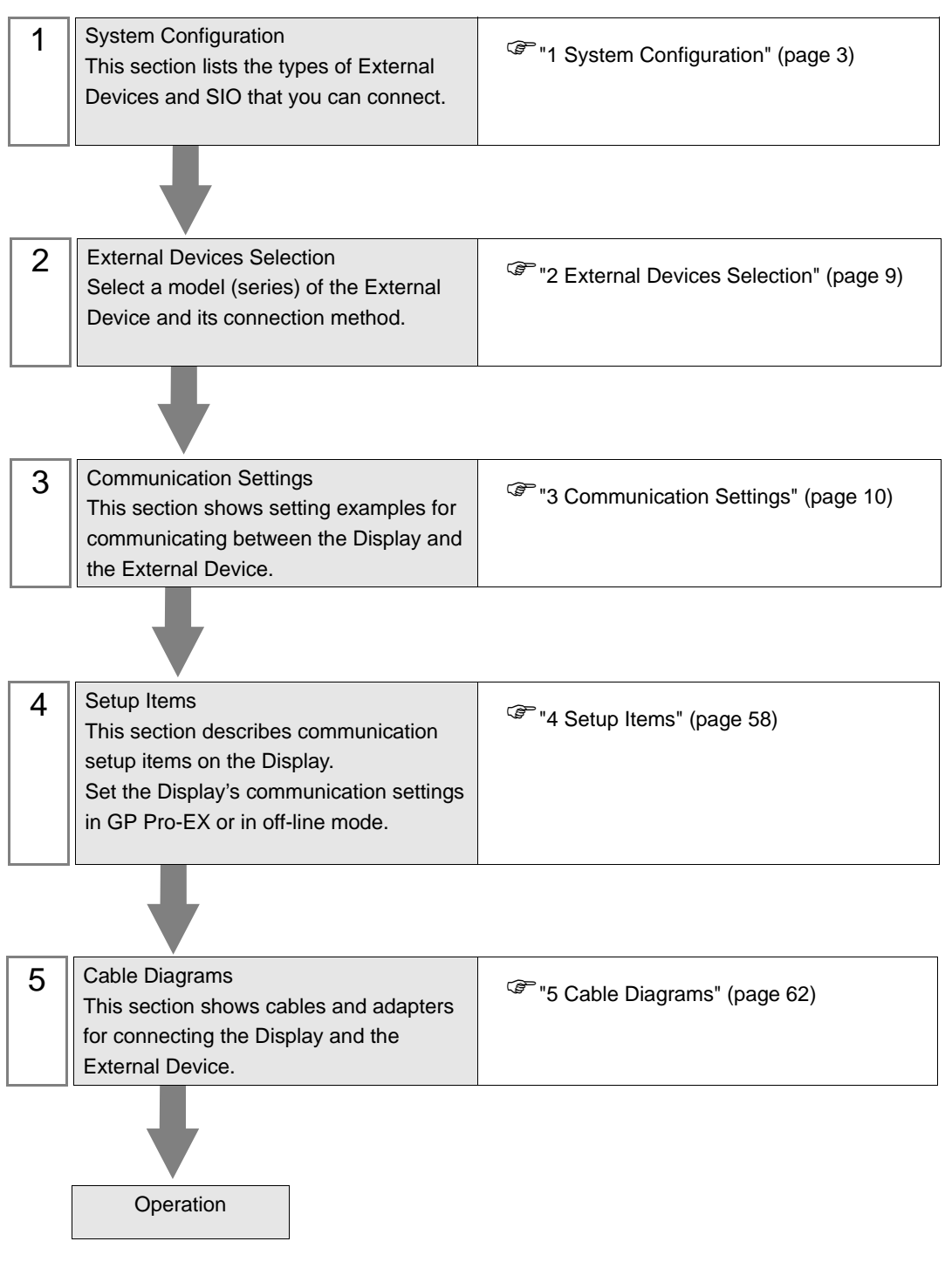

# <span id="page-2-0"></span>1 System Configuration

The following table lists system configurations for connecting Mitsubishi Electric Corporation External Devices and the Display.

## **IMPORTANT**

• If problems such as communication interruptions due to a disconnection of the signal wire or malfunction of the Display cannot be detected on the inverter side, implement a precautionary measure by using the inverter's communication retry function or communication check function. Refer to your External Device manual for details.

• Do not reset the inverter while communication is enabled. This may cause malfunction. Prior to resetting the inverter, take the Display off-line.

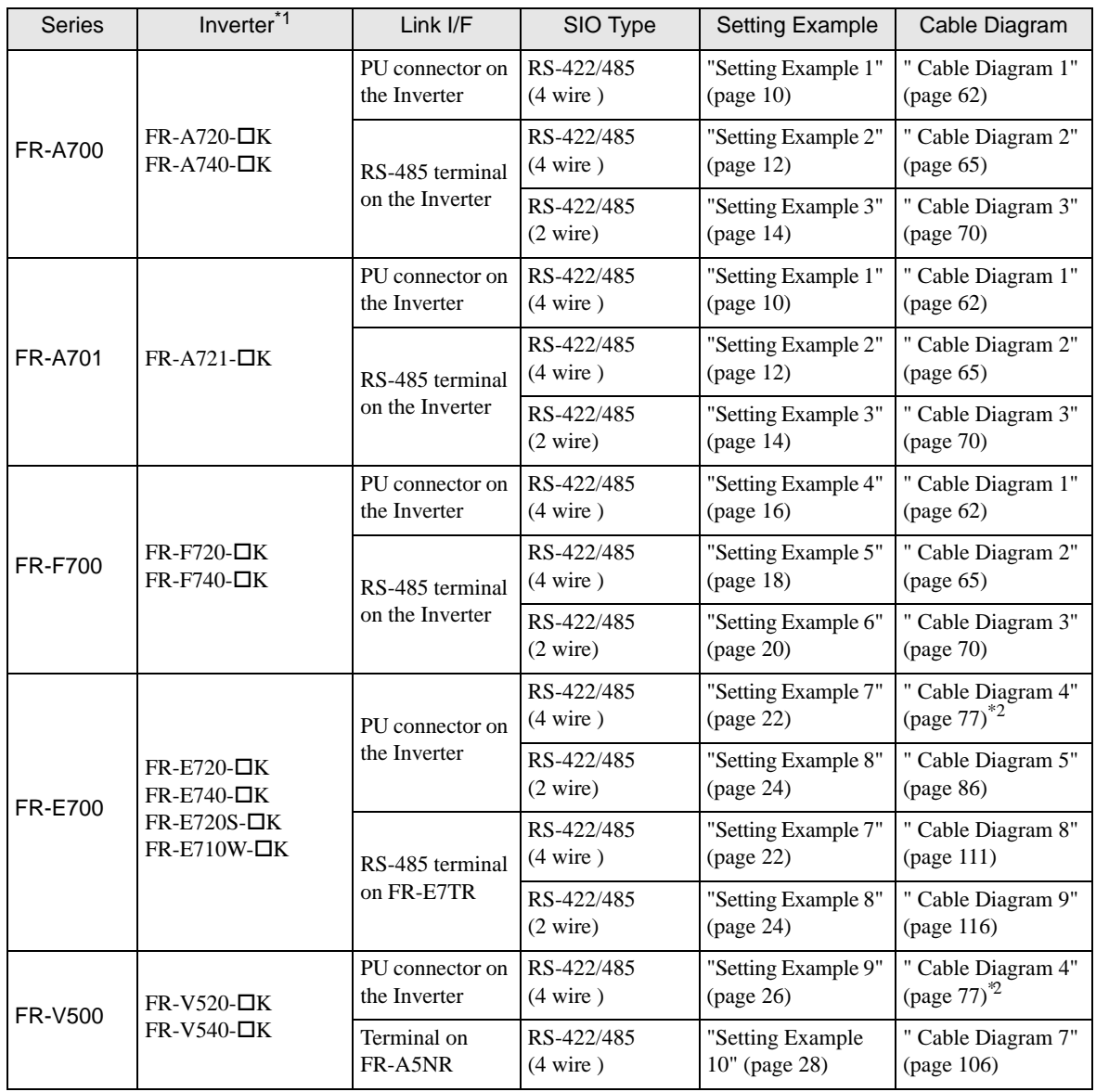

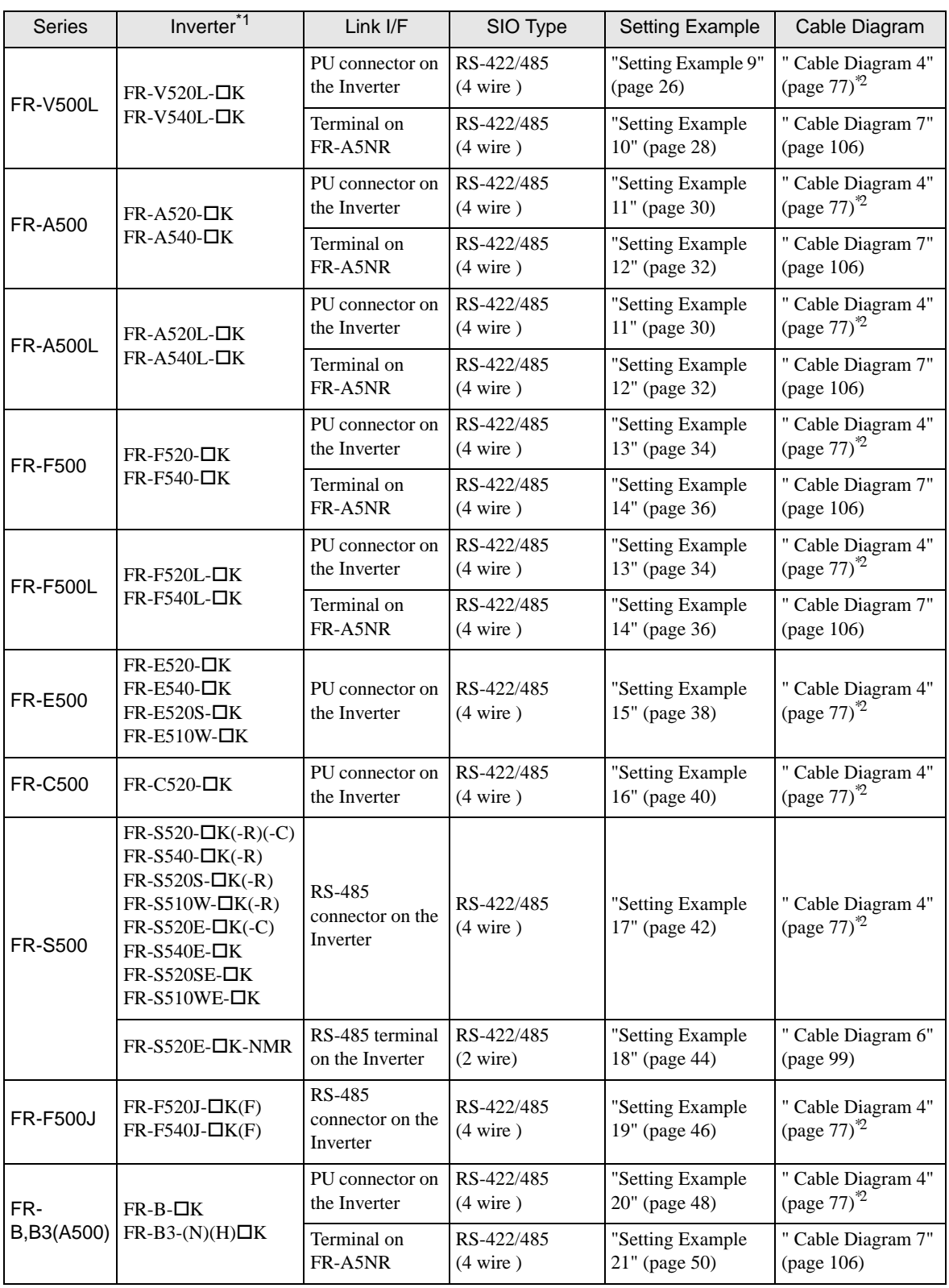

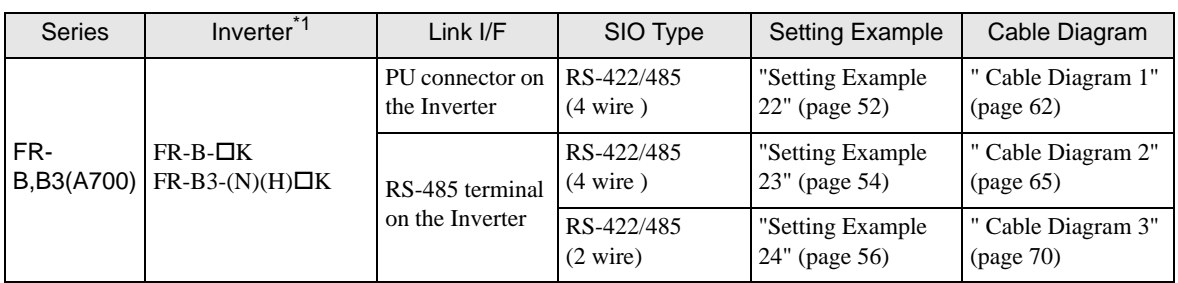

 $*1$   $\square$  varies depending on each inverter's capacity.

<span id="page-4-0"></span>\*2 Cable Diagram 1 can be used for 1:1 Connection.

## Connection Configuration

• 1:1 Connection

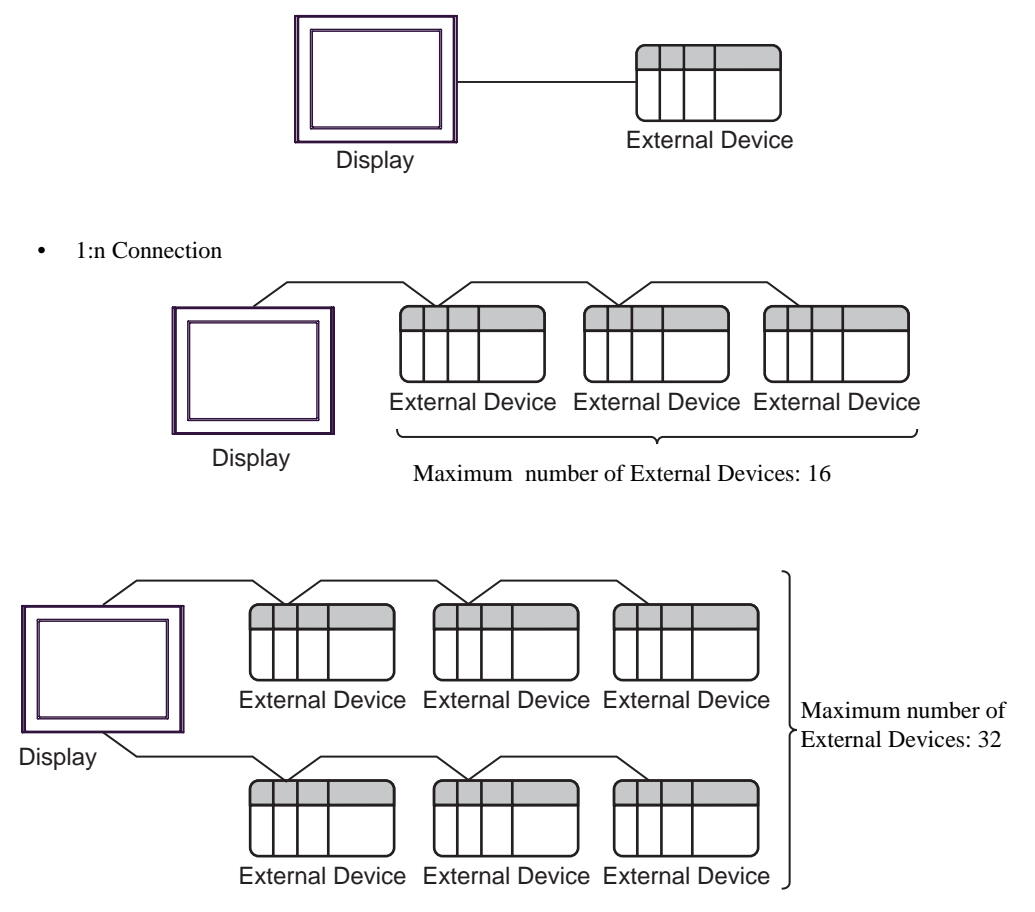

## **IFC COM Port**

When connecting IPC with an External Device, the COM port used depends on the series and SIO type. Please refer to the IPC manual for details.

#### Usable port

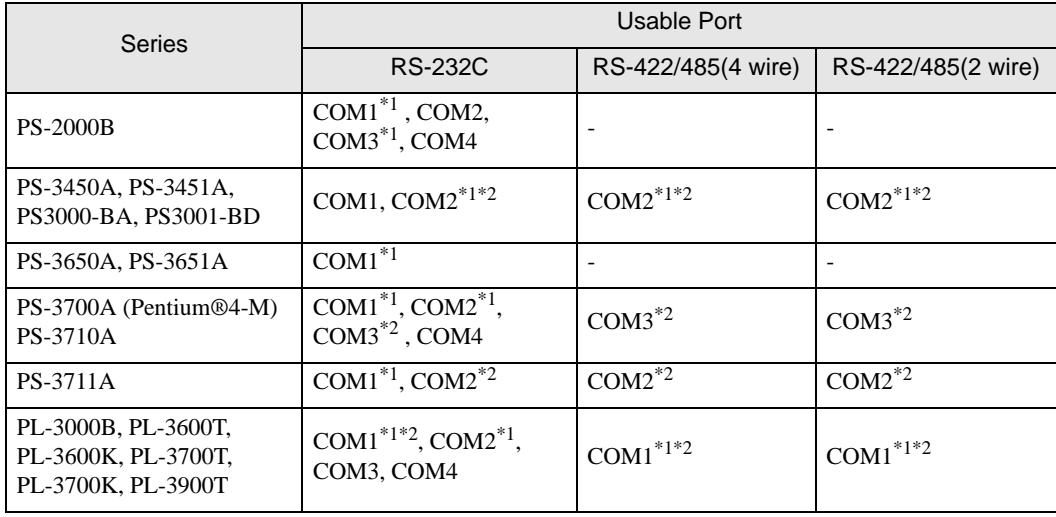

\*1 The RI/5V can be switched. Use the IPC's switch to change if necessary.

\*2 Set up the SIO type with the DIP switch. Please set up as follows according to SIO type to be used.

DIP switch setting: RS-232C

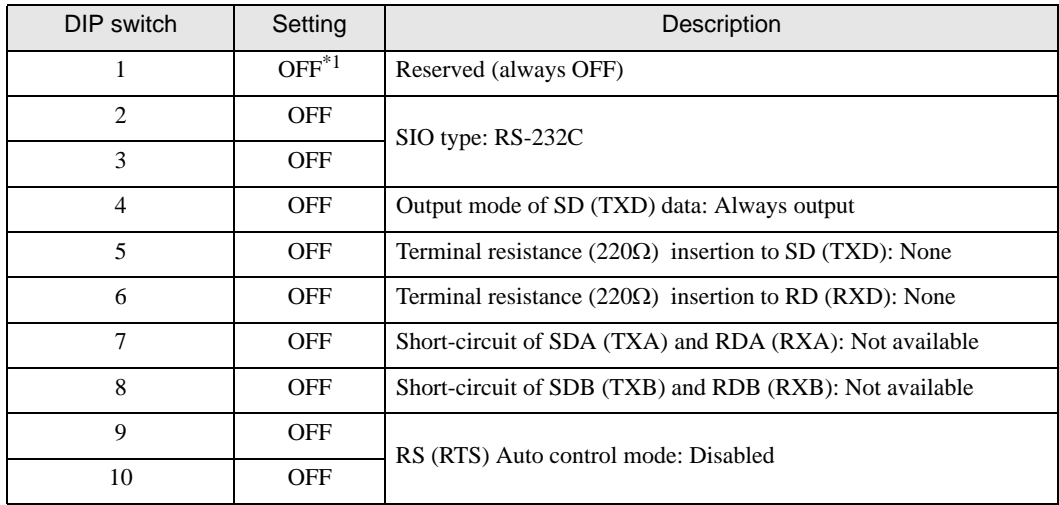

\*1 When using PS-3450A, PS-3451A, PS3000-BA and PS3001-BD, turn ON the set value.

DIP switch setting: RS-422/485 (4 wire)

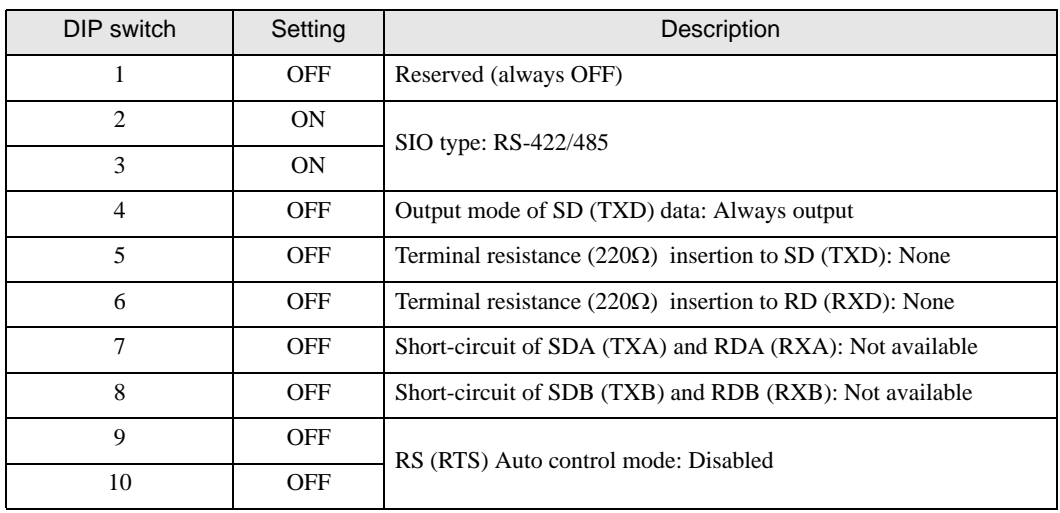

#### DIP switch setting: RS-422/485 (2 wire)

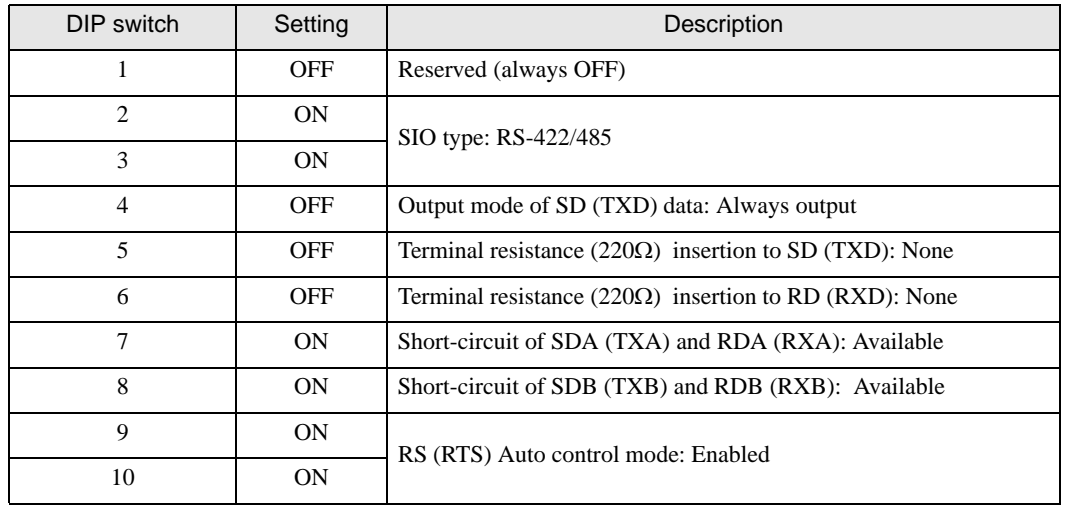

# <span id="page-8-0"></span>2 External Devices Selection

Select the External Device to be connected to the Display.

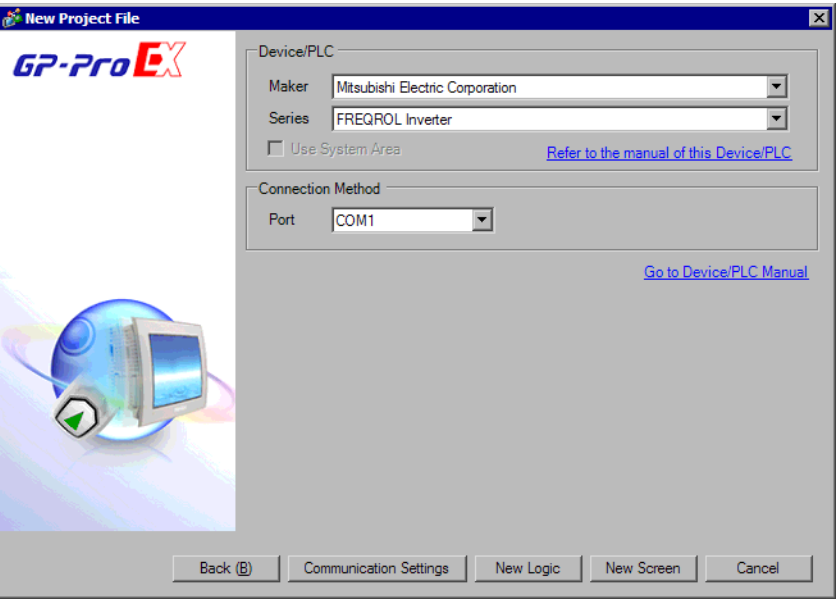

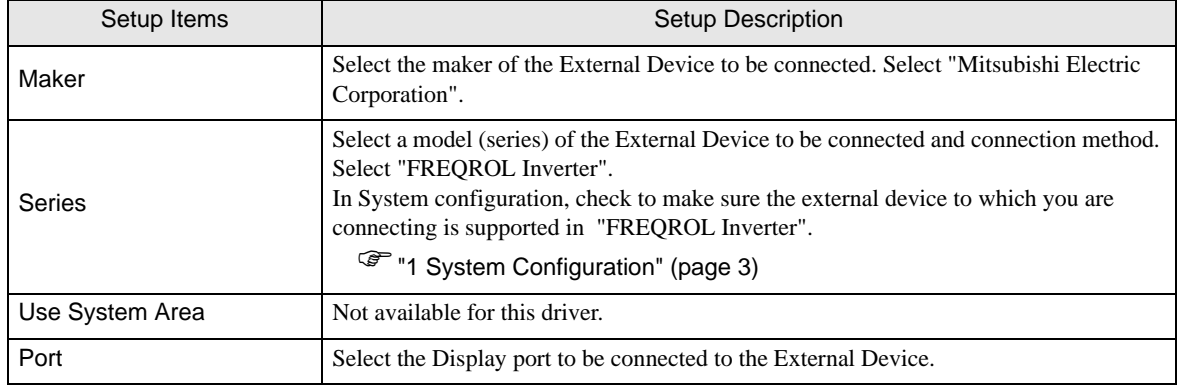

# <span id="page-9-0"></span>3 Communication Settings

This section provides examples of communication settings recommended by Pro-face for the Display and the External Device.

#### <span id="page-9-1"></span>3.1 Setting Example 1

## GP Pro-EX Settings

#### Communication Settings

To display the setup screen, from the [System Settings] workspace, select [Device/PLC].

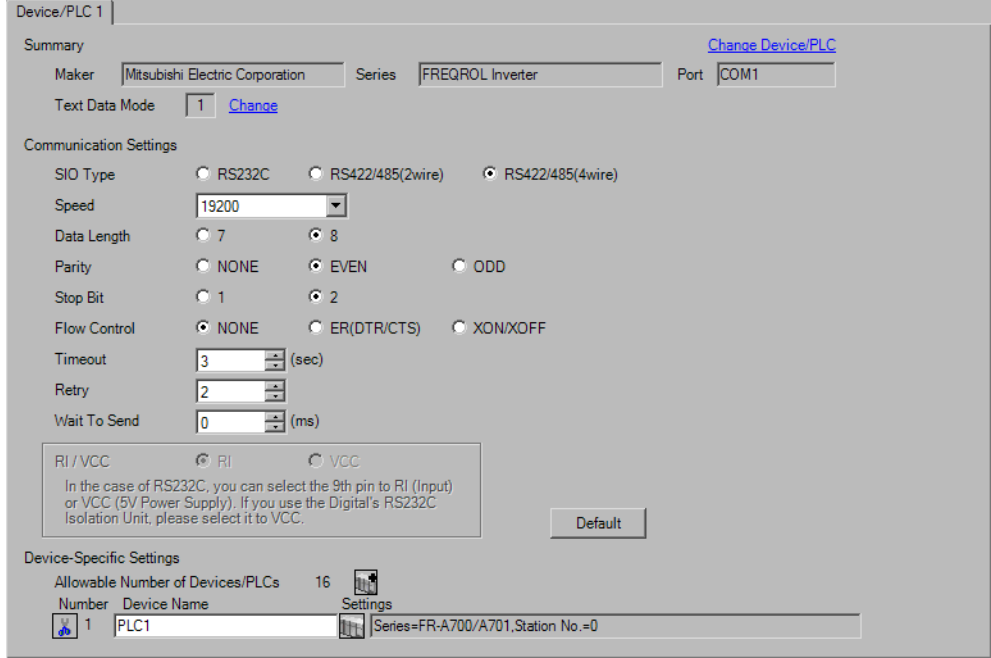

#### ◆ Device Setting

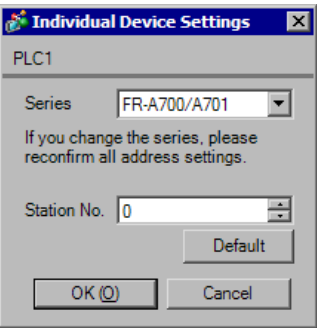

Use the PU/EXT key, MODE key, M dial and SET key in the operation panel of the CPU unit for External Device communication settings.

Refer to your External Device manual for details.

- 1 Turn ON the power supply.
- 2 Press PU/EXT key to select the PU operation mode.
- 3 Press MODE key to select the parameter setting mode.
- 4 Display the setting parameter number with M dial.
- 5 Press SET key to display the current setting value.
- 6 Set the setting value with M dial.
- 7 Press SET key to confirm the setting value.

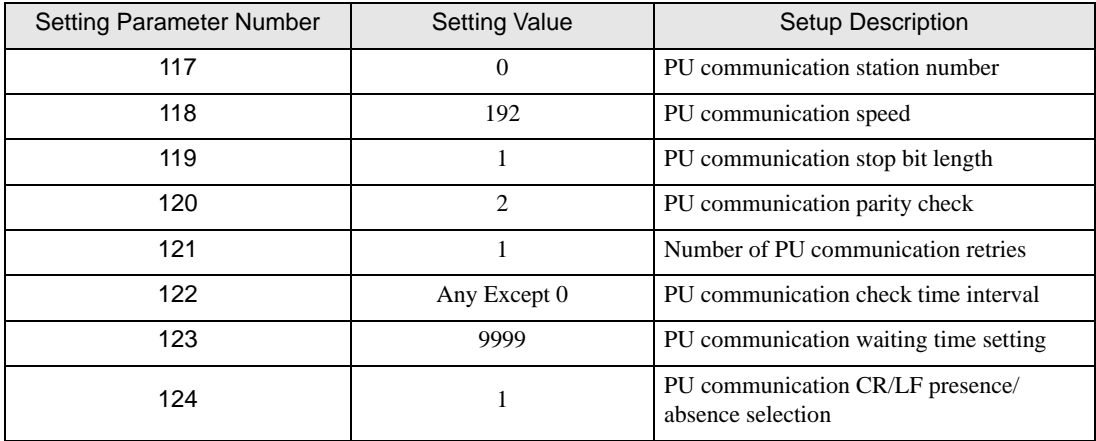

NOTE

## <span id="page-11-0"></span>3.2 Setting Example 2

GP Pro-EX Settings

Communication Settings

To display the setup screen, from the [System Settings] workspace, select [Device/PLC].

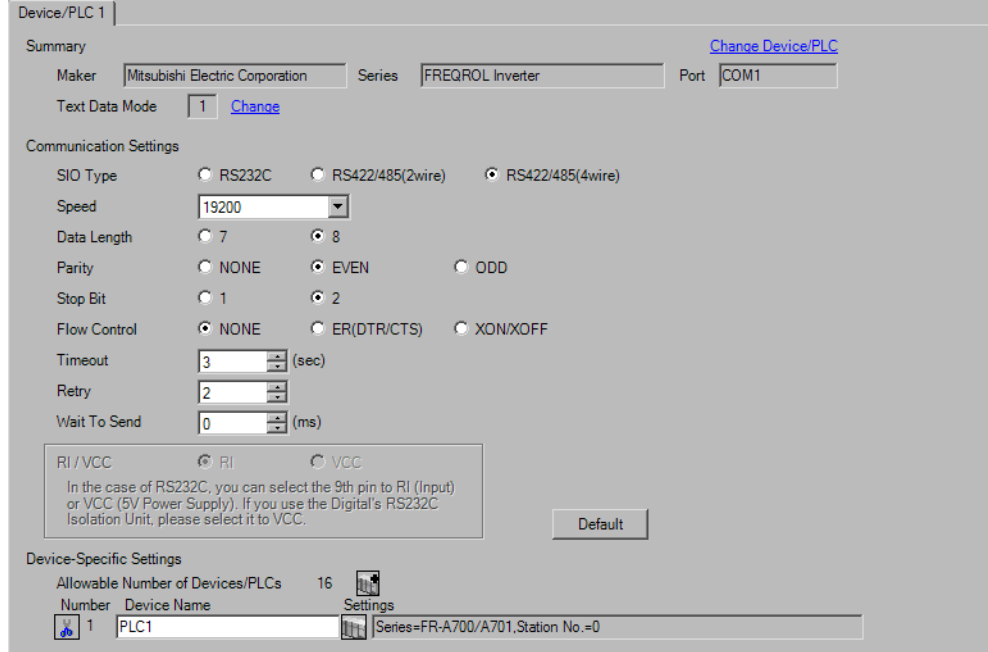

#### ◆ Device Setting

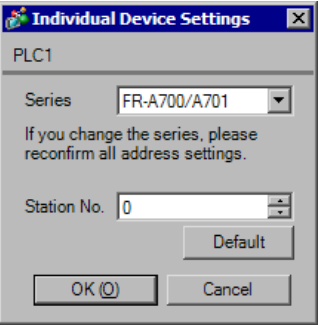

Use the PU/EXT key, MODE key, M dial and SET key in the operation panel of the CPU unit for External Device communication settings.

Refer to your External Device manual for details.

- 1 Turn ON the power supply.
- 2 Press PU/EXT key to select the PU operation mode.
- 3 Press MODE key to select the parameter setting mode.
- 4 Display the setting parameter number with M dial.
- 5 Press SET key to display the current setting value.
- 6 Set the setting value with M dial.
- 7 Press SET key to confirm the setting value.

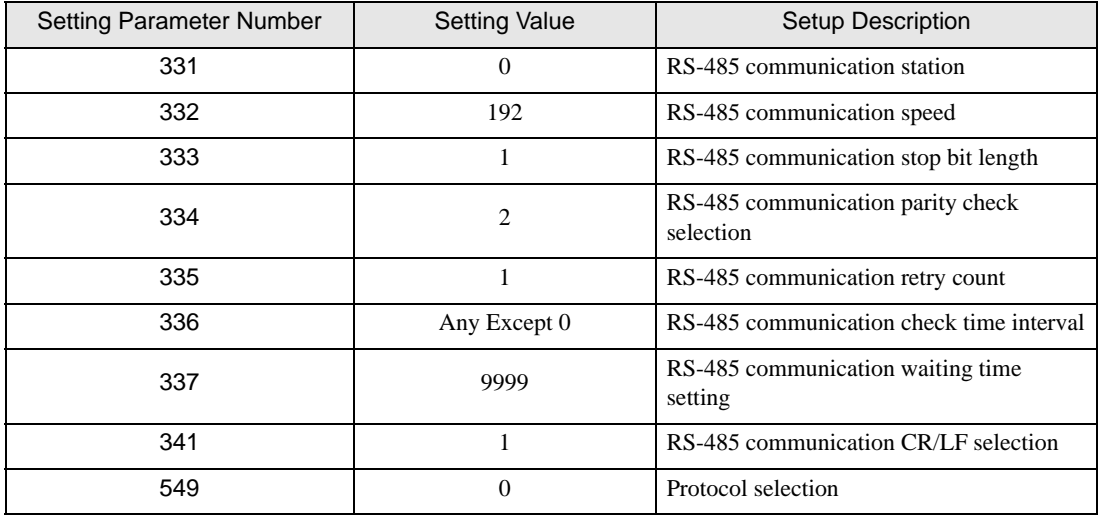

**NOTE** 

## <span id="page-13-0"></span>3.3 Setting Example 3

GP Pro-EX Settings

Communication Settings

To display the setup screen, from the [System Settings] workspace, select [Device/PLC].

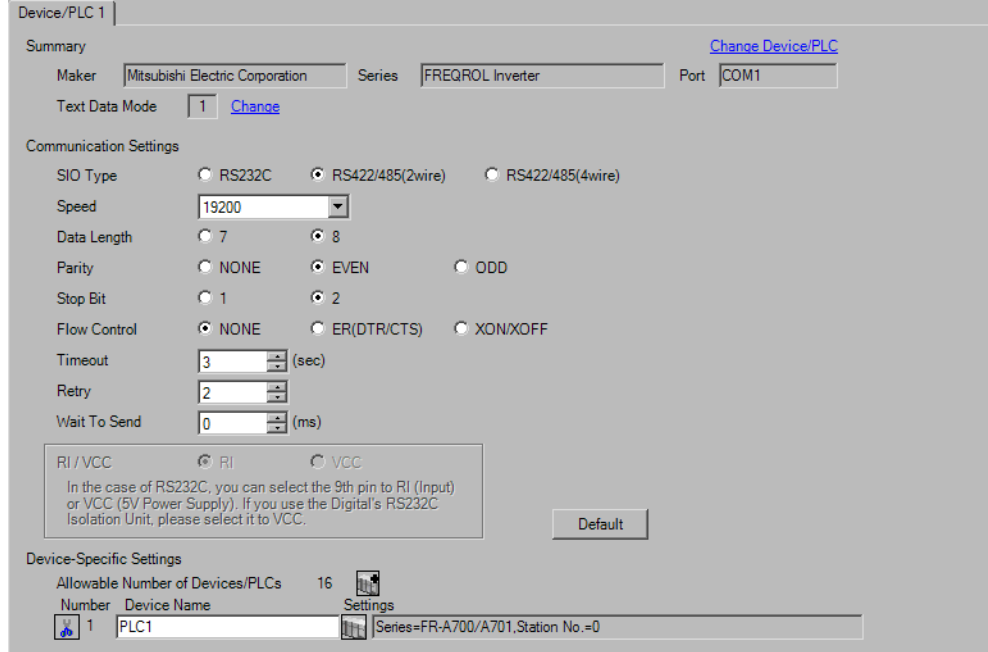

#### ◆ Device Setting

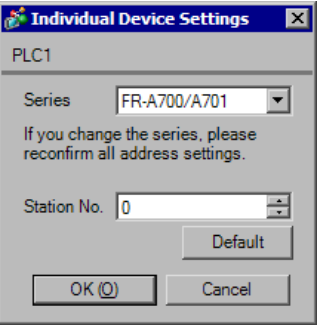

Use the PU/EXT key, MODE key, M dial and SET key in the operation panel of the CPU unit for External Device communication settings.

Refer to your External Device manual for details.

- Turn ON the power supply.
- Press PU/EXT key to select the PU operation mode.
- Press MODE key to select the parameter setting mode.
- Display the setting parameter number with M dial.
- Press SET key to display the current setting value.
- Set the setting value with M dial.
- Press SET key to confirm the setting value.

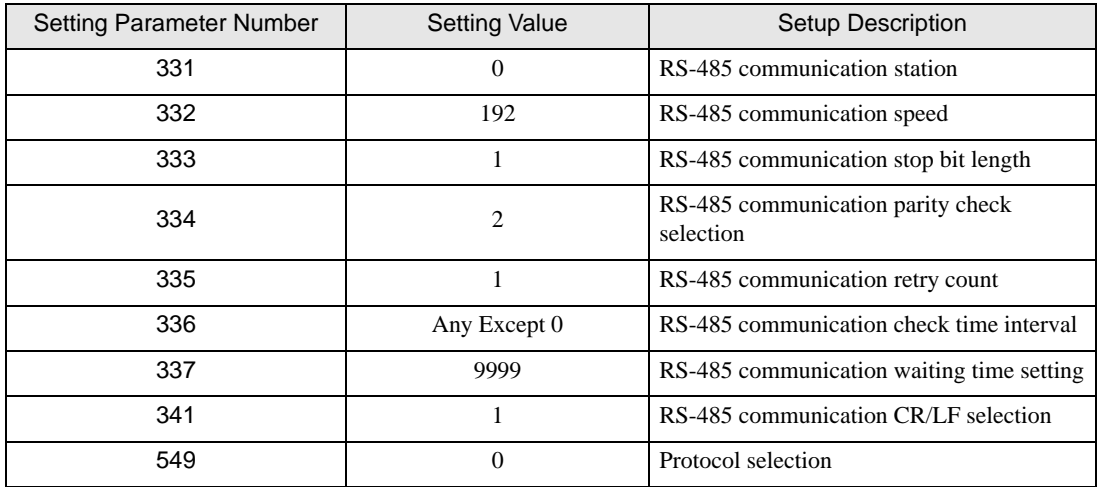

NOTE

## <span id="page-15-0"></span>3.4 Setting Example 4

GP Pro-EX Settings

Communication Settings

To display the setup screen, from the [System Settings] workspace, select [Device/PLC].

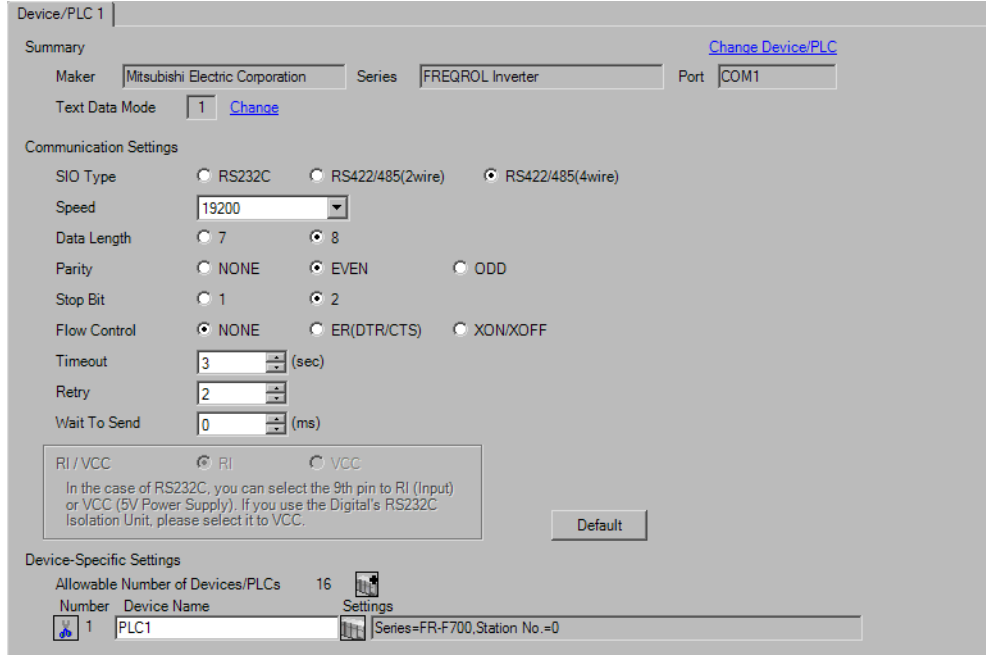

#### ◆ Device Setting

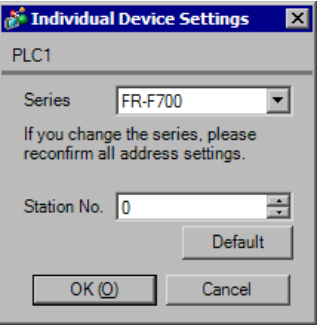

Use the PU/EXT key, MODE key, M dial and SET key in the operation panel of the CPU unit for External Device communication settings.

Refer to your External Device manual for details.

- 1 Turn ON the power supply.
- 2 Press PU/EXT key to select the PU operation mode.
- 3 Press MODE key to select the parameter setting mode.
- 4 Display the setting parameter number with M dial.
- 5 Press SET key to display the current setting value.
- 6 Set the setting value with M dial.
- 7 Press SET key to confirm the setting value.

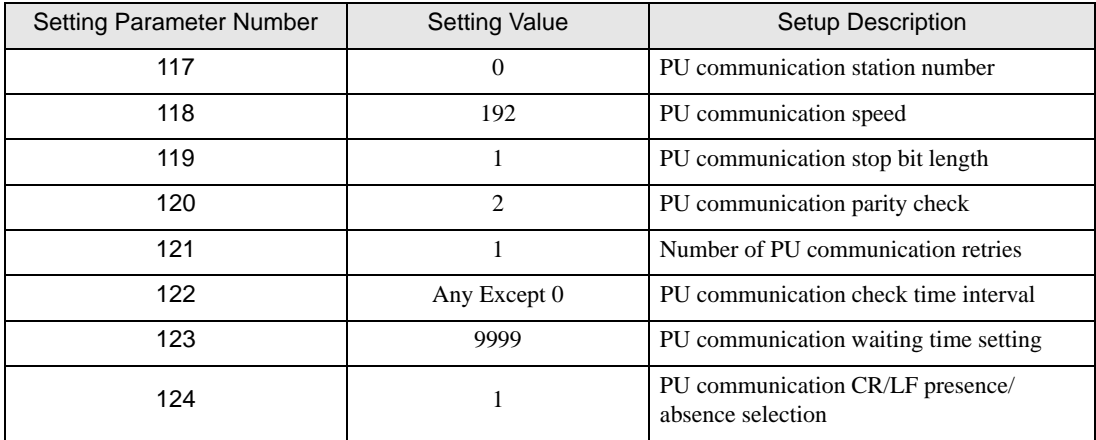

**NOTE** 

## <span id="page-17-0"></span>3.5 Setting Example 5

GP Pro-EX Settings

Communication Settings

To display the setup screen, from the [System Settings] workspace, select [Device/PLC].

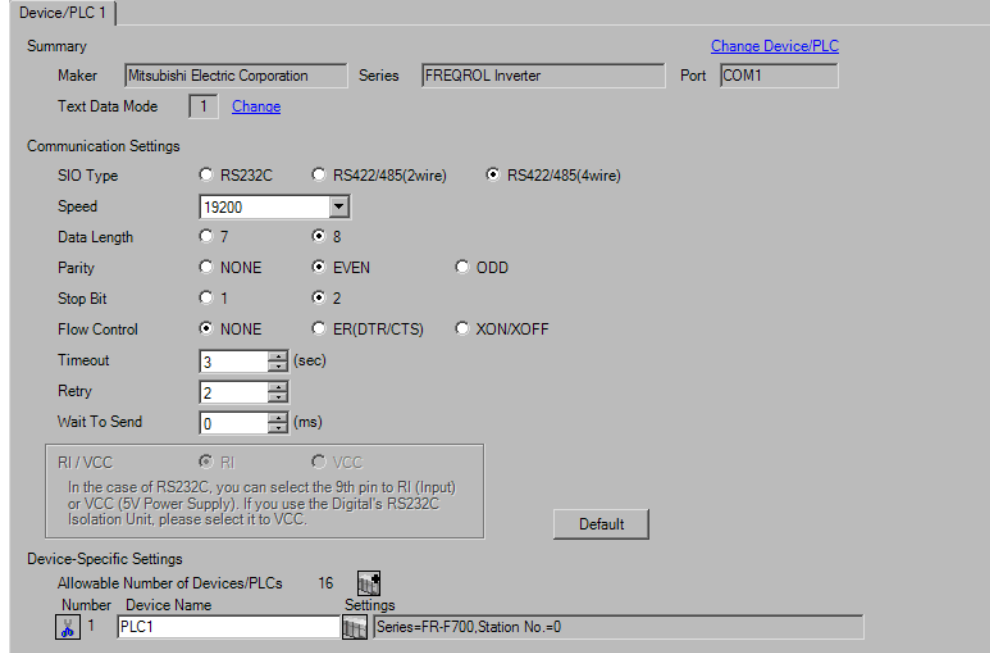

#### ◆ Device Setting

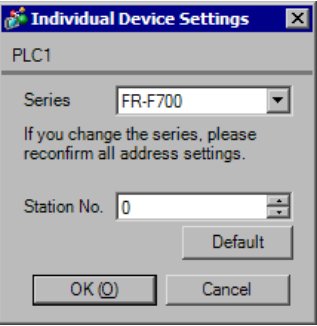

Use the PU/EXT key, MODE key, M dial and SET key in the operation panel of the CPU unit for External Device communication settings.

Refer to your External Device manual for details.

- Turn ON the power supply.
- Press PU/EXT key to select the PU operation mode.
- Press MODE key to select the parameter setting mode.
- Display the setting parameter number with M dial.
- Press SET key to display the current setting value.
- Set the setting value with M dial.
- Press SET key to confirm the setting value.

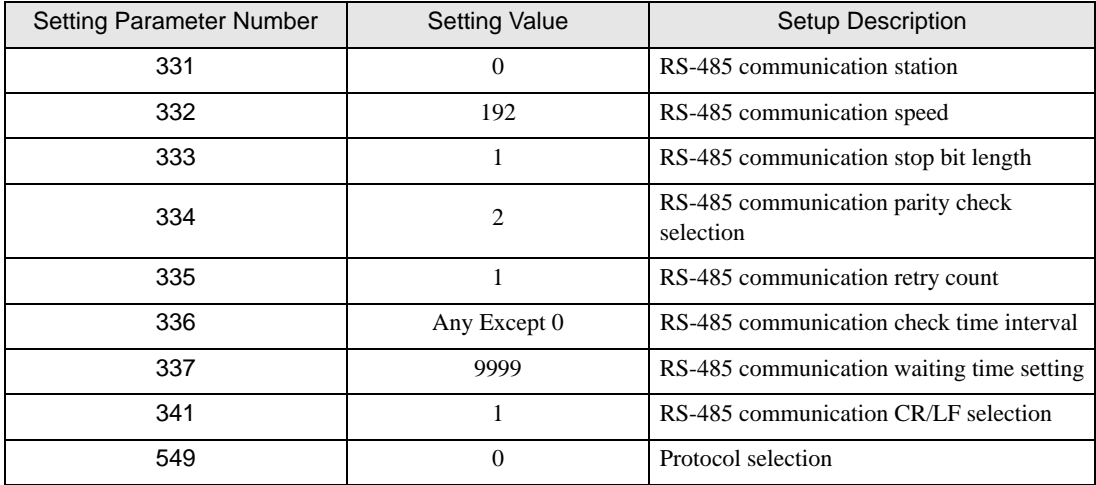

NOTE

## <span id="page-19-0"></span>3.6 Setting Example 6

GP Pro-EX Settings

Communication Settings

To display the setup screen, from the [System Settings] workspace, select [Device/PLC].

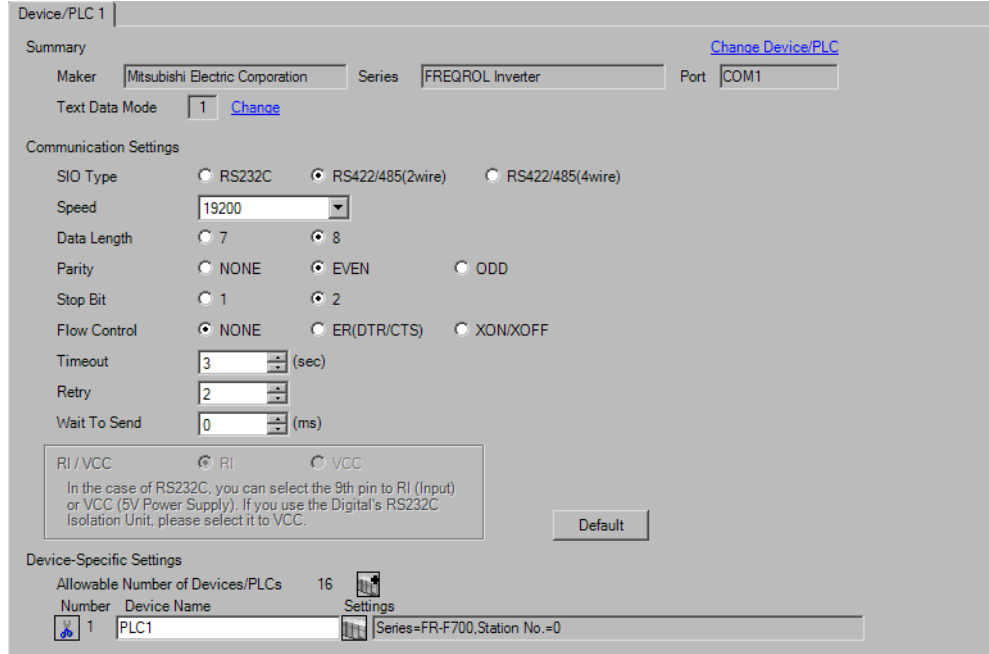

#### ◆ Device Setting

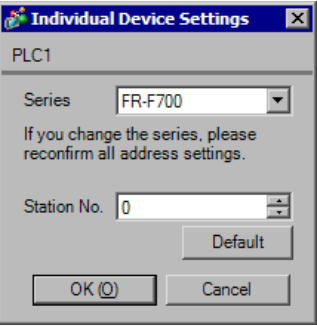

Use the PU/EXT key, MODE key, M dial and SET key in the operation panel of the CPU unit for External Device communication settings.

Refer to your External Device manual for details.

- 1 Turn ON the power supply.
- 2 Press PU/EXT key to select the PU operation mode.
- 3 Press MODE key to select the parameter setting mode.
- 4 Display the setting parameter number with M dial.
- 5 Press SET key to display the current setting value.
- 6 Set the setting value with M dial.
- 7 Press SET key to confirm the setting value.

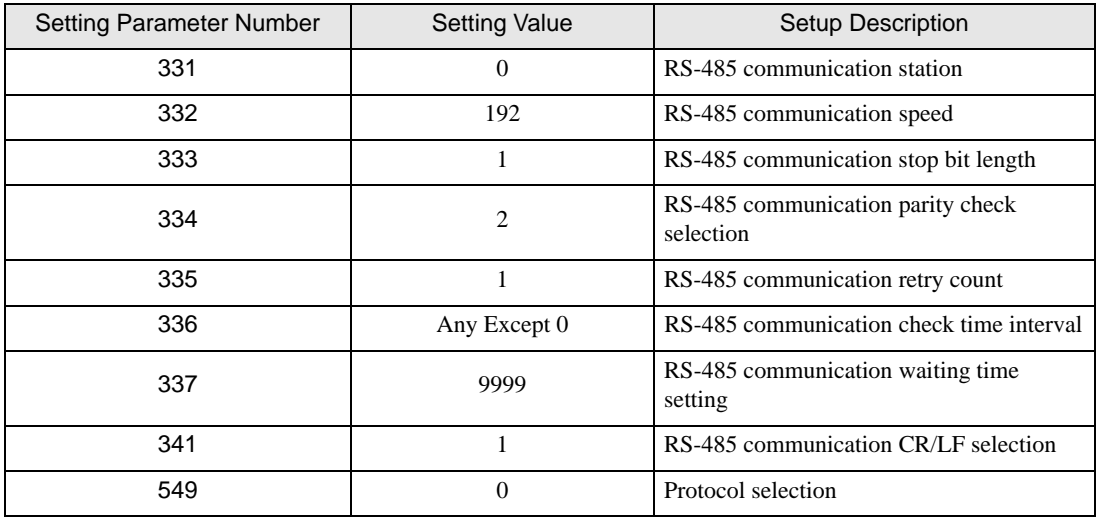

**NOTE** 

## <span id="page-21-0"></span>3.7 Setting Example 7

GP Pro-EX Settings

Communication Settings

To display the setup screen, from the [System Settings] workspace, select [Device/PLC].

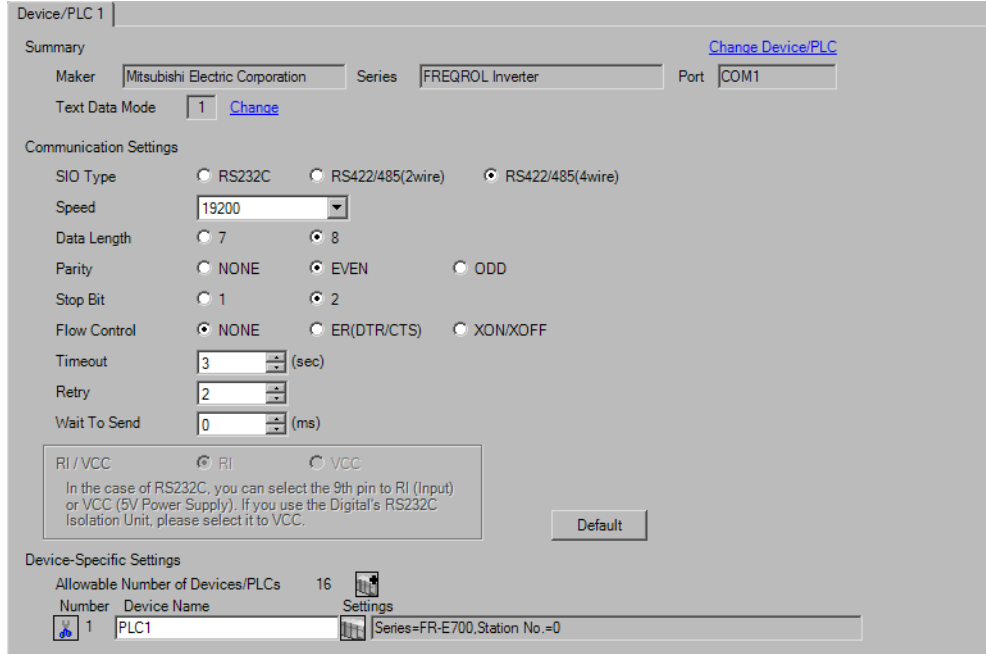

#### ◆ Device Setting

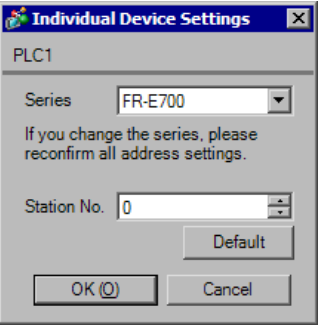

Use the PU/EXT key, MODE key, M dial and SET key in the operation panel of the CPU unit for External Device communication settings.

Refer to your External Device manual for details.

- Turn ON the power supply.
- Press PU/EXT key to select the PU operation mode.
- Press MODE key to select the parameter setting mode.
- Display the setting parameter number with M dial.
- Press SET key to display the current setting value.
- Set the setting value with M dial.
- Press SET key to confirm the setting value.

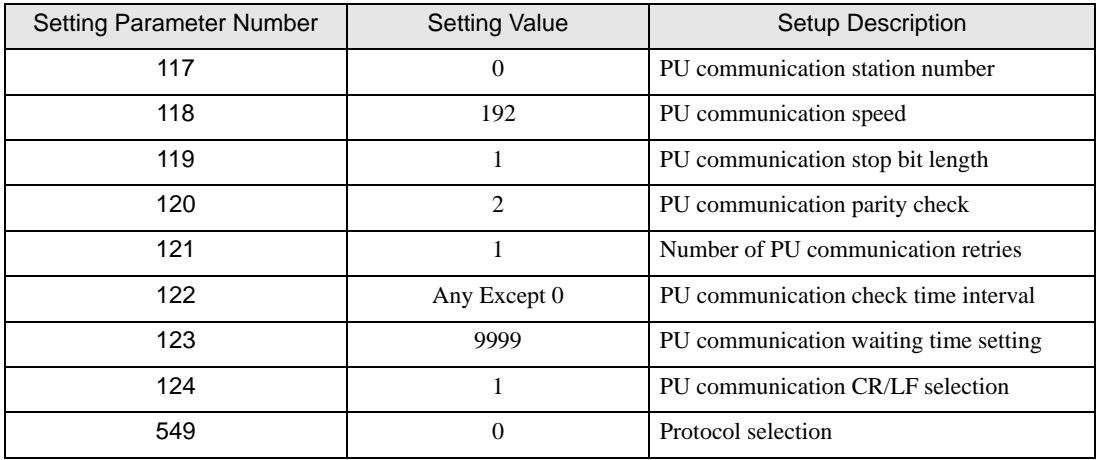

**NOTE** 

## <span id="page-23-0"></span>3.8 Setting Example 8

GP Pro-EX Settings

Communication Settings

To display the setup screen, from the [System Settings] workspace, select [Device/PLC].

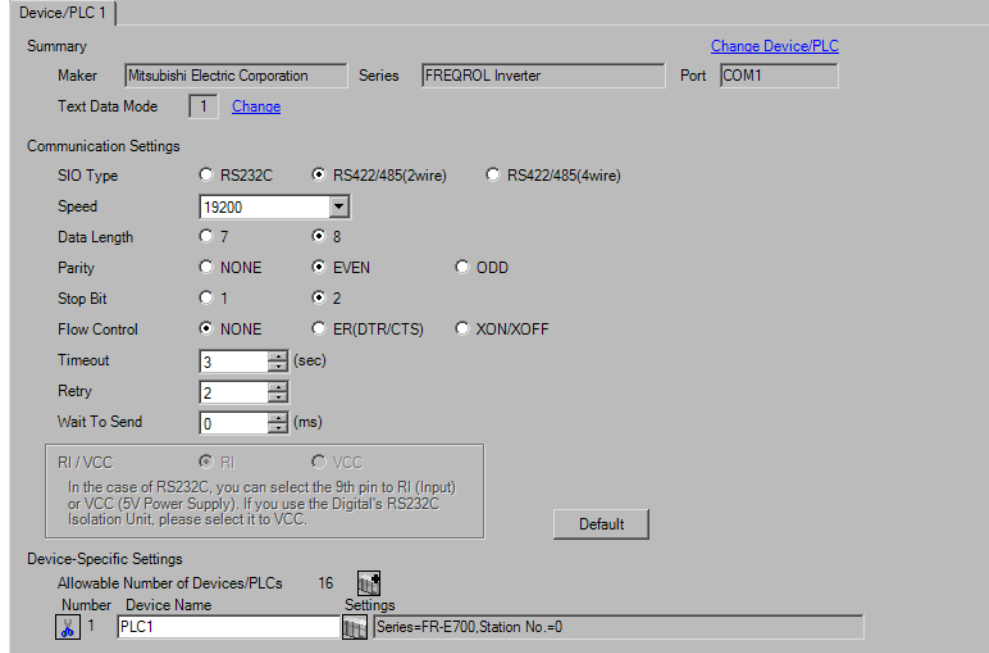

#### ◆ Device Setting

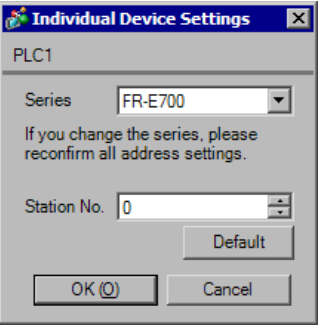

Use the PU/EXT key, MODE key, M dial and SET key in the operation panel of the CPU unit for External Device communication settings.

Refer to your External Device manual for details.

- Turn ON the power supply.
- Press PU/EXT key to select the PU operation mode.
- Press MODE key to select the parameter setting mode.
- Display the setting parameter number with M dial.
- Press SET key to display the current setting value.
- Set the setting value with M dial.
- Press SET key to confirm the setting value.

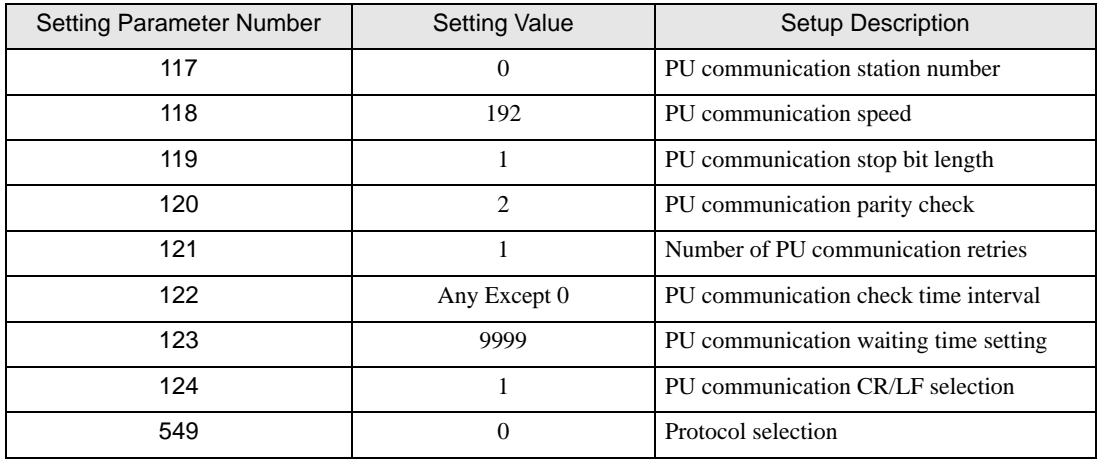

**NOTE** 

## <span id="page-25-0"></span>3.9 Setting Example 9

GP Pro-EX Settings

Communication Settings

To display the setup screen, from the [System Settings] workspace, select [Device/PLC].

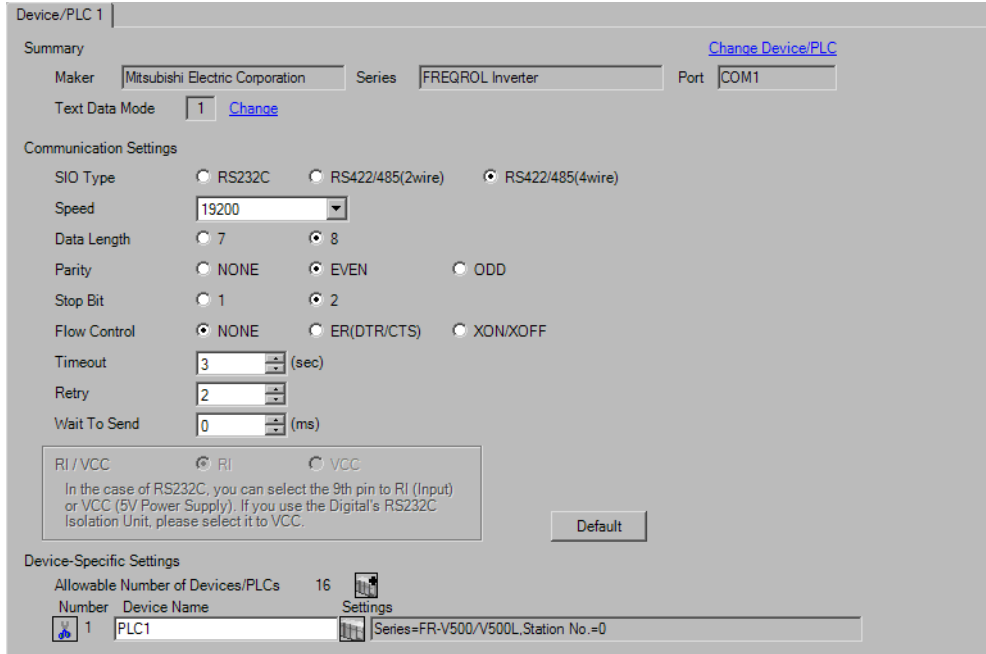

#### ◆ Device Setting

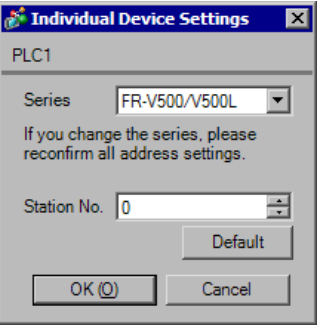

Use the MODE key, SET key, up key, and down key in the operation panel of the CPU unit for External Device communication settings.

Refer to your External Device manual for details.

- Press MODE key to select the parameter setting mode.
- Press SET key.
- Press up key or down key to display the most significant digit of the parameter number.
- Press SET key.
- Press up key or down key to display the middle digit of the parameter number.
- Press SET key.
- Press up key or down key to display the least significant digit of the parameter number.
- Press SET key to display the current setting value.
- Press up key or down key to set the setting value.
- Press SET key for 1.5 seconds to write the setting value.

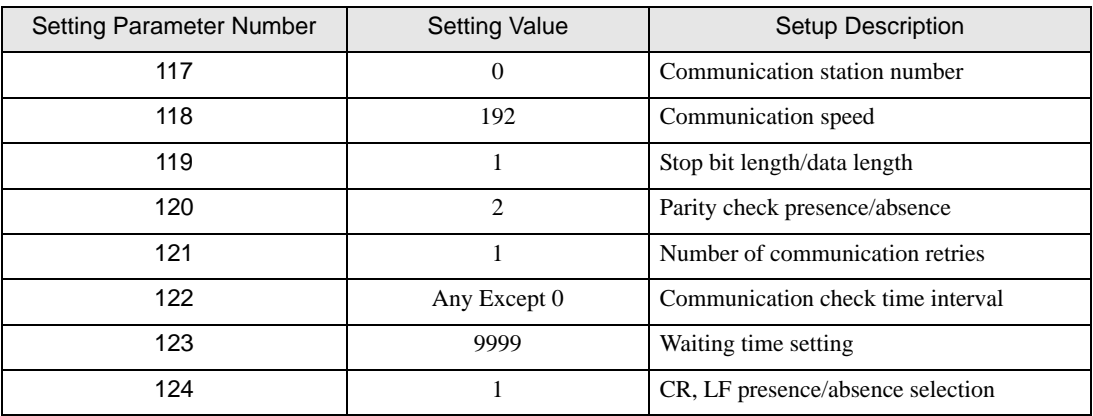

**NOTE** 

## <span id="page-27-0"></span>3.10 Setting Example 10

- GP Pro-EX Settings
- Communication Settings

To display the setup screen, from the [System Settings] workspace, select [Device/PLC].

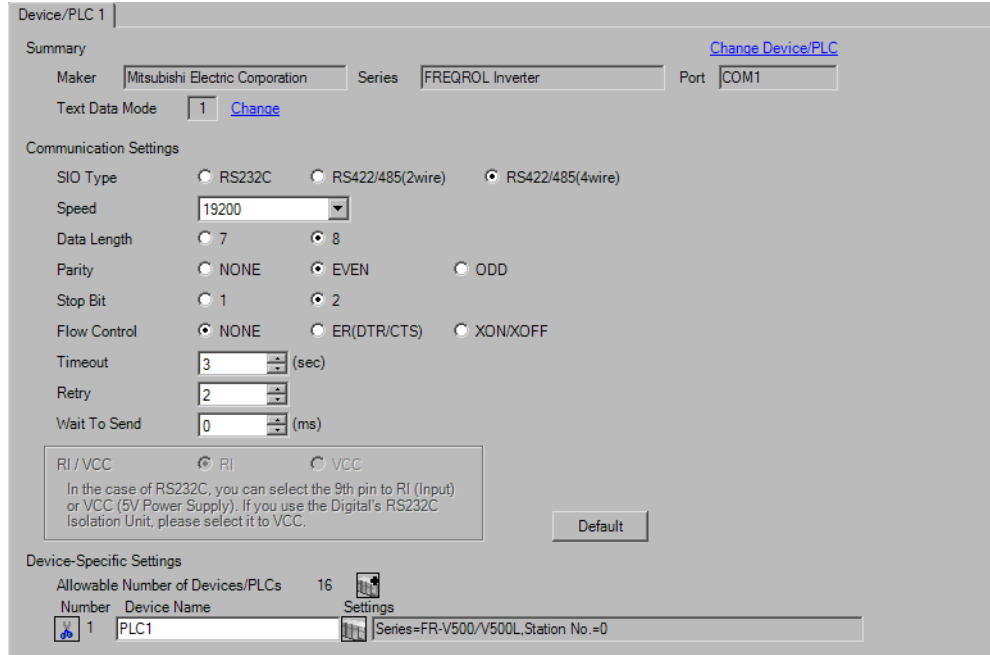

#### ◆ Device Setting

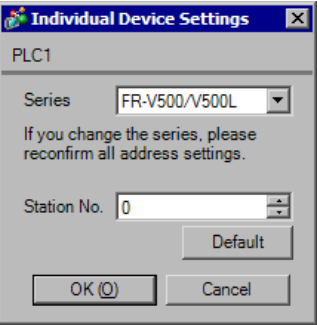

Use the MODE key, SET key, up key, and down key in the operation panel of the CPU unit for External Device communication settings.

Refer to your External Device manual for details.

- Press MODE key to select the parameter setting mode.
- Press SET key.
- Press up key or down key to display the most significant digit of the parameter number.
- Press SET key.
- Press up key or down key to display the middle digit of the parameter number.
- Press SET key.
- Press up key or down key to display the least significant digit of the parameter number.
- Press SET key to display the current setting value.
- Press up key or down key to set the setting value.
- Press SET key for 1.5 seconds to write the setting value.

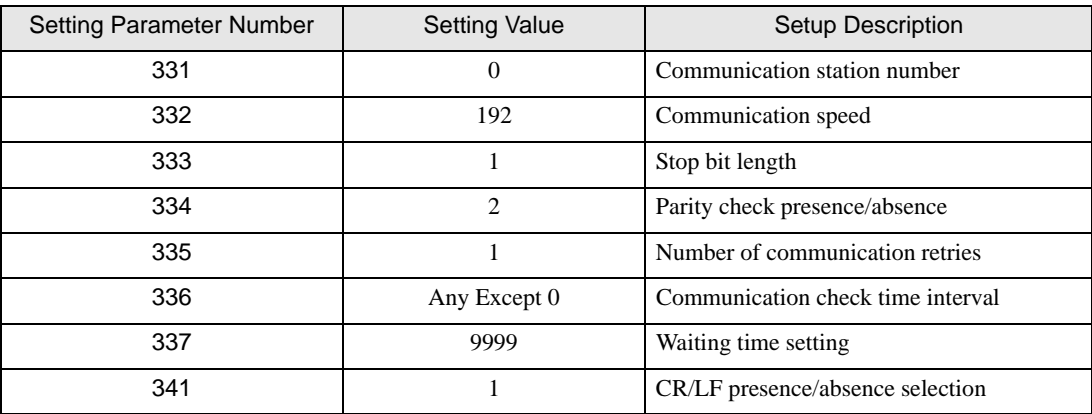

**NOTE** 

## <span id="page-29-0"></span>3.11 Setting Example 11

- GP Pro-EX Settings
- Communication Settings

To display the setup screen, from the [System Settings] workspace, select [Device/PLC].

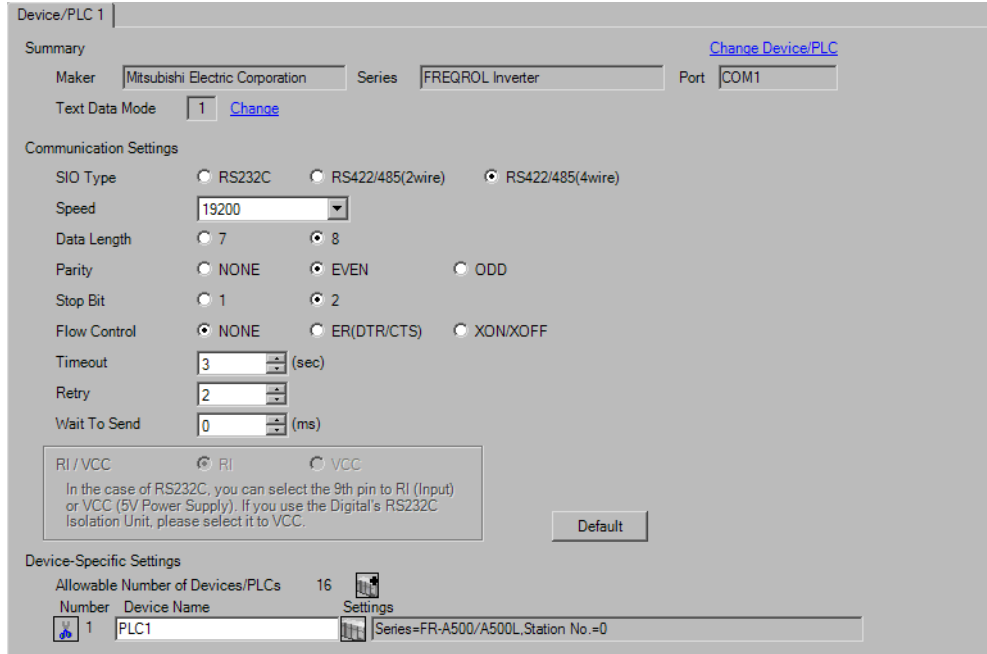

#### ◆ Device Setting

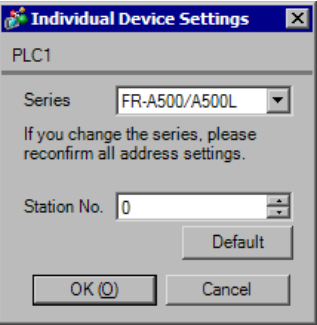

Use the MODE key, SET key, up key, and down key in the operation panel of the CPU unit for External Device communication settings.

Refer to your External Device manual for details.

- Press MODE key to select the parameter setting mode.
- Press SET key.
- Press up key or down key to display the most significant digit of the parameter number.
- Press SET key.
- Press up key or down key to display the middle digit of the parameter number.
- Press SET key.
- Press up key or down key to display the least significant digit of the parameter number.
- Press SET key to display the current setting value.
- Press up key or down key to set the setting value.
- Press SET key for 1.5 seconds to write the setting value.

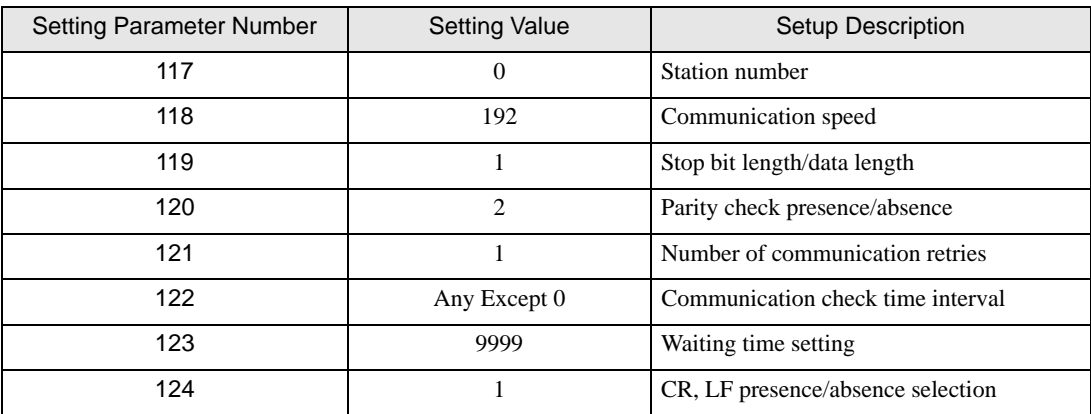

**NOTE** 

## <span id="page-31-0"></span>3.12 Setting Example 12

- GP Pro-EX Settings
- Communication Settings

To display the setup screen, from the [System Settings] workspace, select [Device/PLC].

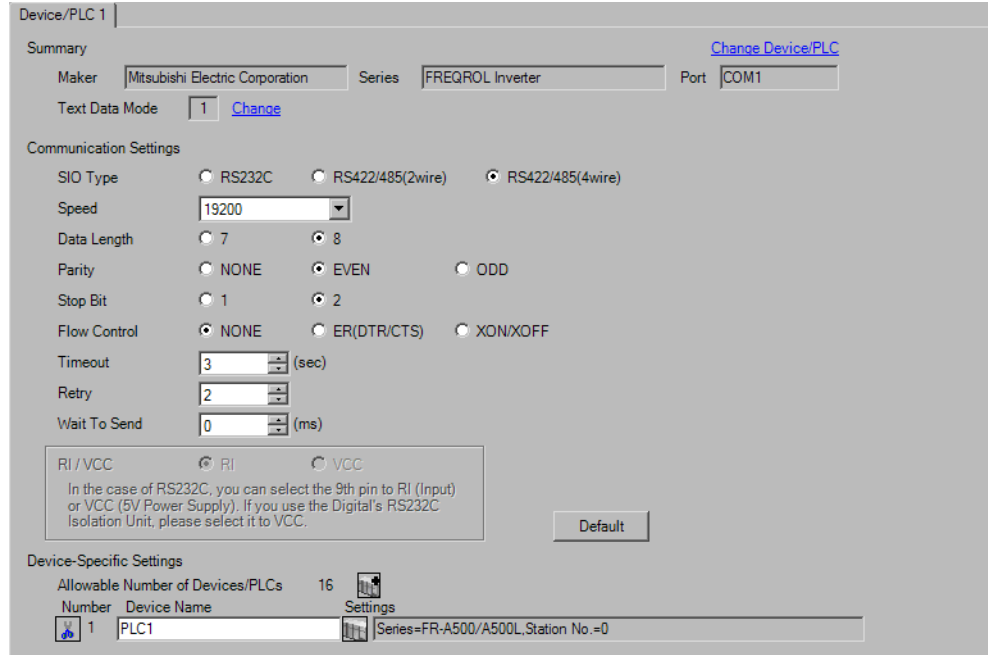

#### ◆ Device Setting

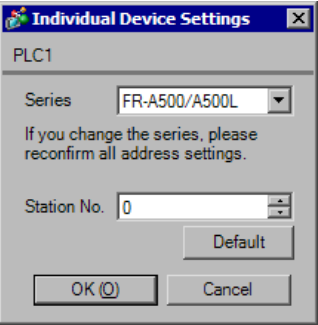

Use the MODE key, SET key, up key, and down key in the operation panel of the CPU unit for External Device communication settings.

Refer to your External Device manual for details.

- Press MODE key to select the parameter setting mode.
- Press SET key.
- Press up key or down key to display the most significant digit of the parameter number.
- Press SET key.
- Press up key or down key to display the middle digit of the parameter number.
- Press SET key.
- Press up key or down key to display the least significant digit of the parameter number.
- Press SET key to display the current setting value.
- Press up key or down key to set the setting value.
- Press SET key for 1.5 seconds to write the setting value.

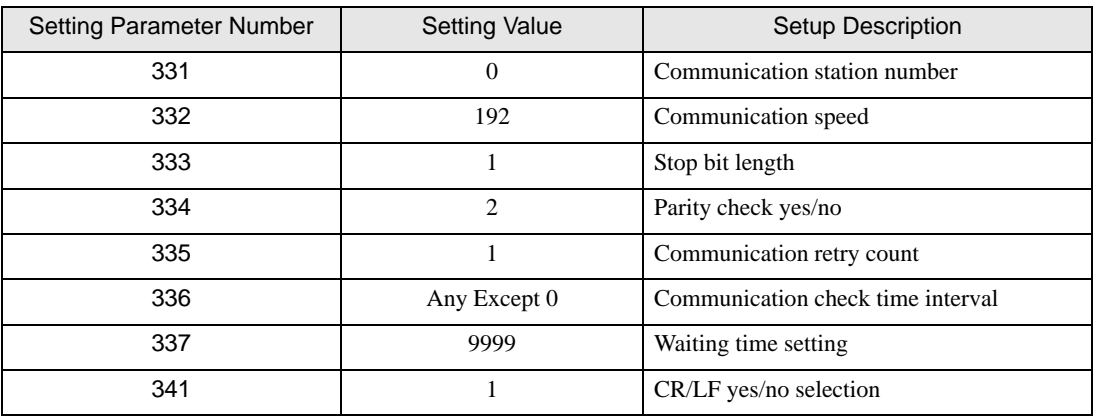

**NOTE** 

## <span id="page-33-0"></span>3.13 Setting Example 13

- GP Pro-EX Settings
- Communication Settings

To display the setup screen, from the [System Settings] workspace, select [Device/PLC].

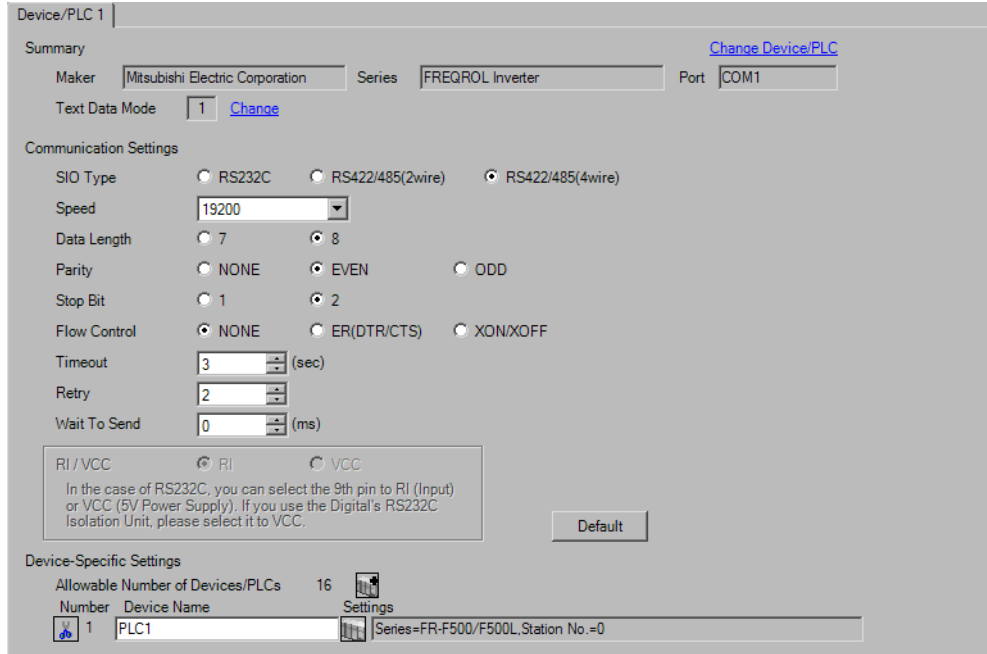

#### ◆ Device Setting

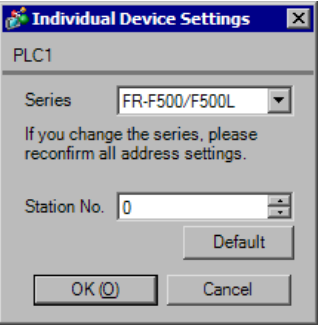

Use the MODE key, SET key, up key, and down key in the operation panel of the CPU unit for External Device communication settings.

Refer to your External Device manual for details.

- Press MODE key to select the parameter setting mode.
- Press SET key.
- Press up key or down key to display the most significant digit of the parameter number.
- Press SET key.
- Press up key or down key to display the middle digit of the parameter number.
- Press SET key.
- Press up key or down key to display the least significant digit of the parameter number.
- Press SET key to display the current setting value.
- Press up key or down key to set the setting value.
- Press SET key for 1.5 seconds to write the setting value.

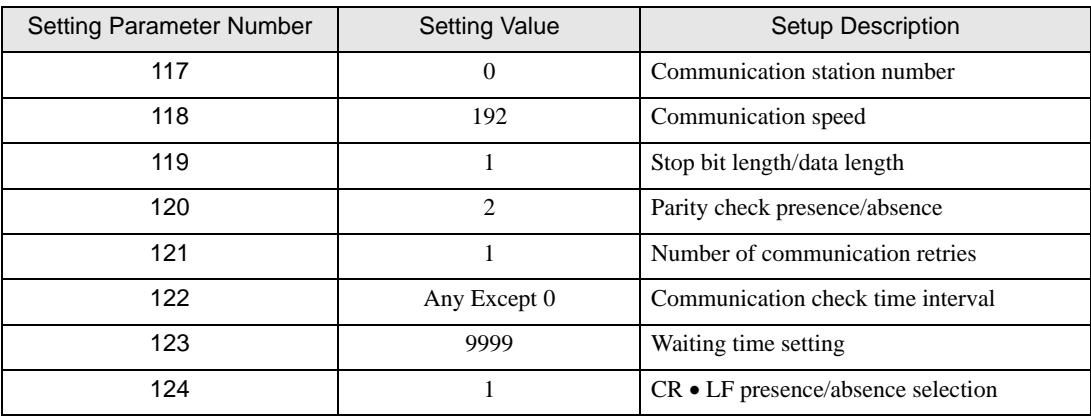

**NOTE** 

## <span id="page-35-0"></span>3.14 Setting Example 14

- GP Pro-EX Settings
- Communication Settings

To display the setup screen, from the [System Settings] workspace, select [Device/PLC].

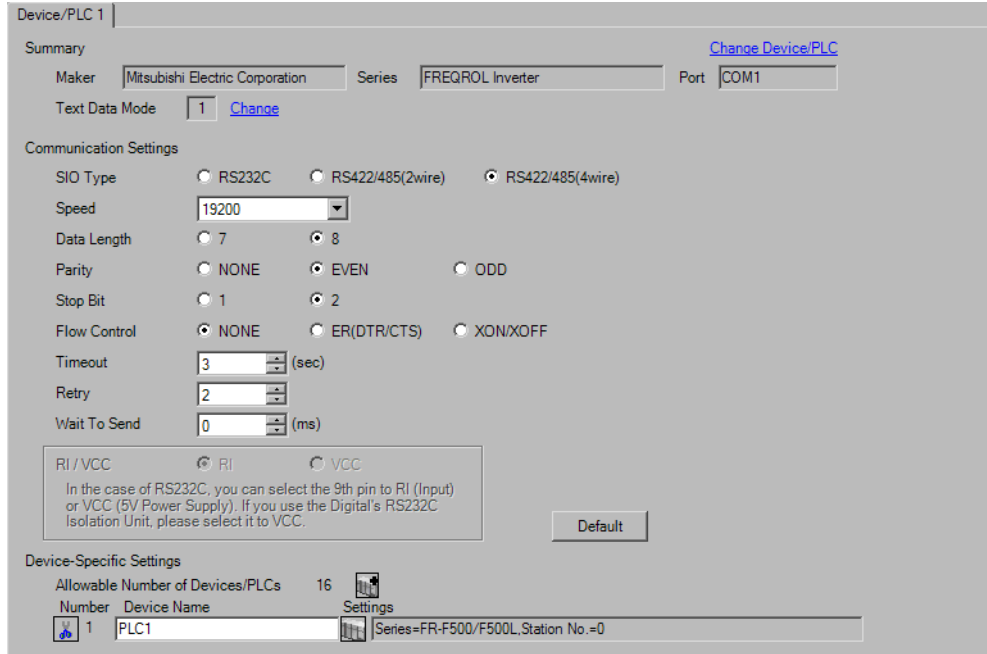

#### ◆ Device Setting

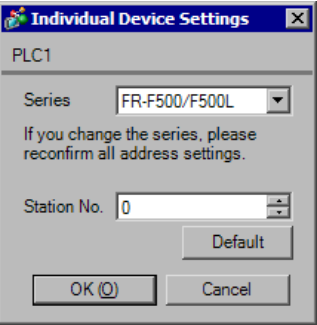
Use the MODE key, SET key, up key, and down key in the operation panel of the CPU unit for External Device communication settings.

Refer to your External Device manual for details.

- Press MODE key to select the parameter setting mode.
- Press SET key.
- Press up key or down key to display the most significant digit of the parameter number.
- Press SET key.
- Press up key or down key to display the middle digit of the parameter number.
- Press SET key.
- Press up key or down key to display the least significant digit of the parameter number.
- Press SET key to display the current setting value.
- Press up key or down key to set the setting value.
- Press SET key for 1.5 seconds to write the setting value.

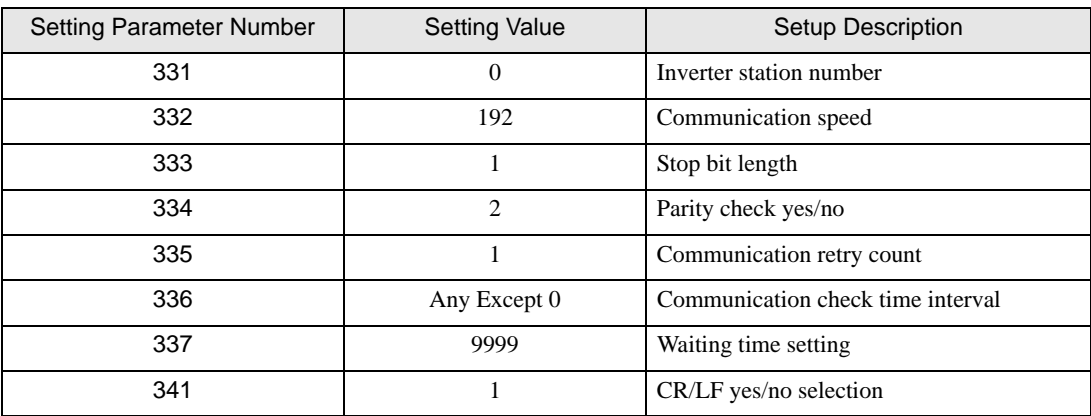

**NOTE** 

# 3.15 Setting Example 15

- GP Pro-EX Settings
- Communication Settings

To display the setup screen, from the [System Settings] workspace, select [Device/PLC].

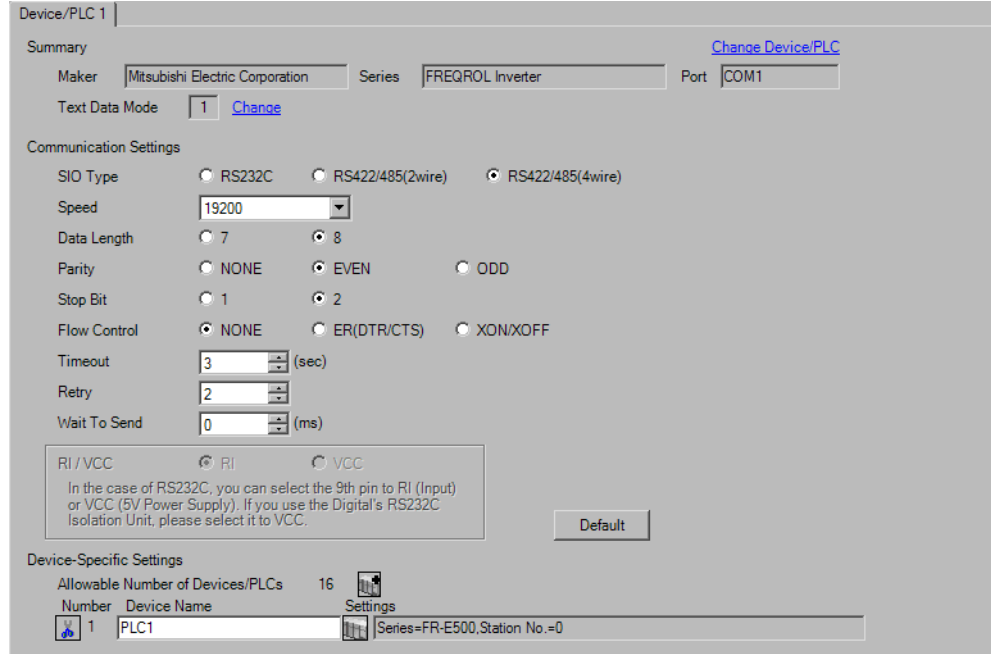

#### ◆ Device Setting

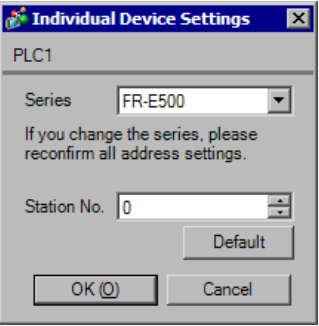

Use the MODE key, SET key, up key, and down key in the operation panel of the CPU unit for External Device communication settings.

Refer to your External Device manual for details.

- Press MODE key to select the parameter setting mode.
- Press SET key.
- Press up key or down key to display the most significant digit of the parameter number.
- Press SET key.
- Press up key or down key to display the middle digit of the parameter number.
- Press SET key.
- Press up key or down key to display the least significant digit of the parameter number.
- Press SET key to display the current setting value.
- Press up key or down key to set the setting value.
- Press SET key for 1.5 seconds to write the setting value.

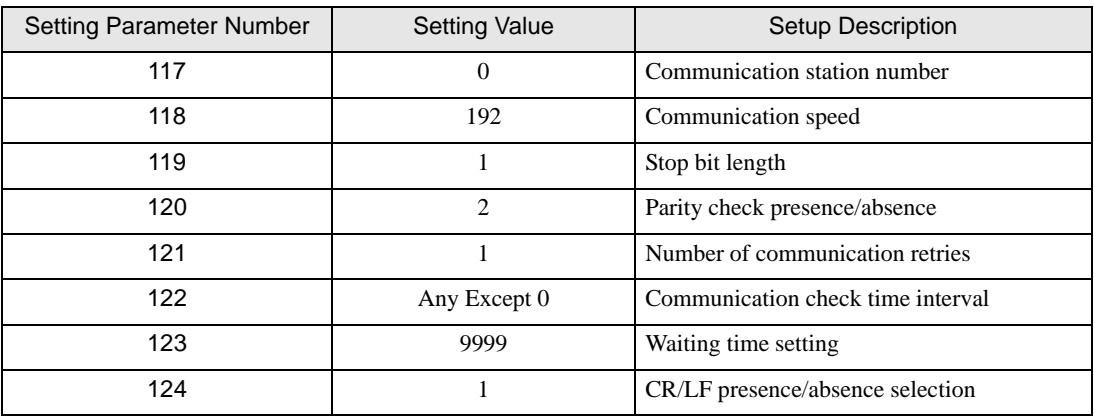

**NOTE** 

# 3.16 Setting Example 16

- GP Pro-EX Settings
- Communication Settings

To display the setup screen, from the [System Settings] workspace, select [Device/PLC].

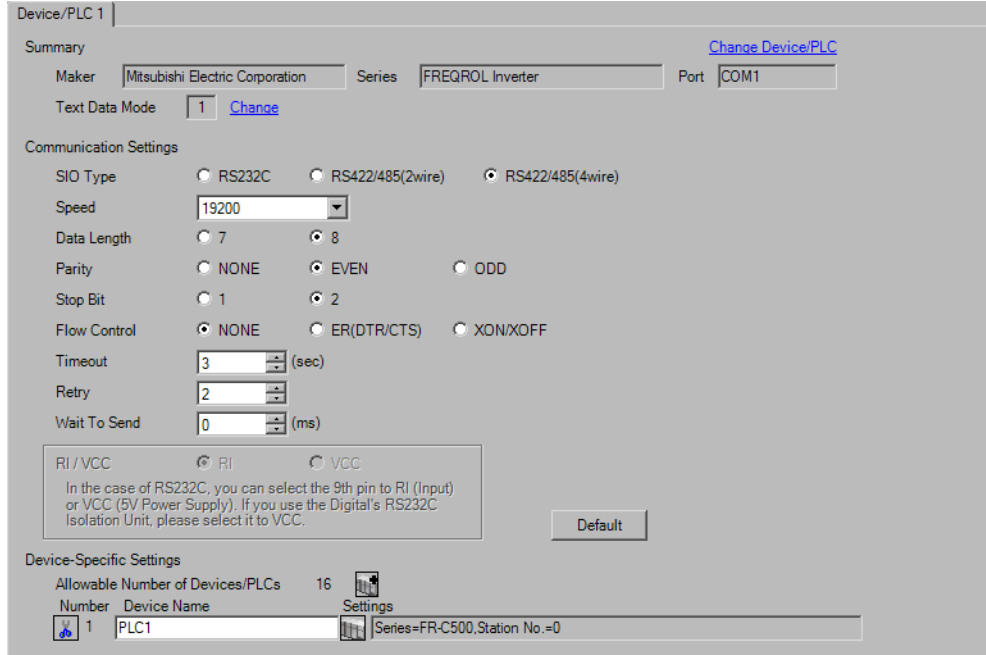

#### ◆ Device Setting

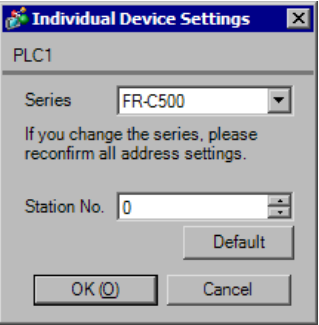

Use the PU/EXT key in the operation panel of the CPU unit and inverter setup software by Mitsubishi Electric Corporation for External Device communication settings.

Refer to your External Device manual for details.

- Press PU/EXT key to select the PU operation mode.
- Start up the inverter setup software.
- Double-click the setting Node in the [System Settings] window to display the [VFD Structure] dialog box.
- Select "FR-C500" in the [Model].
- Select the size of inverter in the [Size].
- Click [OK].
- Click [Confirmed].
- Click [OFFLINE] to change [ONLINE].
- Select the [All List Format] from the [Parameter] menu to display the [All List Format] window.
- Set the communication settings as follows.

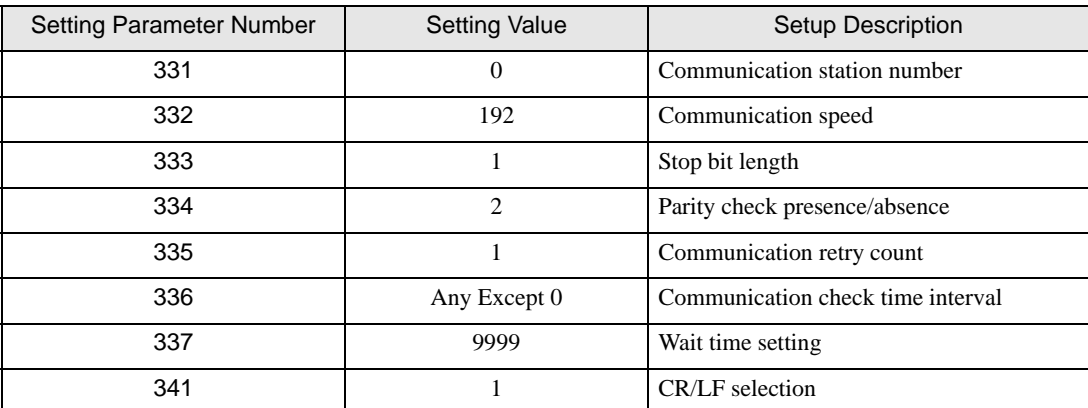

Click [Blk Write].

This completes the setting of the External Device.

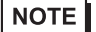

# 3.17 Setting Example 17

- GP Pro-EX Settings
- Communication Settings

To display the setup screen, from the [System Settings] workspace, select [Device/PLC].

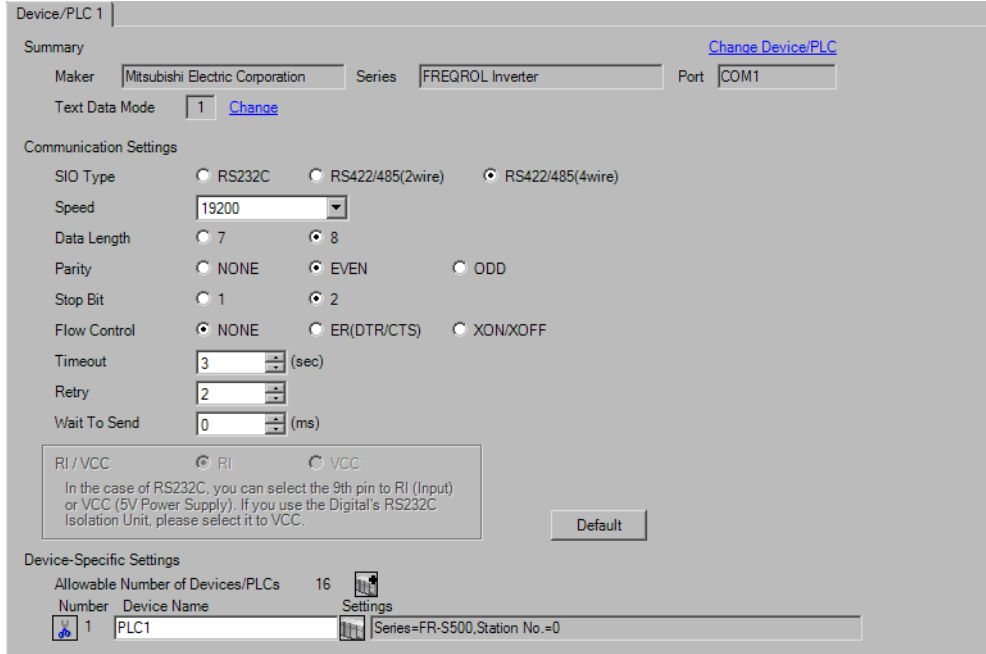

#### ◆ Device Setting

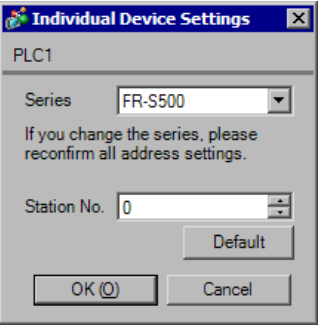

Use the PU/EXT key, MODE key, M dial and SET key in the operation panel of the CPU unit for External Device communication settings.

Refer to your External Device manual for details.

- 1 Turn ON the power supply.
- 2 Press PU/EXT key to select the PU operation mode.
- 3 Press MODE key to select the parameter setting mode.
- 4 Display the setting parameter number with M dial.
- 5 Press SET key to display the current setting value.
- 6 Set the setting value with M dial.
- 7 Press SET key to confirm the setting value.

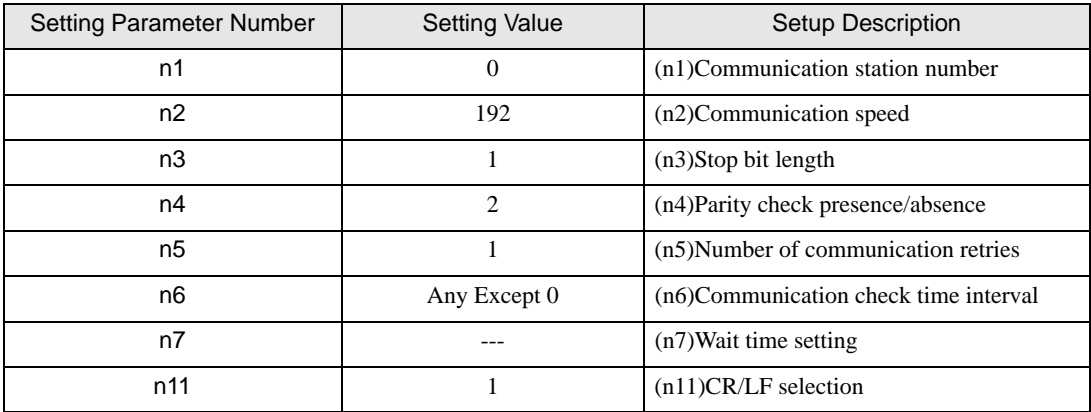

NOTE

# 3.18 Setting Example 18

- GP Pro-EX Settings
- Communication Settings

To display the setup screen, from the [System Settings] workspace, select [Device/PLC].

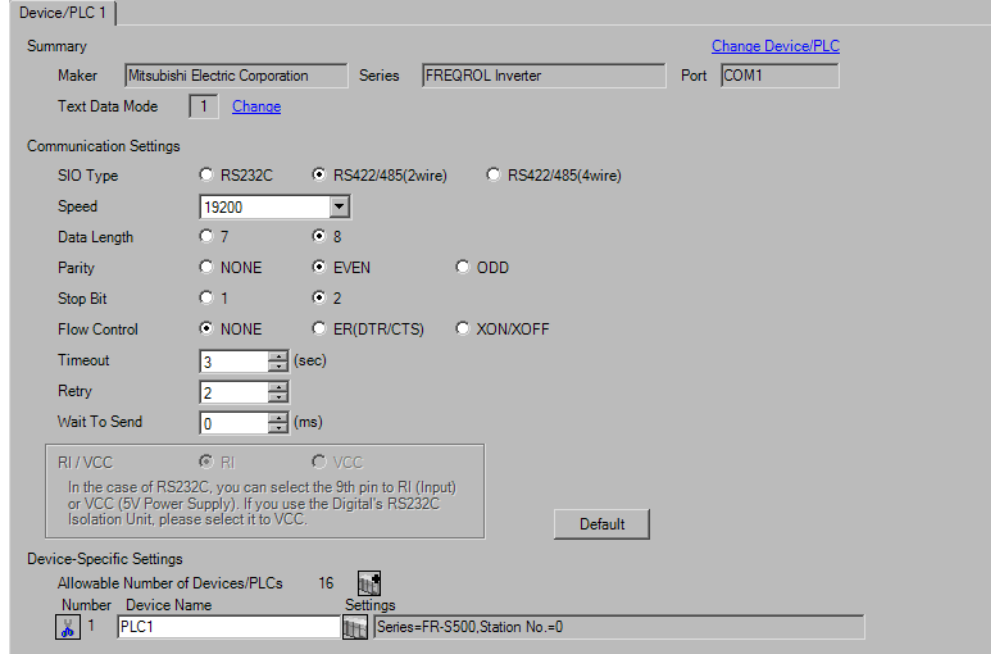

#### ◆ Device Setting

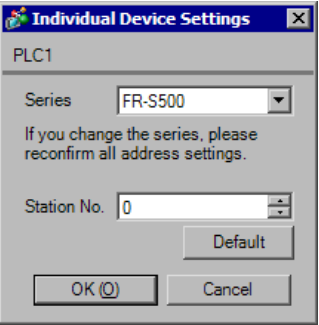

Use the PU/EXT key, MODE key, M dial and SET key in the operation panel of the CPU unit for External Device communication settings.

Refer to your External Device manual for details.

- 1 Turn ON the power supply.
- 2 Press PU/EXT key to select the PU operation mode.
- 3 Press MODE key to select the parameter setting mode.
- 4 Display the setting parameter number with M dial.
- 5 Press SET key to display the current setting value.
- 6 Set the setting value with M dial.
- 7 Press SET key to confirm the setting value.

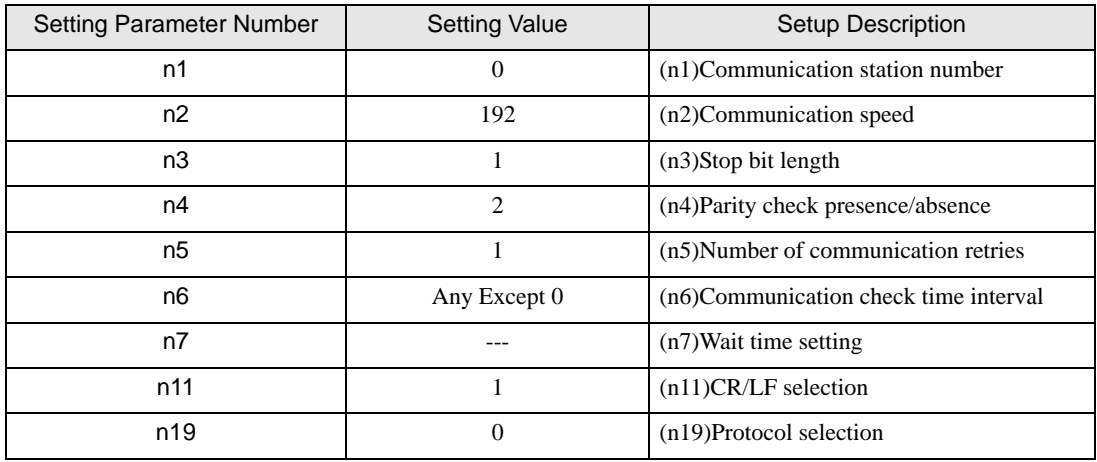

**NOTE** 

# 3.19 Setting Example 19

- GP Pro-EX Settings
- Communication Settings

To display the setup screen, from the [System Settings] workspace, select [Device/PLC].

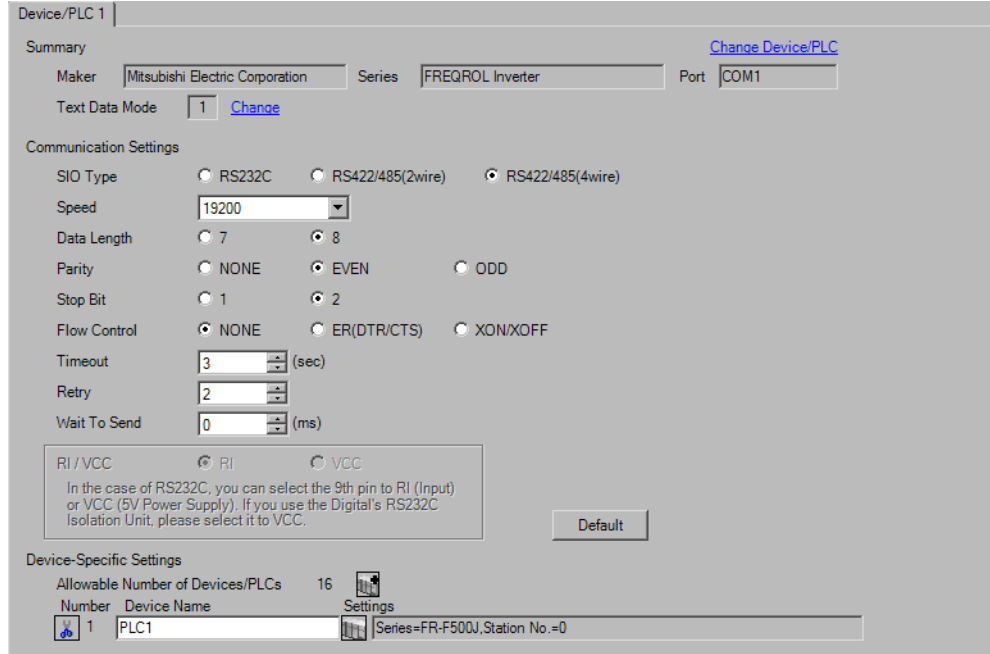

#### ◆ Device Setting

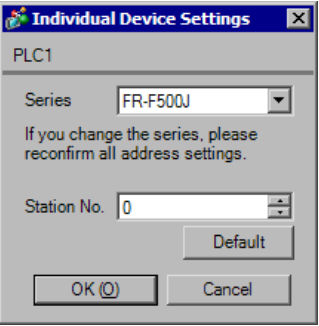

Use the PU/EXT key, MODE key, M dial and SET key in the operation panel of the CPU unit for External Device communication settings.

Refer to your External Device manual for details.

- 1 Turn ON the power supply.
- 2 Press PU/EXT key to select the PU operation mode.
- 3 Press MODE key to select the parameter setting mode.
- 4 Display the setting parameter number with M dial.
- 5 Press SET key to display the current setting value.
- 6 Set the setting value with M dial.
- 7 Press SET key to confirm the setting value.

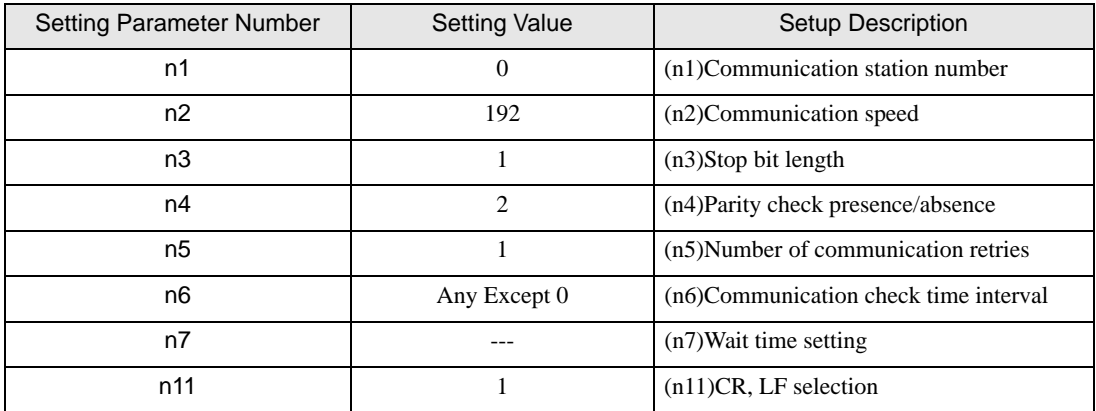

NOTE

# 3.20 Setting Example 20

- GP Pro-EX Settings
- Communication Settings

To display the setup screen, from the [System Settings] workspace, select [Device/PLC].

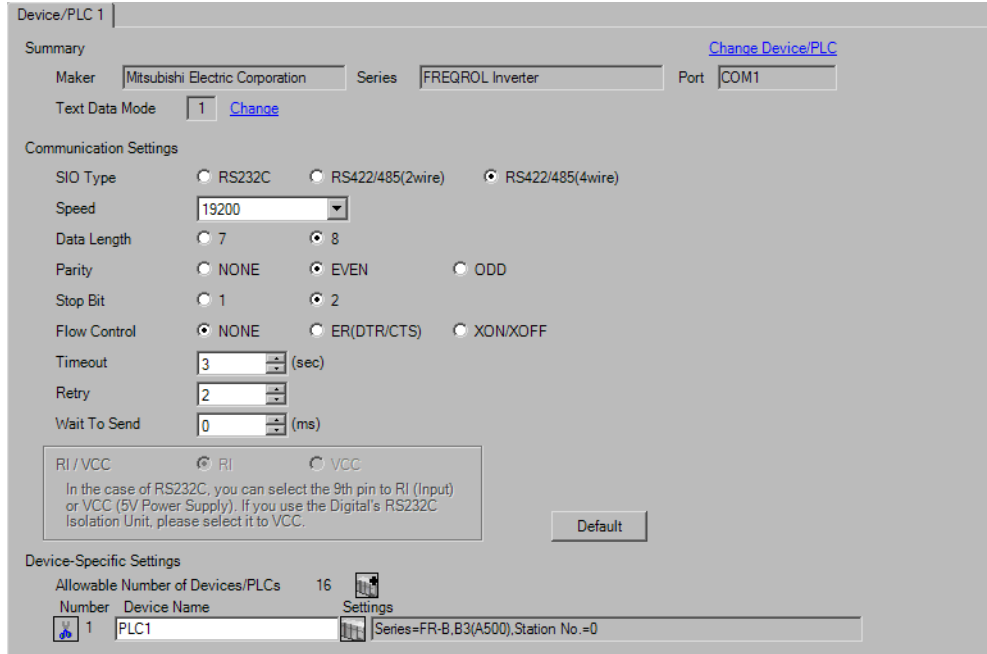

#### ◆ Device Setting

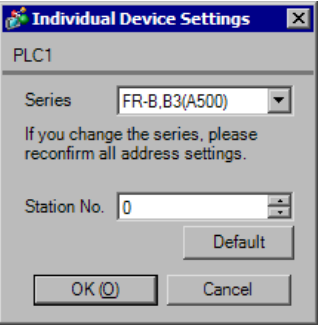

Use the MODE key, SET key, up key, and down key in the operation panel of the CPU unit for External Device communication settings.

Refer to your External Device manual for details.

- Press MODE key to select the parameter setting mode.
- Press SET key.
- Press up key or down key to display the most significant digit of the parameter number.
- Press SET key.
- Press up key or down key to display the middle digit of the parameter number.
- Press SET key.
- Press up key or down key to display the least significant digit of the parameter number.
- Press SET key to display the current setting value.
- Press up key or down key to set the setting value.
- Press SET key for 1.5 seconds to write the setting value.

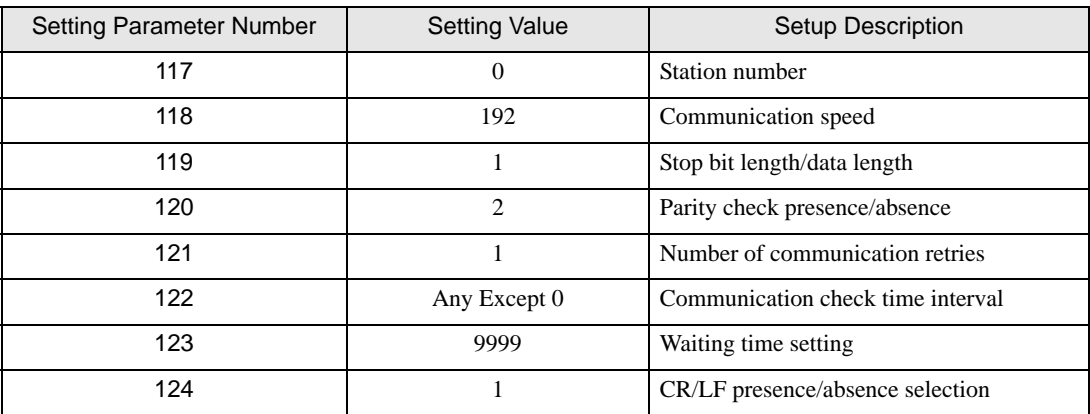

**NOTE** 

# 3.21 Setting Example 21

- GP Pro-EX Settings
- Communication Settings

To display the setup screen, from the [System Settings] workspace, select [Device/PLC].

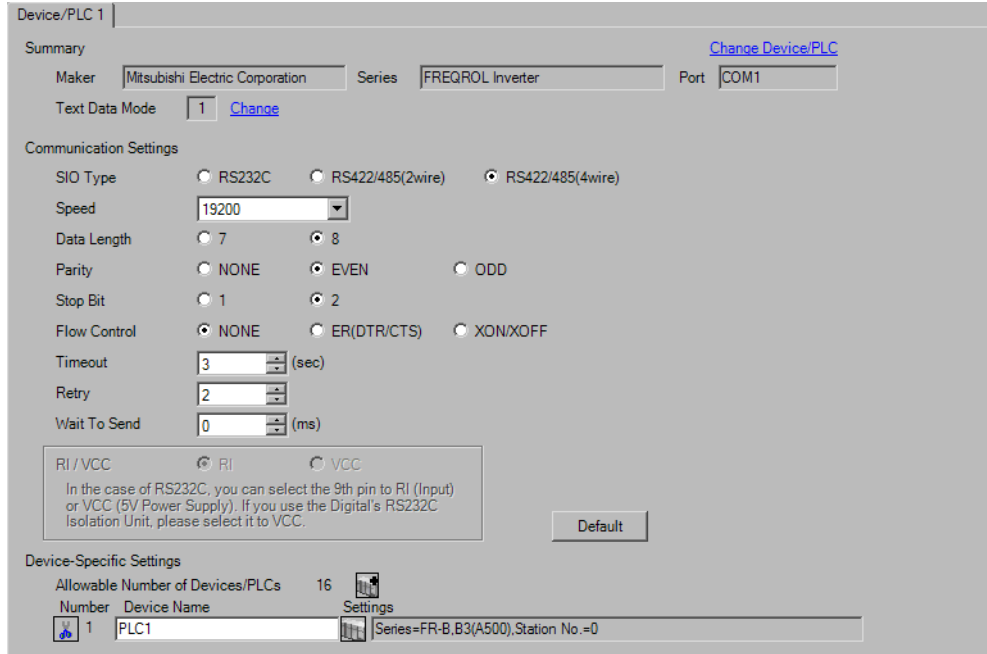

#### ◆ Device Setting

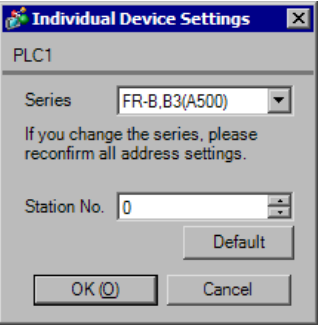

Use the MODE key, SET key, up key, and down key in the operation panel of the CPU unit for External Device communication settings.

Refer to your External Device manual for details.

- Press MODE key to select the parameter setting mode.
- Press SET key.
- Press up key or down key to display the most significant digit of the parameter number.
- Press SET key.
- Press up key or down key to display the middle digit of the parameter number.
- Press SET key.
- Press up key or down key to display the least significant digit of the parameter number.
- Press SET key to display the current setting value.
- Press up key or down key to set the setting value.
- Press SET key for 1.5 seconds to write the setting value.

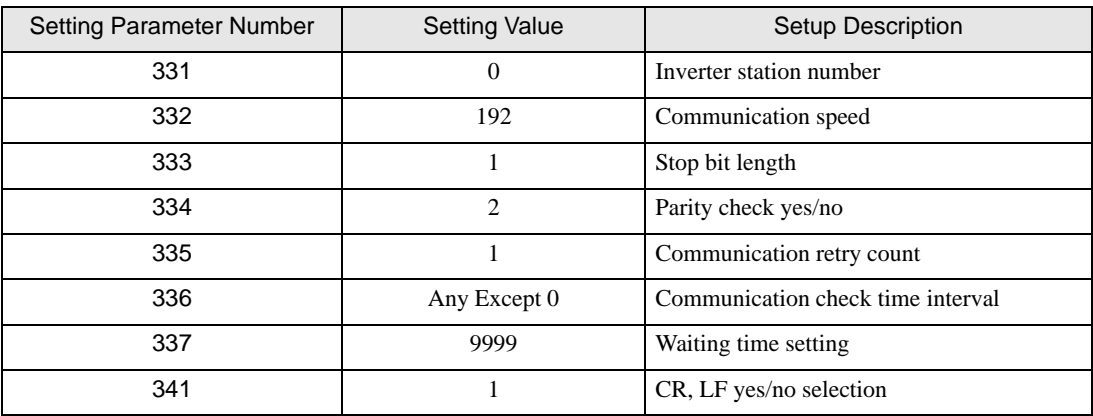

**NOTE** 

# 3.22 Setting Example 22

- GP Pro-EX Settings
- Communication Settings

To display the setup screen, from the [System Settings] workspace, select [Device/PLC].

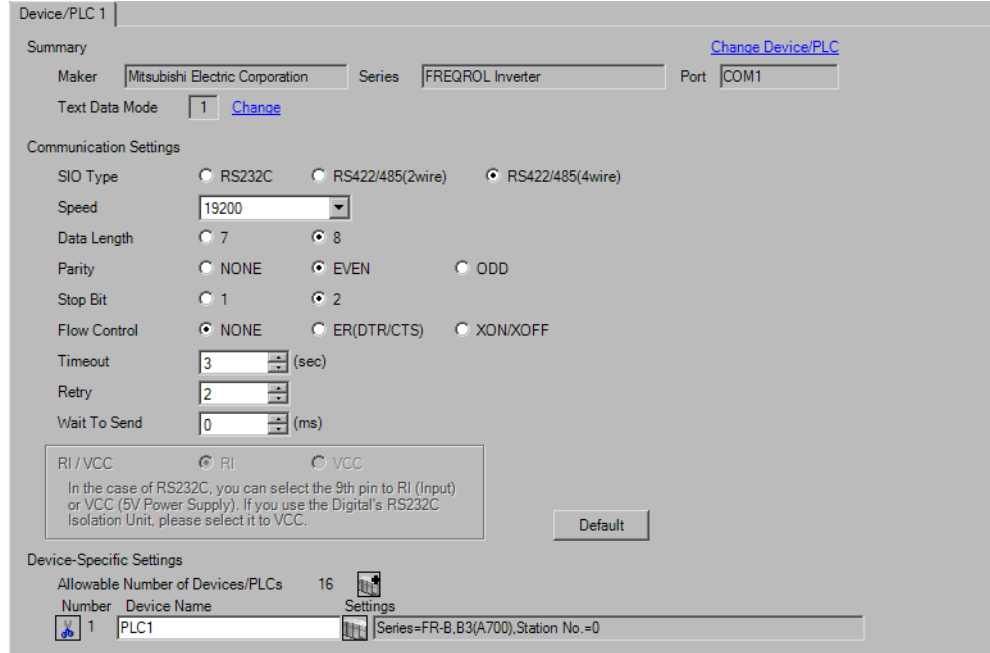

#### ◆ Device Setting

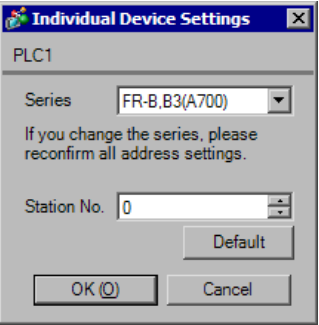

Use the PU/EXT key, MODE key, M dial and SET key in the operation panel of the CPU unit for External Device communication settings.

Refer to your External Device manual for details.

- Turn ON the power supply.
- Press PU/EXT key to select the PU operation mode.
- Press MODE key to select the parameter setting mode.
- Display the setting parameter number with M dial.
- Press SET key to display the current setting value.
- Set the setting value with M dial.
- Press SET key to confirm the setting value.

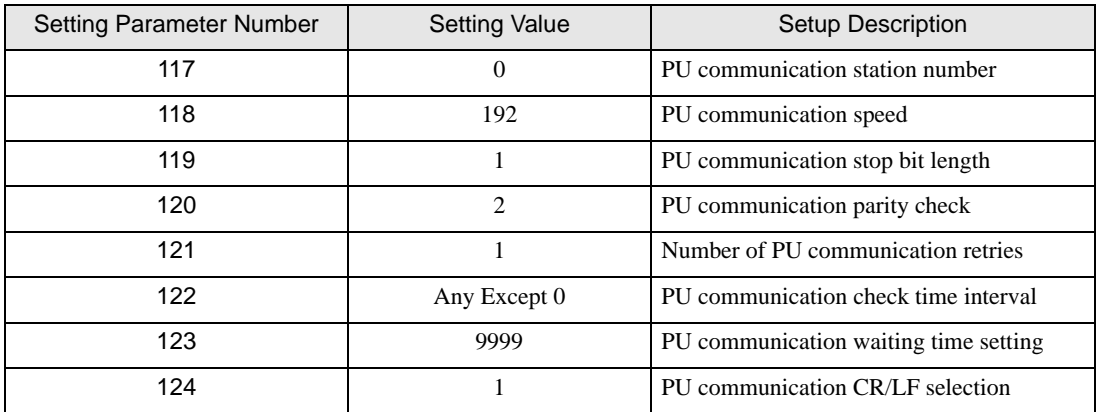

NOTE

# 3.23 Setting Example 23

- GP Pro-EX Settings
- Communication Settings

To display the setup screen, from the [System Settings] workspace, select [Device/PLC].

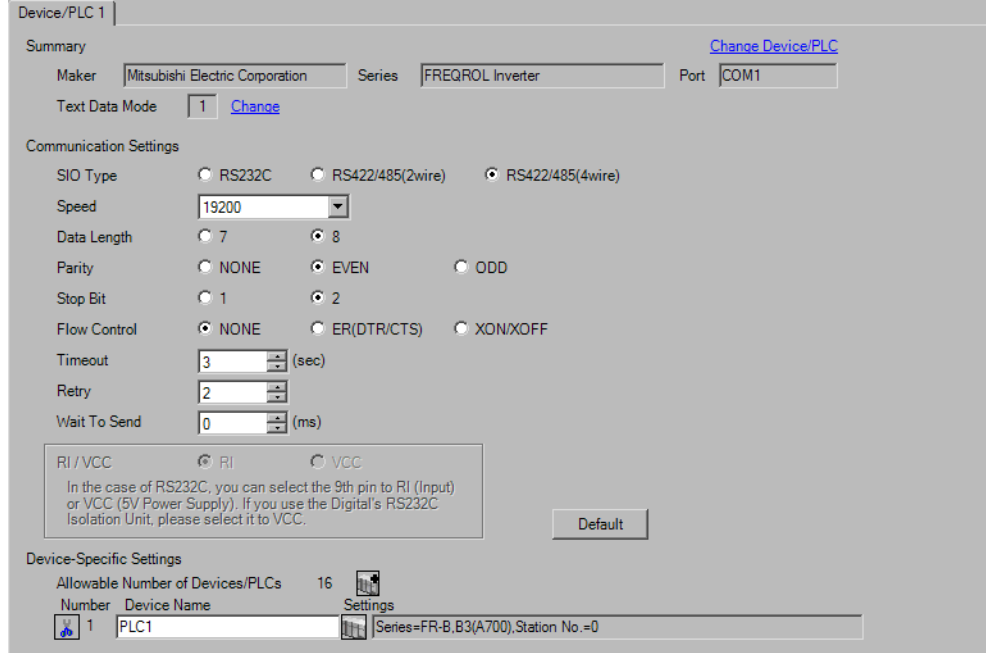

#### ◆ Device Setting

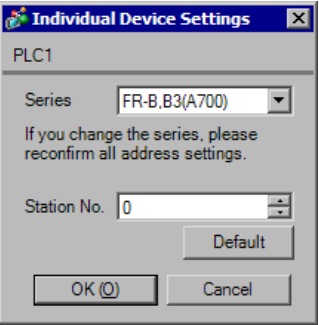

Use the PU/EXT key, MODE key, M dial and SET key in the operation panel of the CPU unit for External Device communication settings.

Refer to your External Device manual for details.

- Turn ON the power supply.
- Press PU/EXT key to select the PU operation mode.
- Press MODE key to select the parameter setting mode.
- Display the setting parameter number with M dial.
- Press SET key to display the current setting value.
- Set the setting value with M dial.
- Press SET key to confirm the setting value.

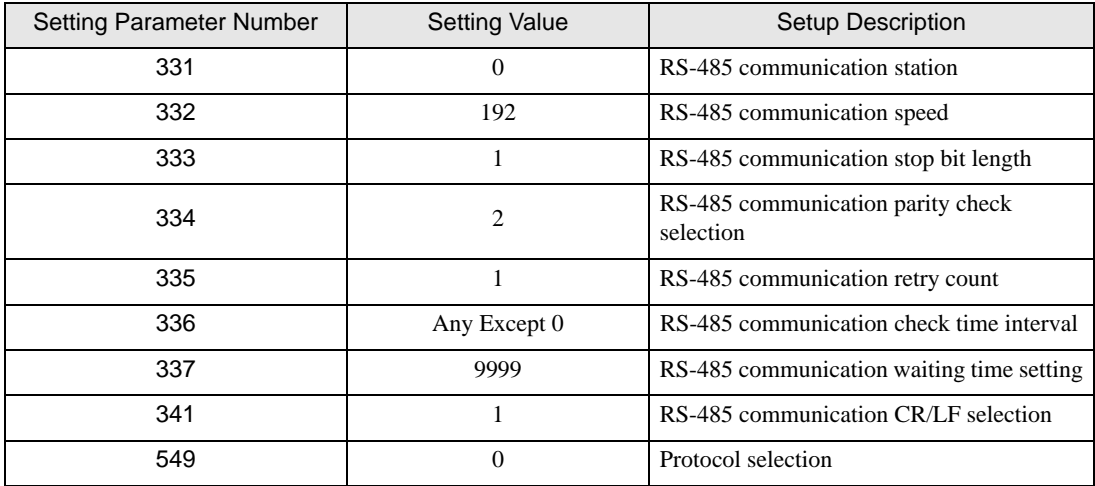

NOTE

# 3.24 Setting Example 24

- GP Pro-EX Settings
- Communication Settings

To display the setup screen, from the [System Settings] workspace, select [Device/PLC].

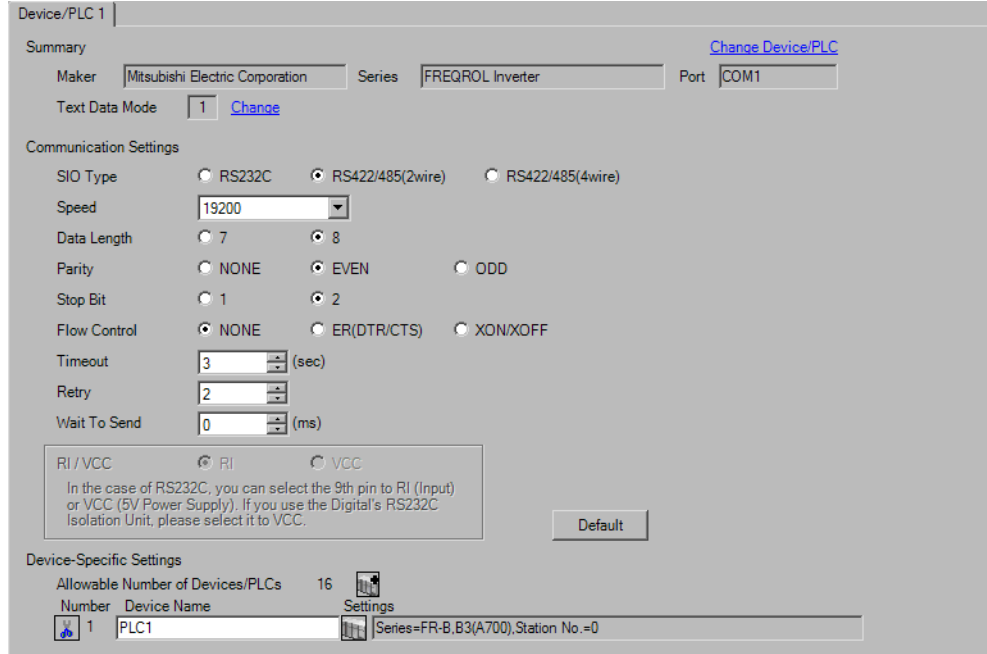

#### ◆ Device Setting

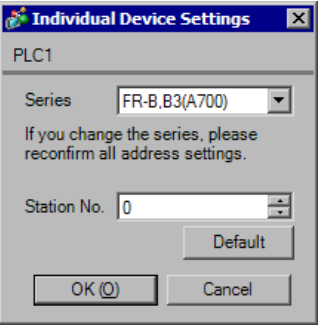

Use the PU/EXT key, MODE key, M dial and SET key in the operation panel of the CPU unit for External Device communication settings.

Refer to your External Device manual for details.

- Turn ON the power supply.
- Press PU/EXT key to select the PU operation mode.
- Press MODE key to select the parameter setting mode.
- Display the setting parameter number with M dial.
- Press SET key to display the current setting value.
- Set the setting value with M dial.
- Press SET key to confirm the setting value.

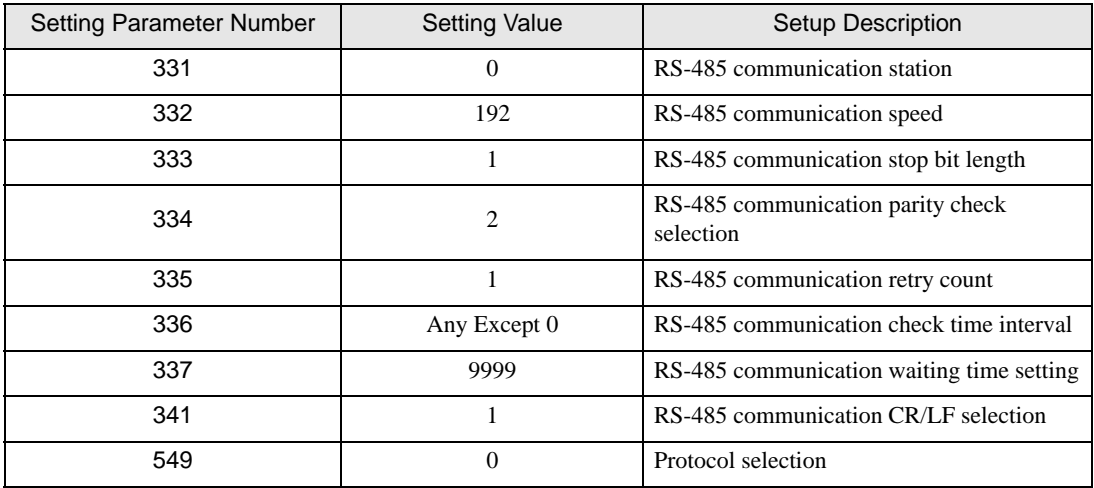

NOTE

# 4 Setup Items

Set up the Display's communication settings in GP Pro-EX or in the Display's off-line mode. The setting of each parameter must match that of the External Device.

)["3 Communication Settings" \(page 10\)](#page-9-0)

## 4.1 Setup Items in GP Pro-EX

#### Communication Settings

To display the setup screen, from the [System Settings] workspace, select [Device/PLC].

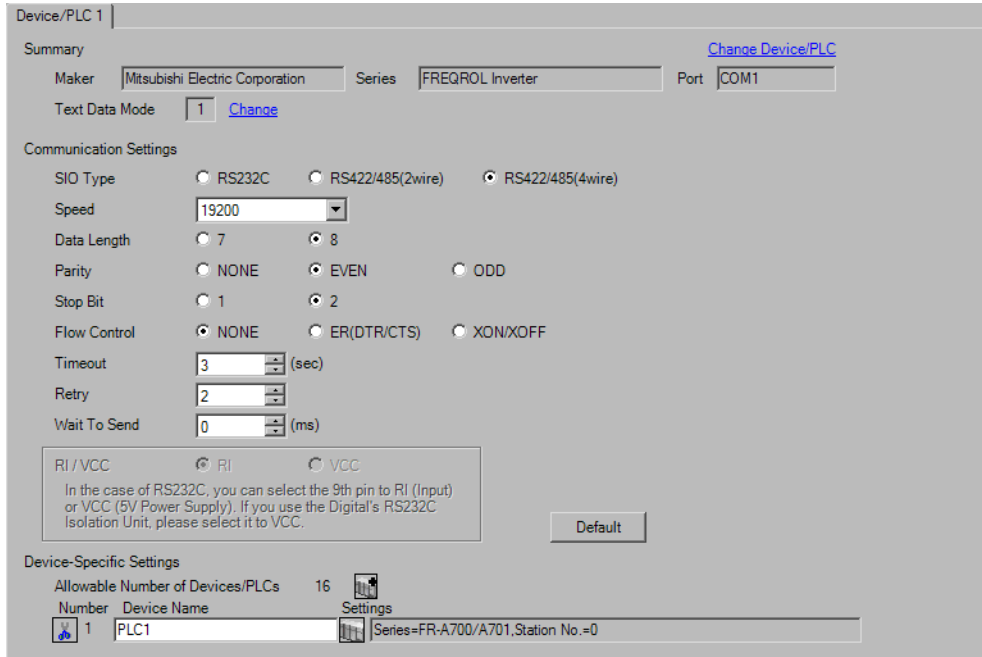

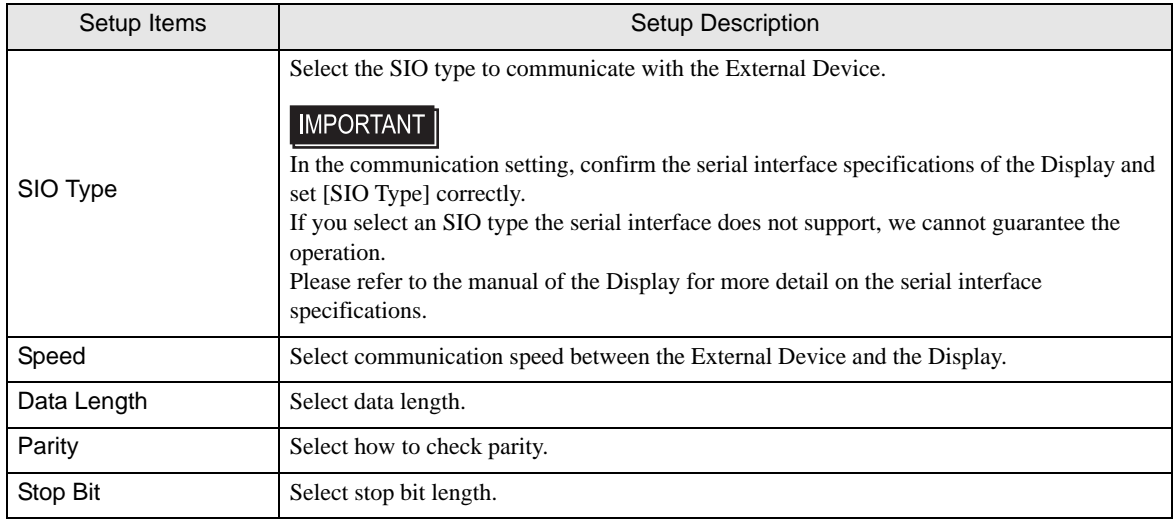

Continues to the next page.

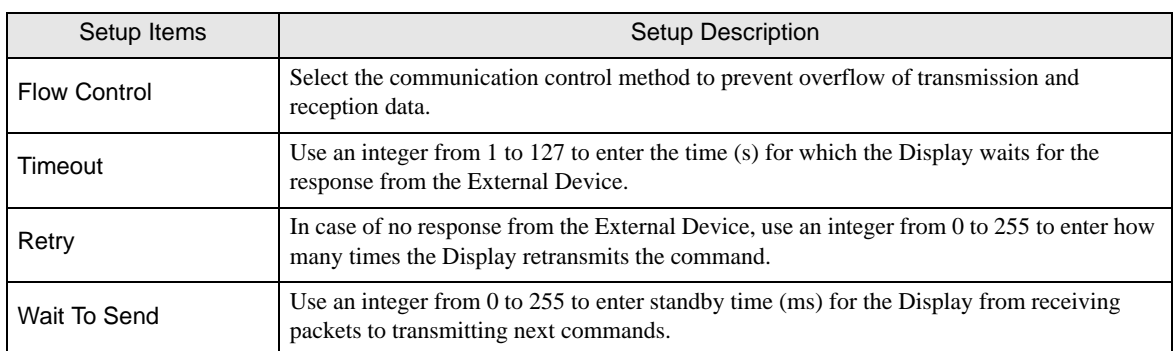

# **Device Setting**

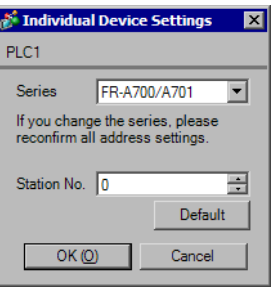

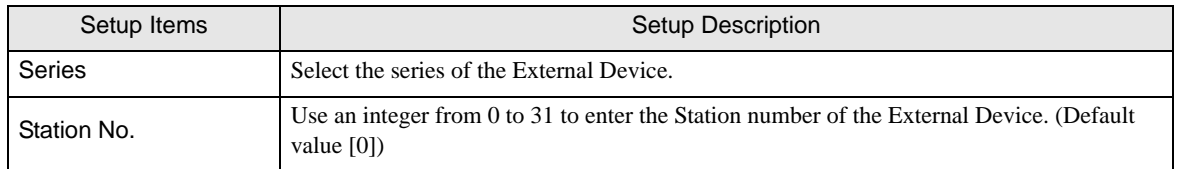

# 4.2 Setup Items in Off-line Mode

# **NOTE**

• Refer to the Maintenance/Troubleshooting manual for information on how to enter off-line mode or about the operation.

Cf. Maintenance/Troubleshooting Manual "2.2 Off-line Mode"

# Communication Settings

To display the setting screen, touch [Device/PLC Settings] from [Peripheral Equipment Settings] in off-line mode. Touch the External Device you want to set from the displayed list.

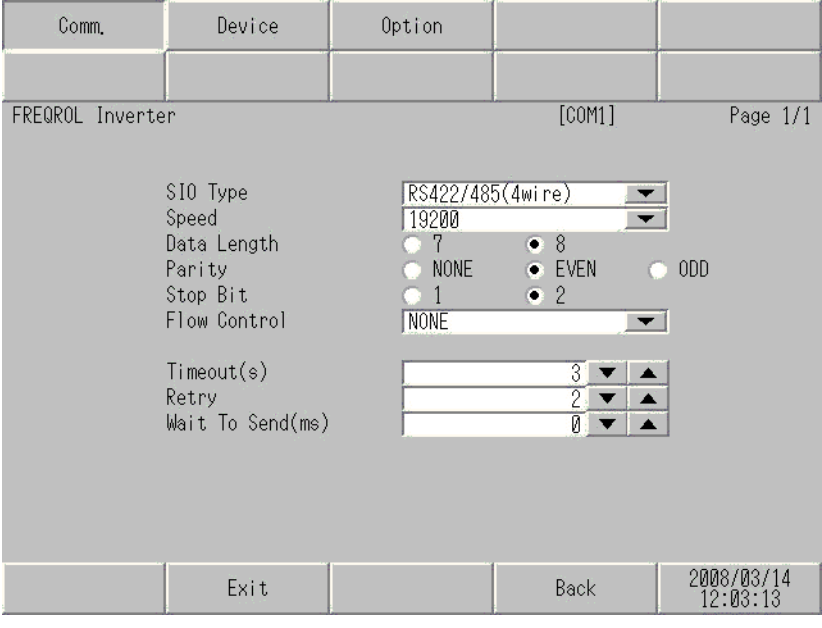

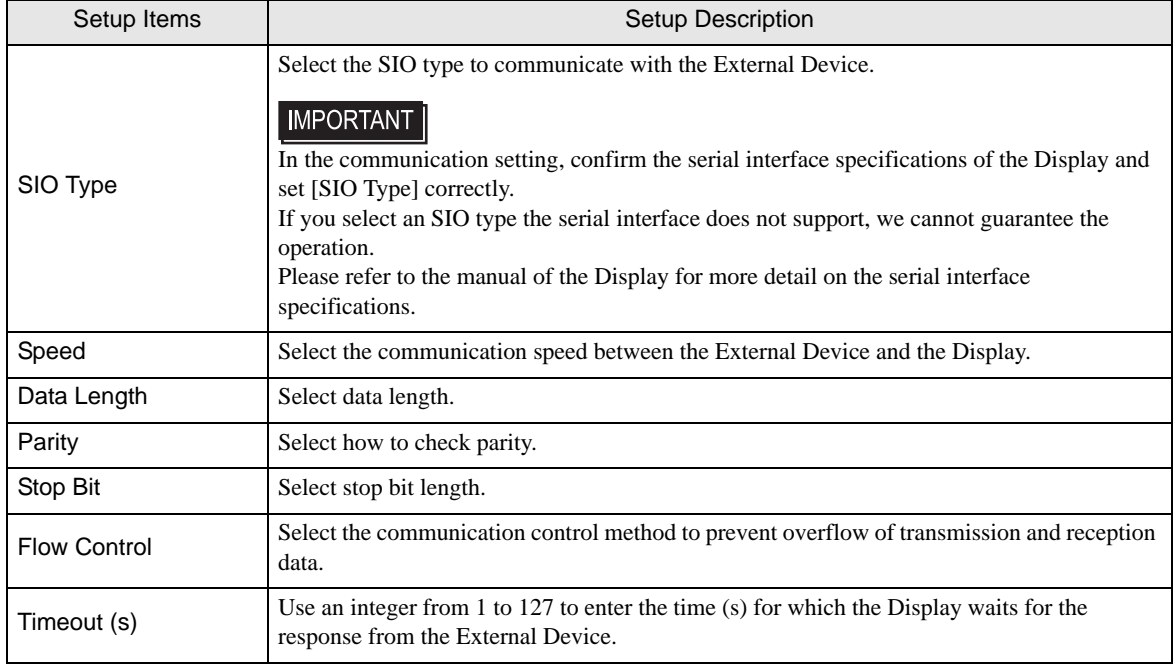

Continues to the next page.

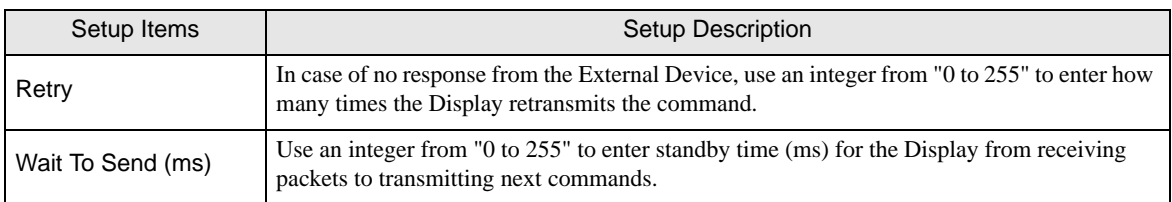

# **Device Setting**

To display the setting screen, touch [Device/PLC Settings] from [Peripheral Equipment Settings]. Touch the External Device you want to set from the displayed list, and touch [Device].

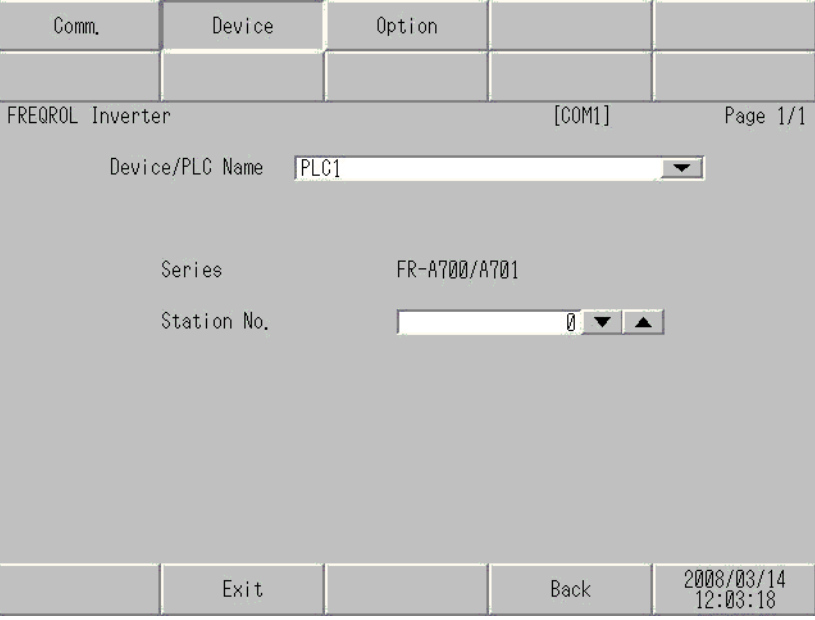

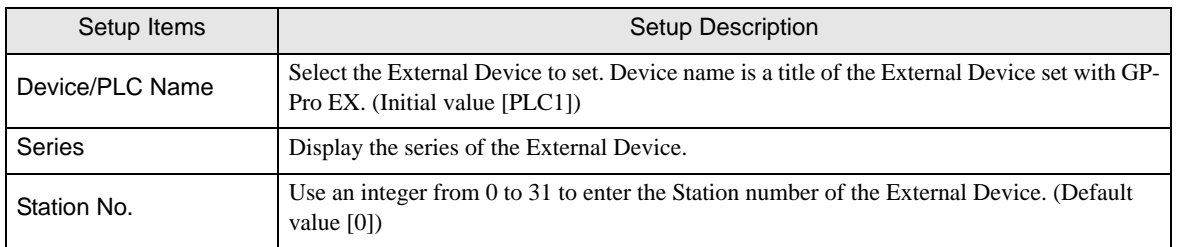

# 5 Cable Diagrams

The cable diagrams shown below may be different from cable diagrams recommended by Mitsubishi Electric Corporation. Please be assured there is no operational problem in applying the cable diagrams shown in this manual.

- The FG pin of the External Device body must be D-class grounded. Please refer to the manual of the External Device for more details.
- SG and FG are connected inside the Display. When connecting SG to the External Device, design the system not to form short-circuit loop.
- Connect the isolation unit if noise and interference affect communication.

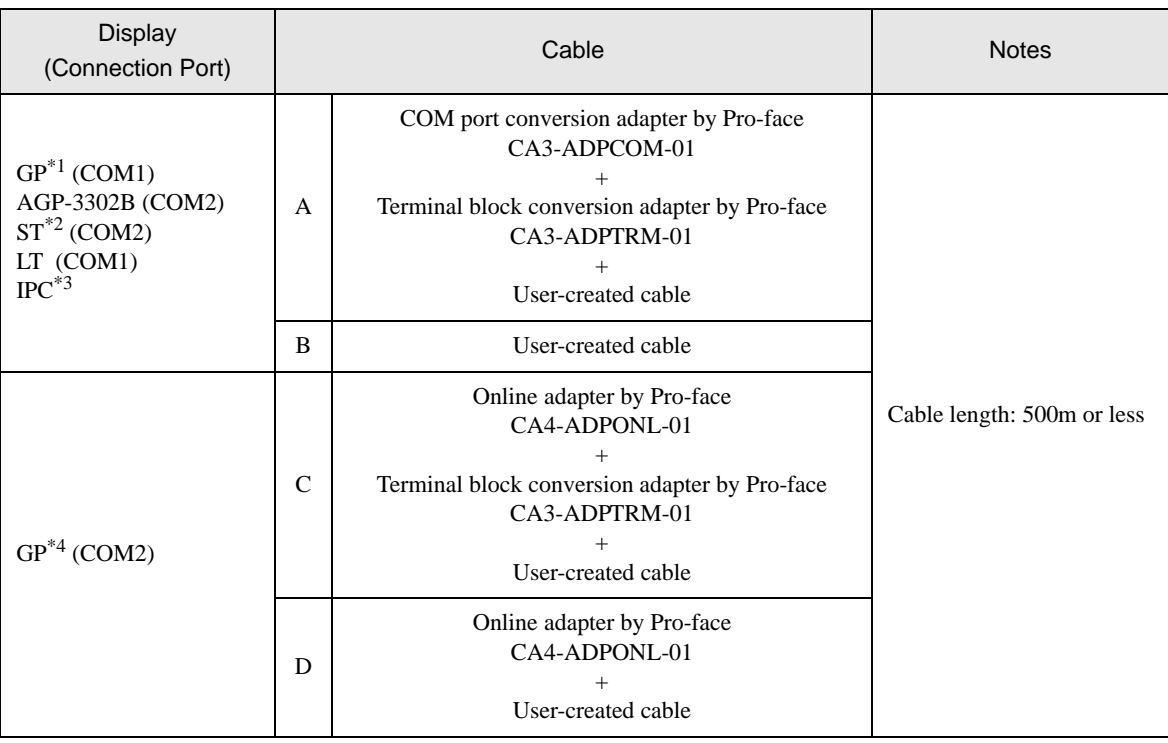

#### Cable Diagram 1

\*1 All GP models except AGP-3302B

- \*2 All ST models except AST-3211A
- \*3 Only the COM port which can communicate by RS-422/485 (4 wire) can be used. <sup><sup></sub></sub> •</sup> [IPC COM Port" \(page 7\)](#page-6-0)</sup>
- \*4 All GP models except GP-3200 series and AGP-3302B

Recommended cables and connectors

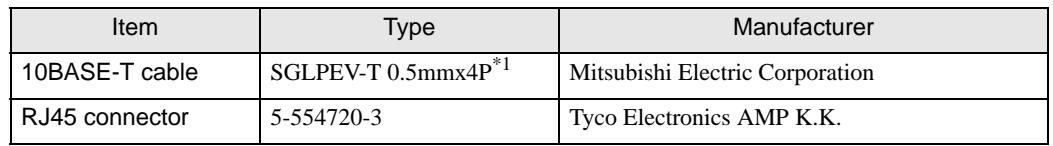

\*1 Do not use pin number 2 or 8.

A) When using the COM port conversion adapter (CA3-ADPCOM-01), the terminal block conversion adapter (CA3-ADPTRM-01) by Pro-face and a user-created cable

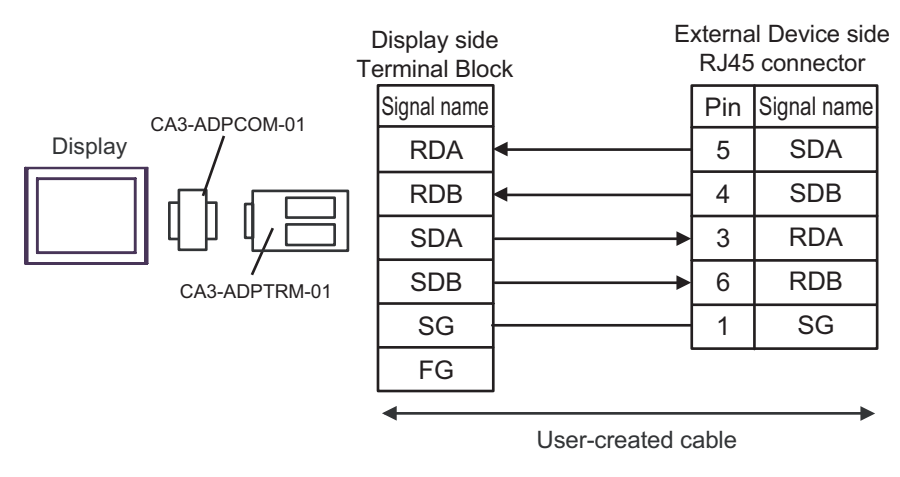

B) When using a user-created cable

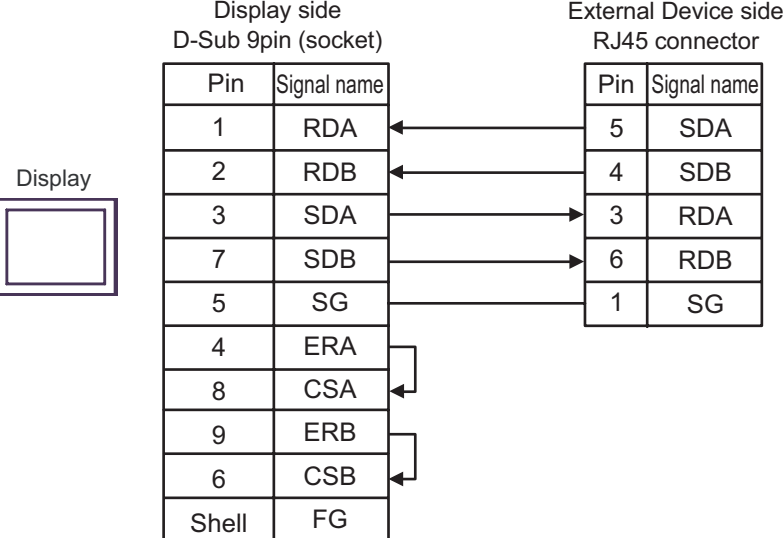

C) When using the online adapter (CA4-ADPONL-01), the terminal block conversion adapter (CA3-ADPTRM-01) by Pro-face and a user-created cable

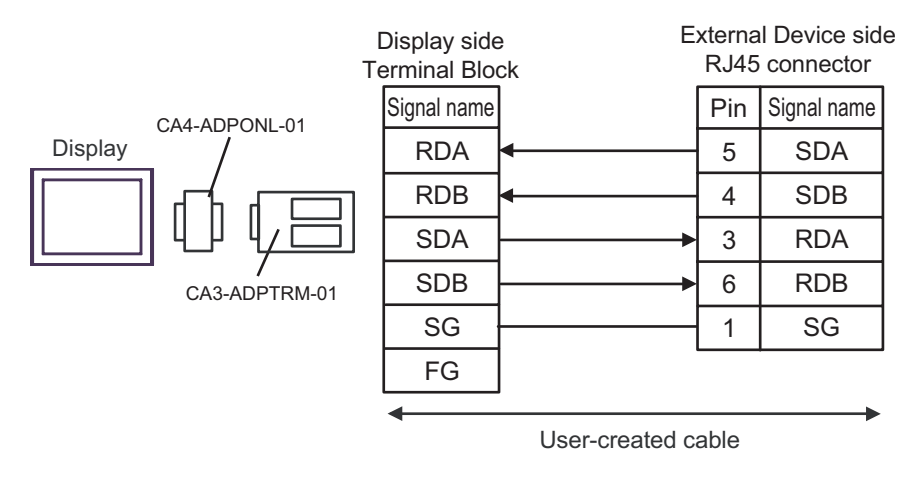

D) When using the online adapter (CA4-ADPONL-01) by Pro-face and a user-created cable

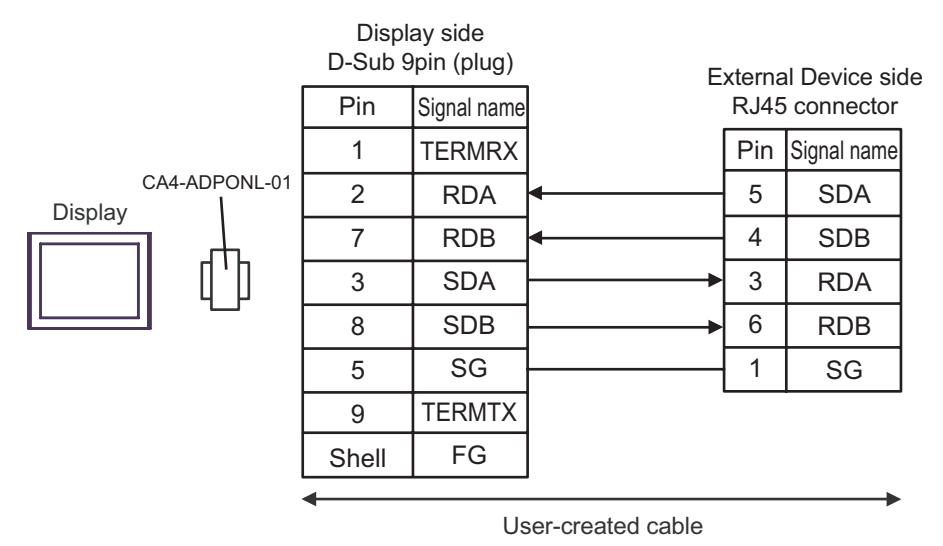

## Cable Diagram 2

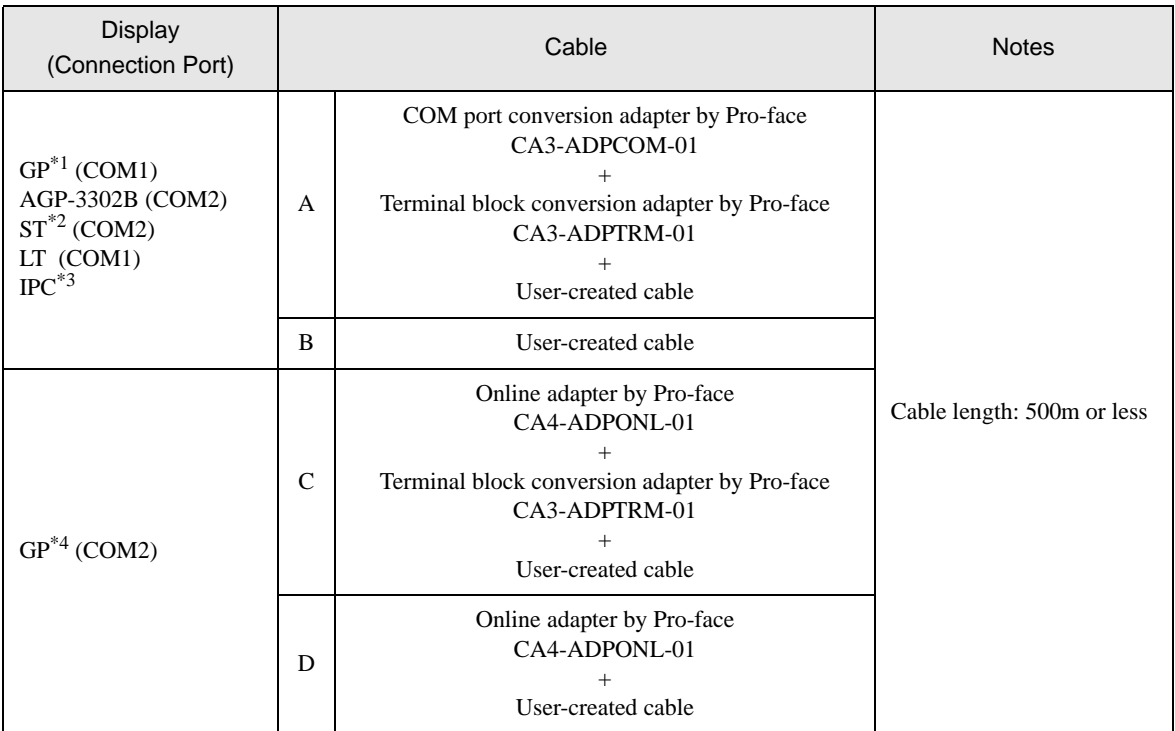

\*1 All GP models except AGP-3302B

\*2 All ST models except AST-3211A

- \*3 Only the COM port which can communicate by RS-422/485 (4 wire) can be used. )" [IPC COM Port" \(page 7\)](#page-6-0)
- \*4 All GP models except GP-3200 series and AGP-3302B
- A) When using the COM port conversion adapter (CA3-ADPCOM-01), the terminal block conversion adapter (CA3-ADPTRM-01) by Pro-face and a user-created cable
- 1:1 Connection

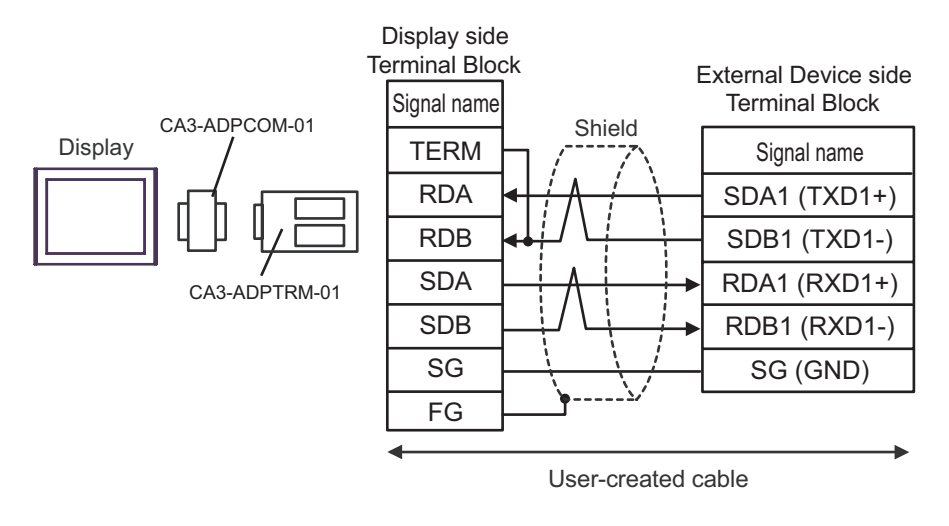

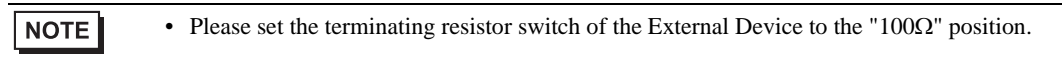

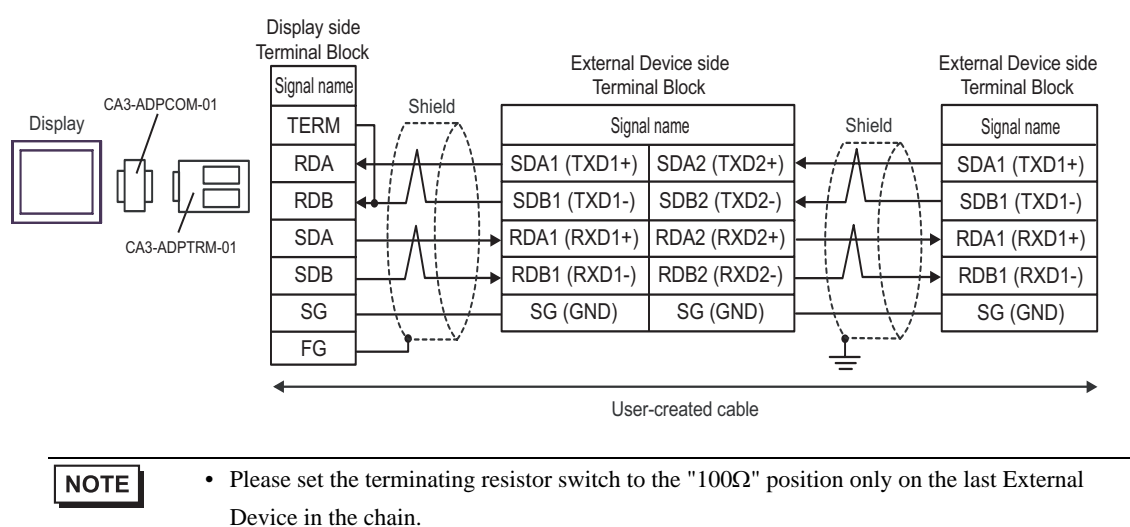

- B) When using a user-created cable
- 1:1 Connection

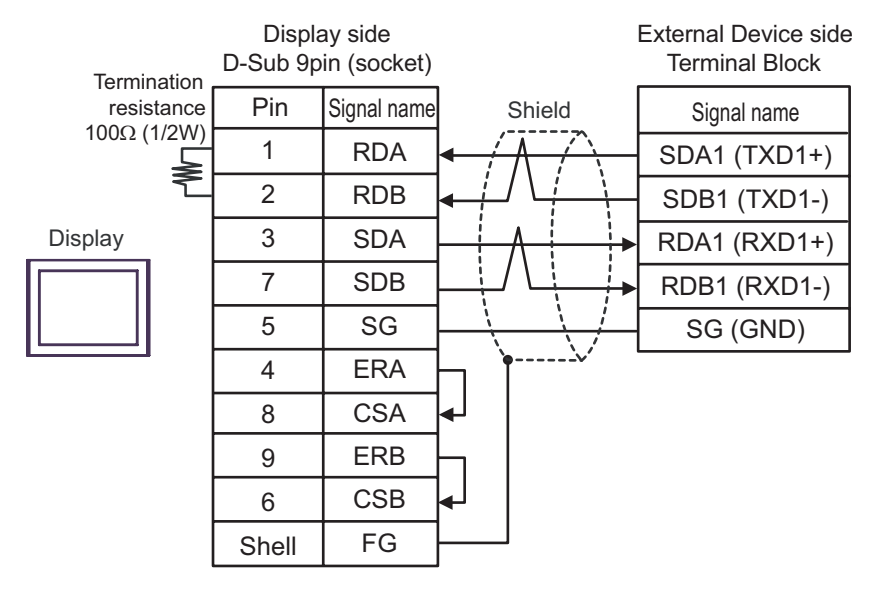

• Please set the terminating resistor switch of the External Device to the "100Ω" position. **NOTE** 

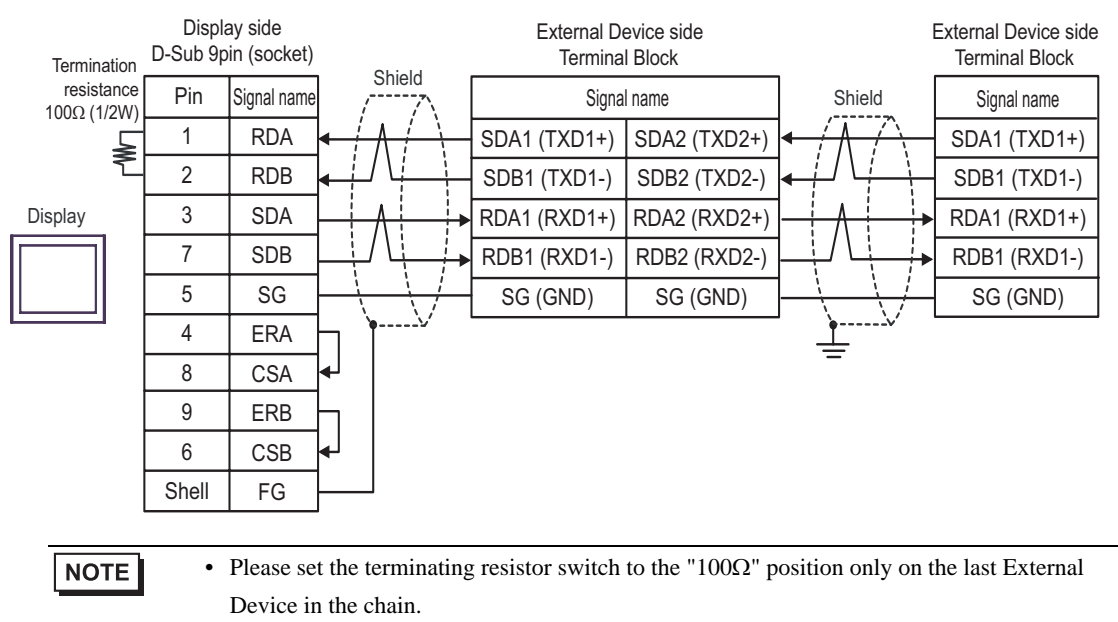

- C) When using the online adapter (CA4-ADPONL-01), the terminal block conversion adapter (CA3-ADPTRM-01) by Pro-face and a user-created cable
- 1:1 Connection

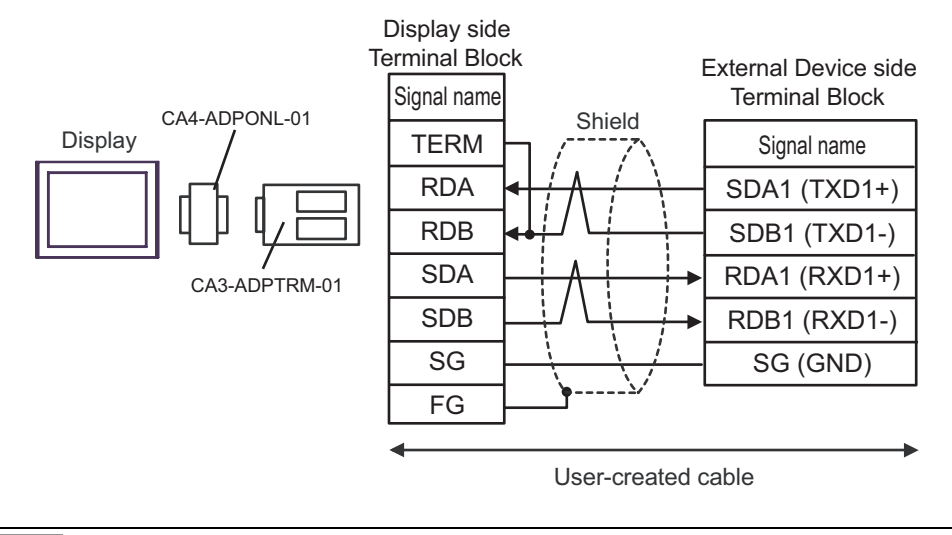

**NOTE** 

• Please set the terminating resistor switch of the External Device to the " $100\Omega$ " position.

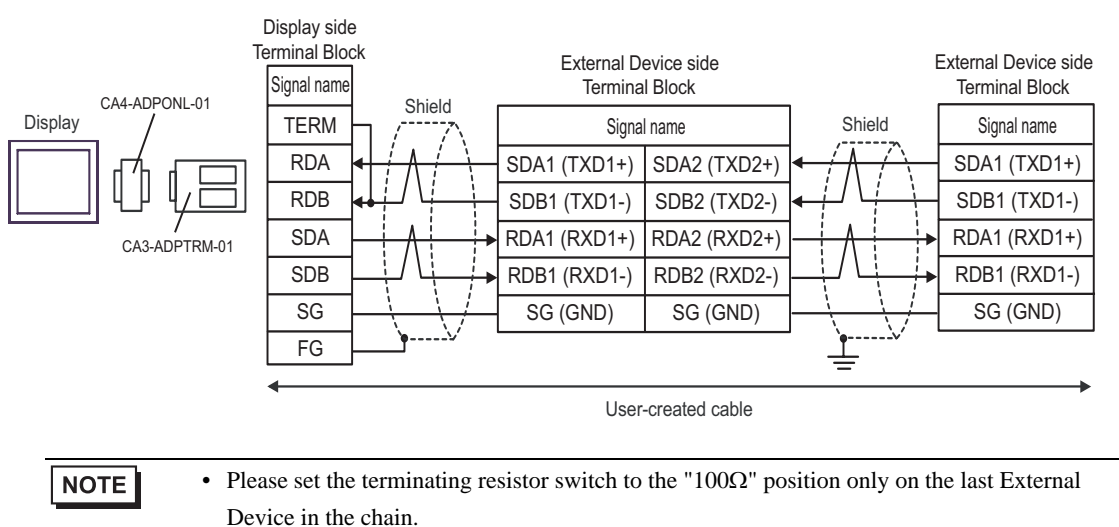

- D) When using the online adapter (CA4-ADPONL-01) by Pro-face and a user-created cable
- 1:1 Connection

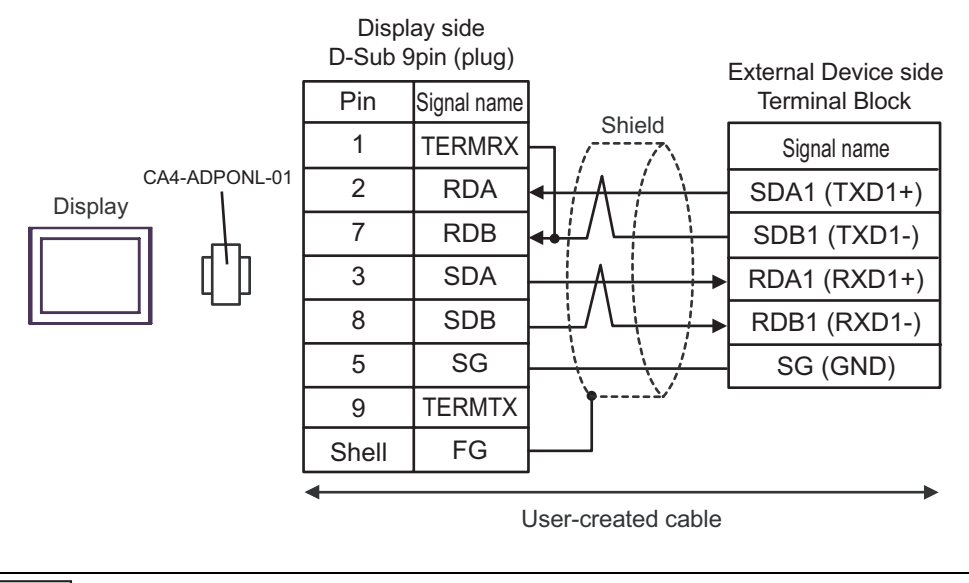

NOTE

• Please set the terminating resistor switch of the External Device to the " $100\Omega$ " position.

1:n Connection

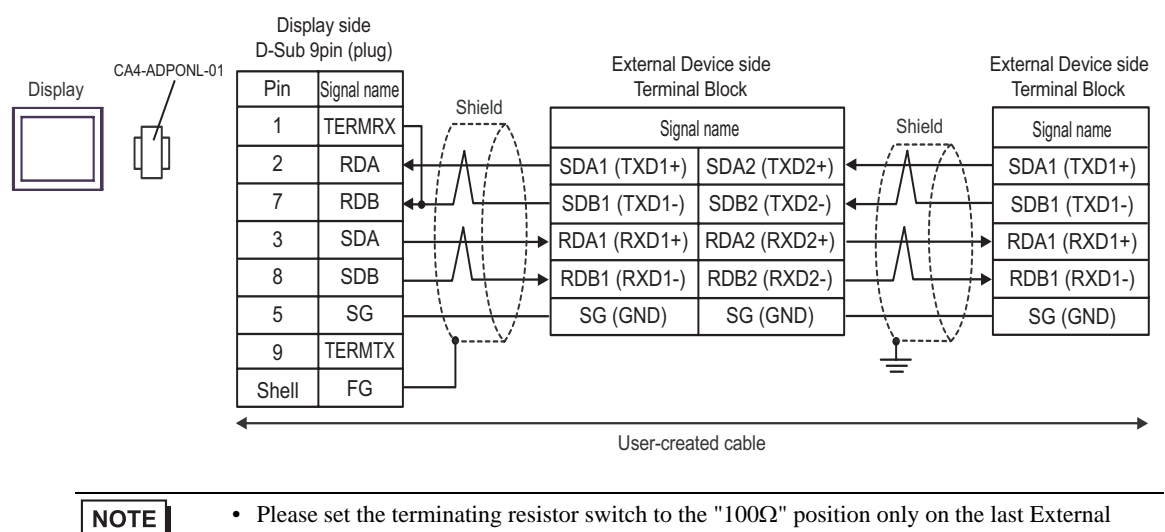

Device in the chain.

## Cable Diagram 3

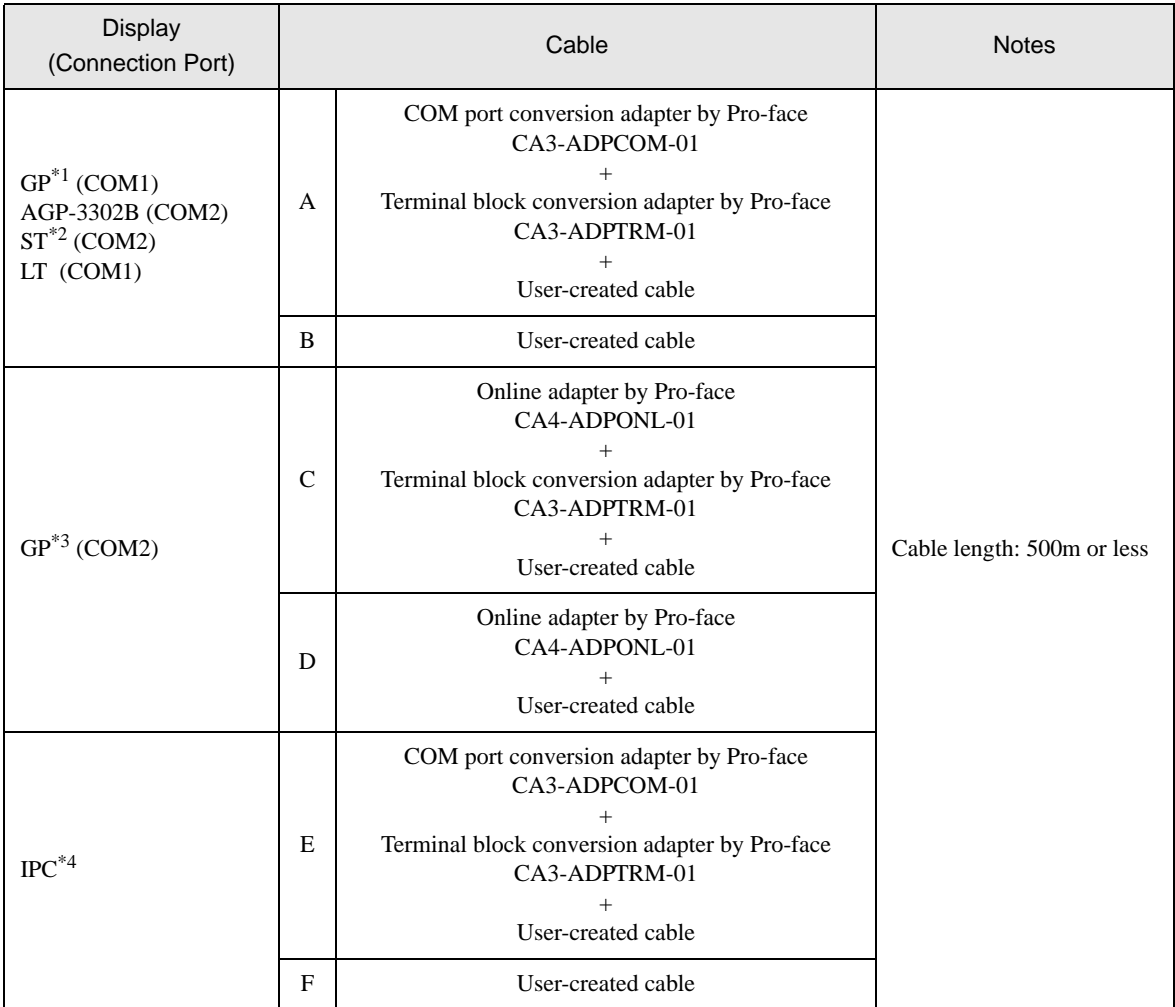

\*1 All GP models except AGP-3302B

\*2 All ST models except AST-3211A

\*3 All GP models except GP-3200 series and AGP-3302B

\*4 Only the COM port which can communicate by RS-422/485 (2 wire) can be used. <sup>
( $\overline{\mathcal{F}}$ </sup>" [IPC COM Port" \(page 7\)](#page-6-0)

- A) When using the COM port conversion adapter (CA3-ADPCOM-01), the terminal block conversion adapter (CA3-ADPTRM-01) by Pro-face and a user-created cable
- 1:1 Connection

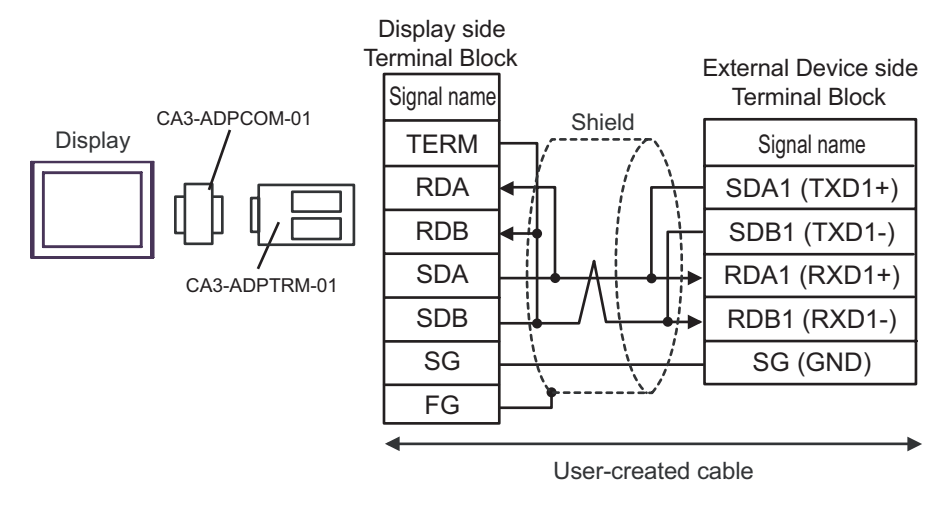

**NOTE** 

• Please set the terminating resistor switch of the External Device to the " $100\Omega$ " position.

1:n Connection

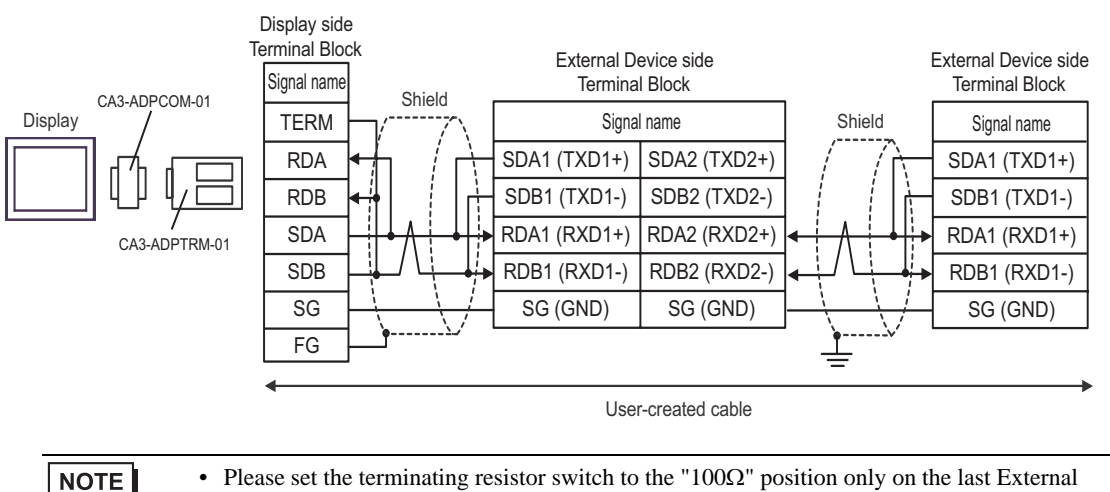

Device in the chain.

- B) When using a user-created cable
- 1:1 Connection

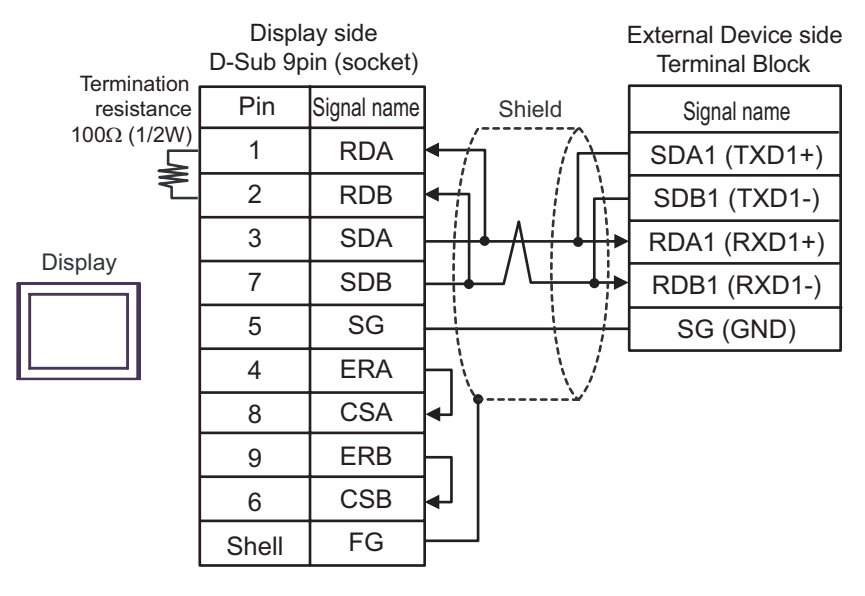

**NOTE** 

• Please set the terminating resistor switch of the External Device to the " $100\Omega$ " position.

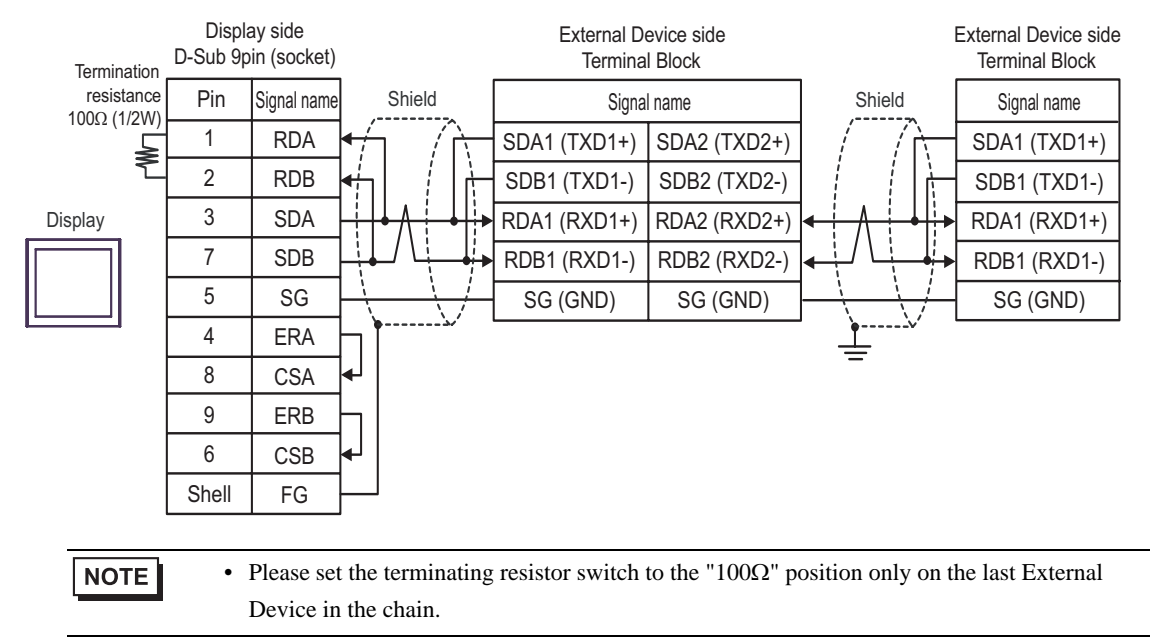
- C) When using the online adapter (CA4-ADPONL-01), the terminal block conversion adapter (CA3-ADPTRM-01) by Pro-face and a user-created cable
- 1:1 Connection

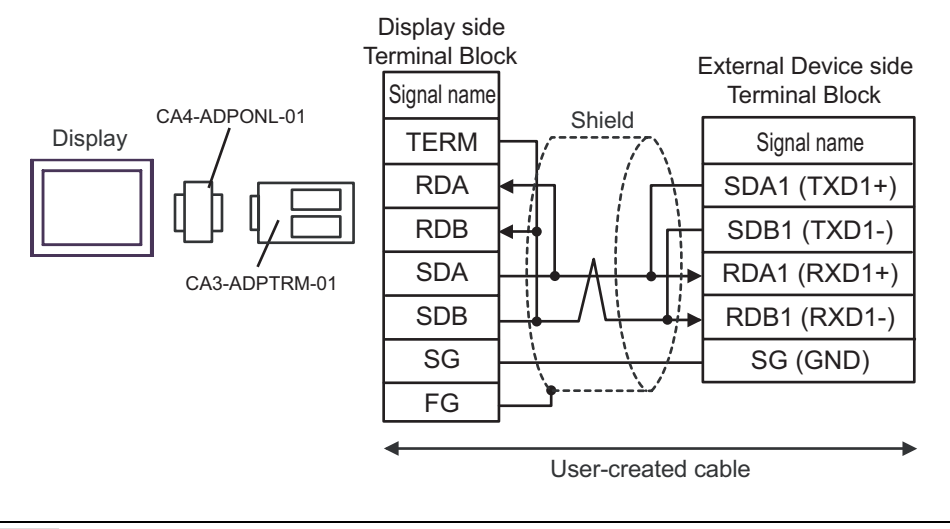

**NOTE** 

• Please set the terminating resistor switch of the External Device to the "100Ω" position.

1:n Connection

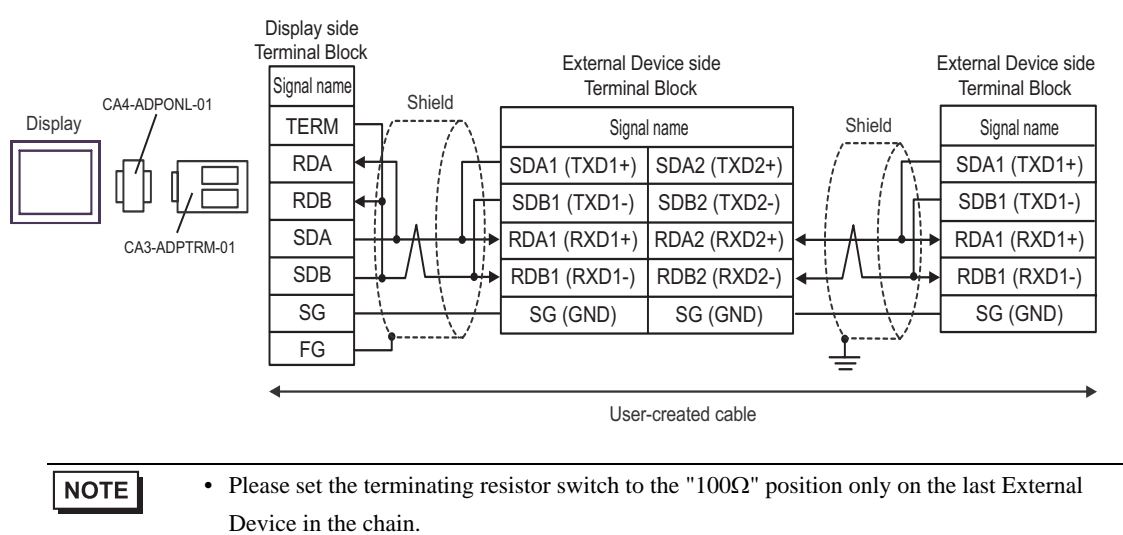

- D) When using the online adapter (CA4-ADPONL-01) by Pro-face and a user-created cable
- 1:1 Connection

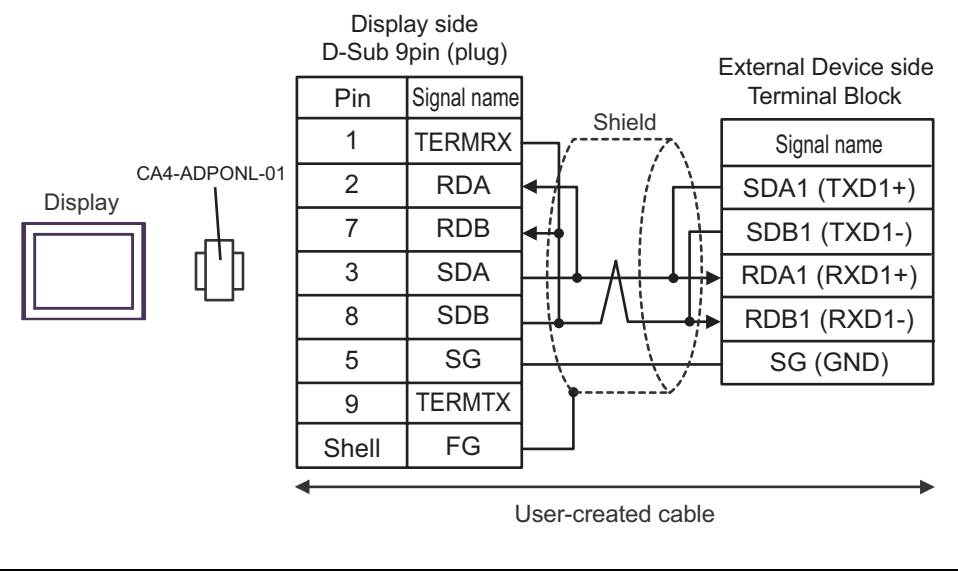

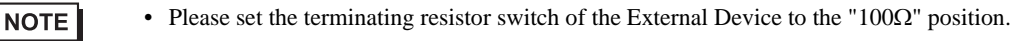

1:n Connection

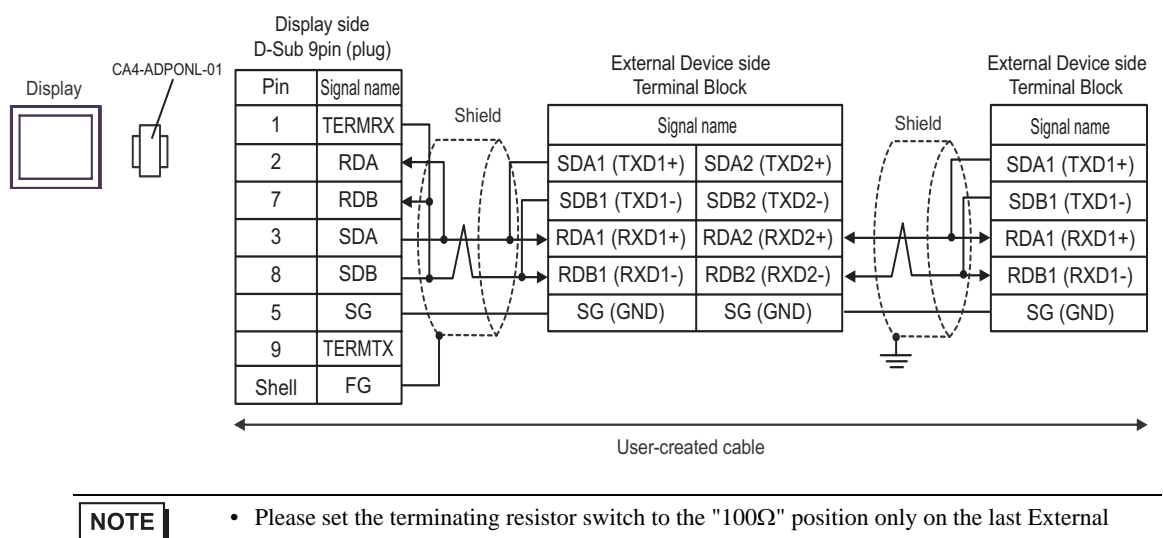

#### Device in the chain.

- E) When using the COM port conversion adapter (CA3-ADPCOM-01), the terminal block conversion adapter (CA3-ADPTRM-01) by Pro-face and a user-created cable
- 1:1 Connection

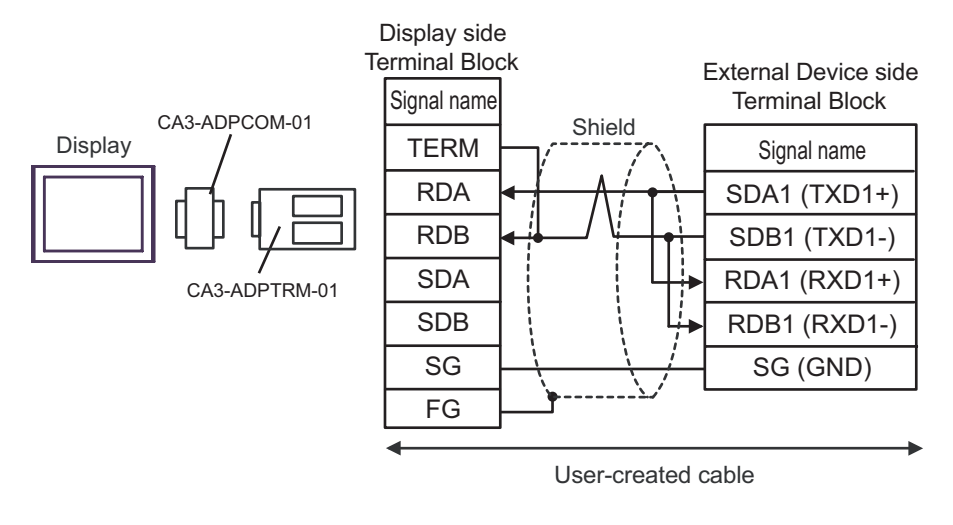

**NOTE** 

• Please set the terminating resistor switch of the External Device to the " $100\Omega$ " position.

1:n Connection

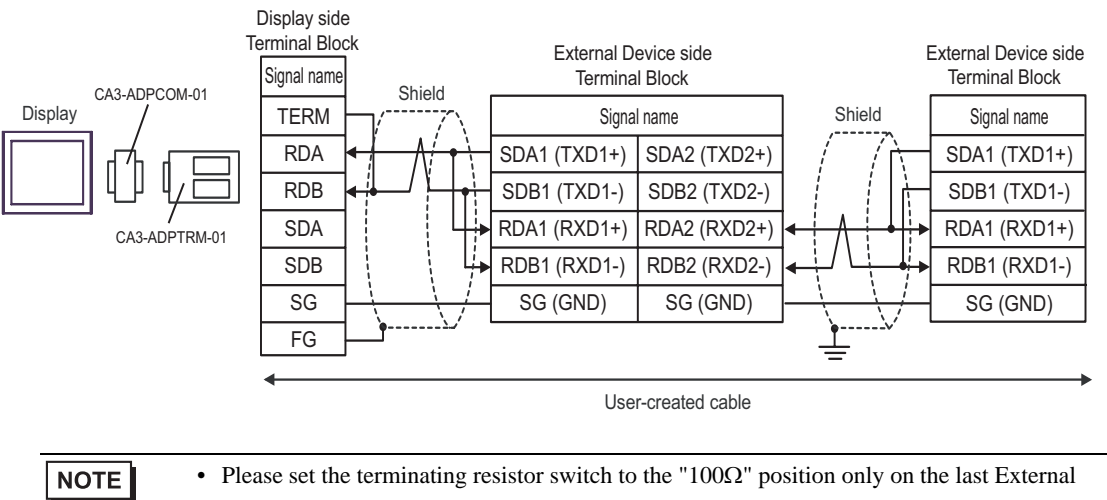

Device in the chain.

- F) When using a user-created cable
- 1:1 Connection

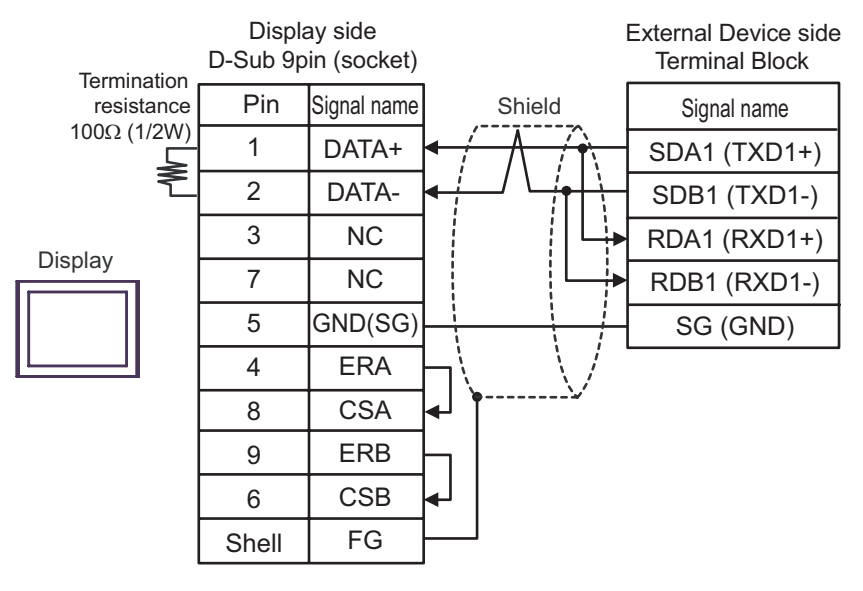

**NOTE** 

• Please set the terminating resistor switch of the External Device to the "100Ω" position.

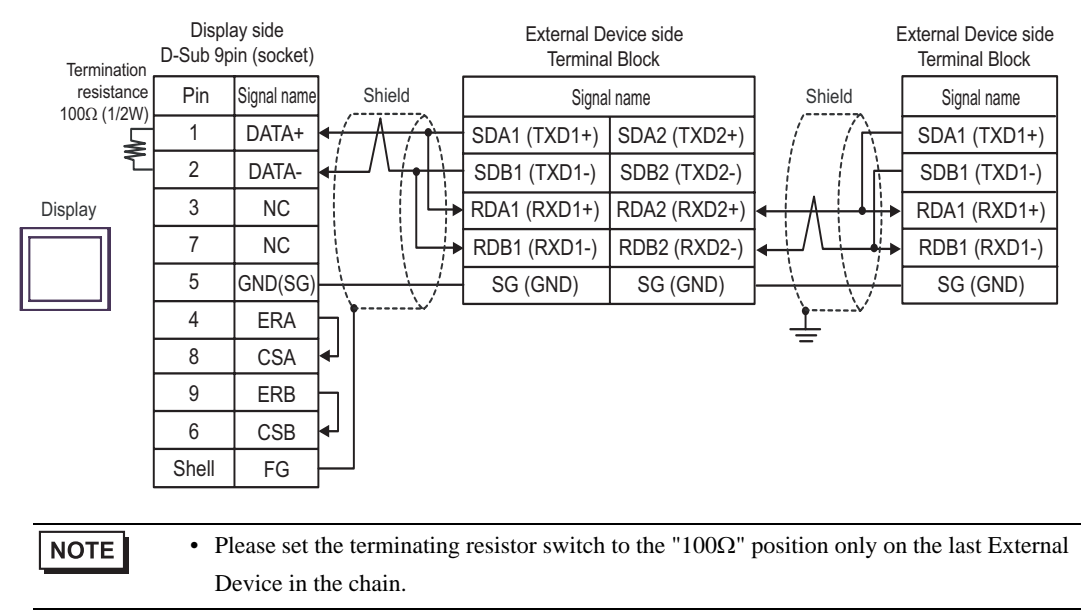

1:n Connection

### Cable Diagram 4

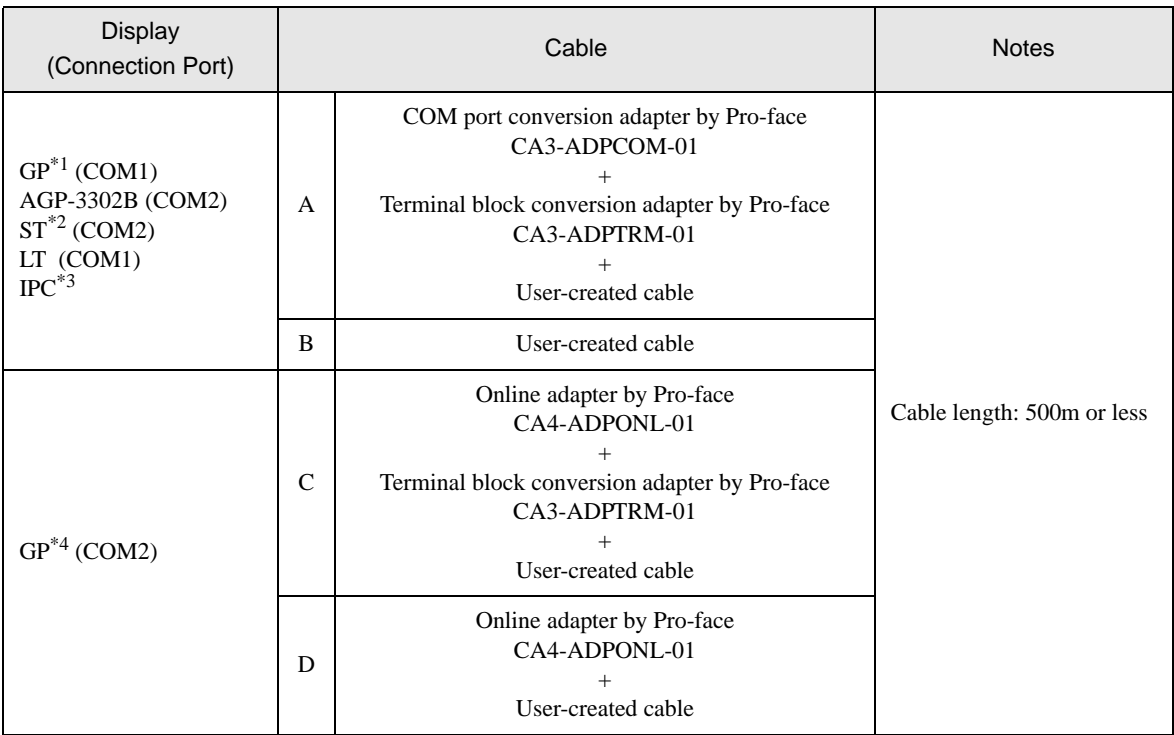

\*1 All GP models except AGP-3302B

\*2 All ST models except AST-3211A

\*3 Only the COM port which can communicate by RS-422/485 (4 wire) can be used. <sup>
( $\overline{\mathcal{F}}$ </sup>" [IPC COM Port" \(page 7\)](#page-6-0)

\*4 All GP models except GP-3200 series and AGP-3302B

Recommended cables and connectors

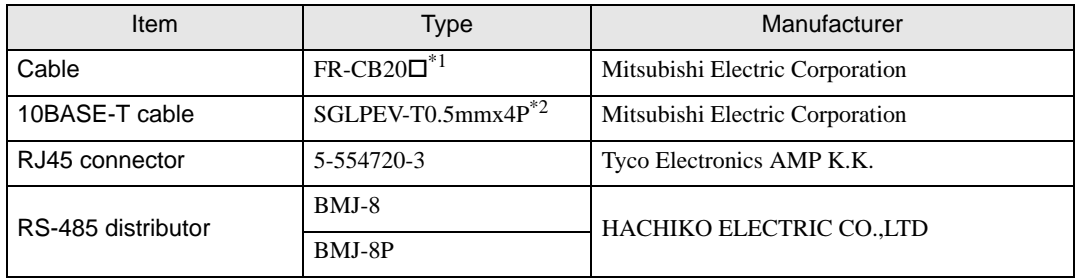

\*1 Different figure (1, 3.or 5) is set in the  $\Box$  depending on the cable length.

\*2 Do not use pin number 2 or 8.

A) When using the COM port conversion adapter (CA3-ADPCOM-01), the terminal block conversion adapter (CA3-ADPTRM-01) by Pro-face and a user-created cable

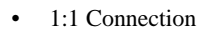

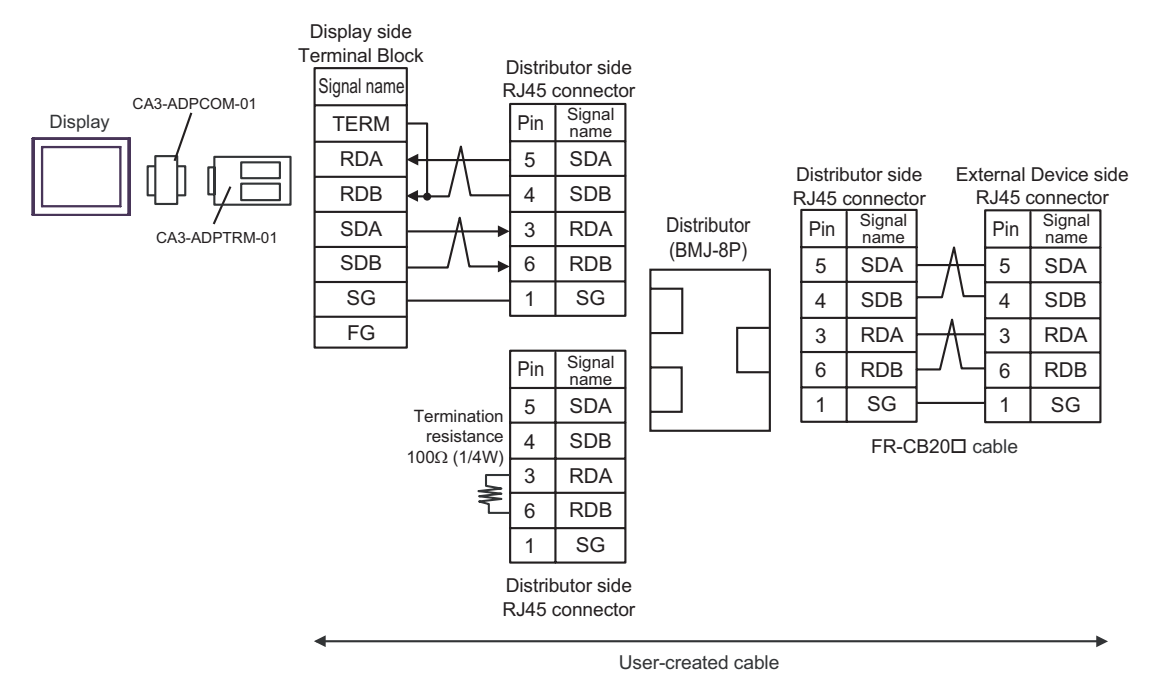

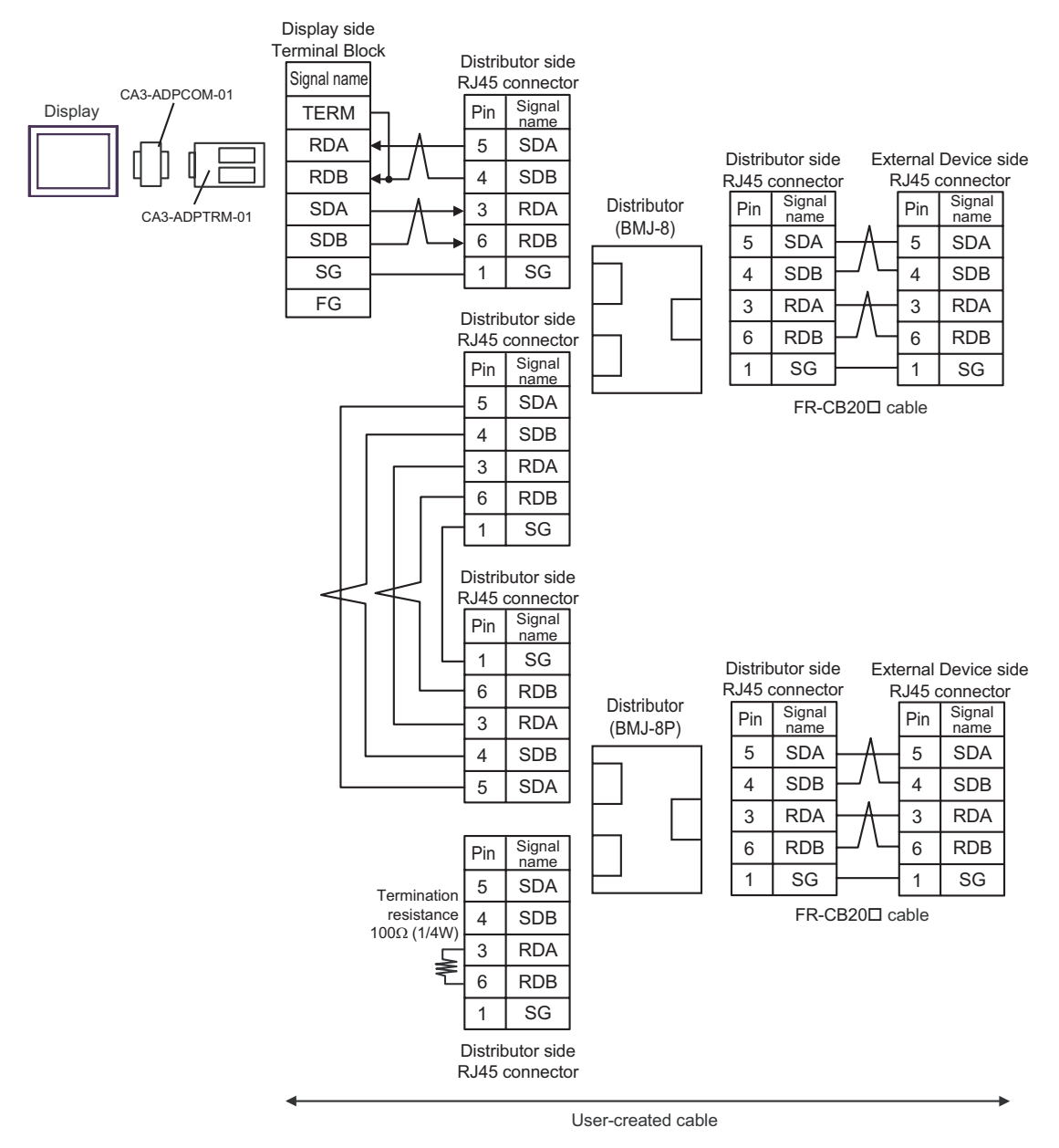

- B) When using a user-created cable
- 1:1 Connection

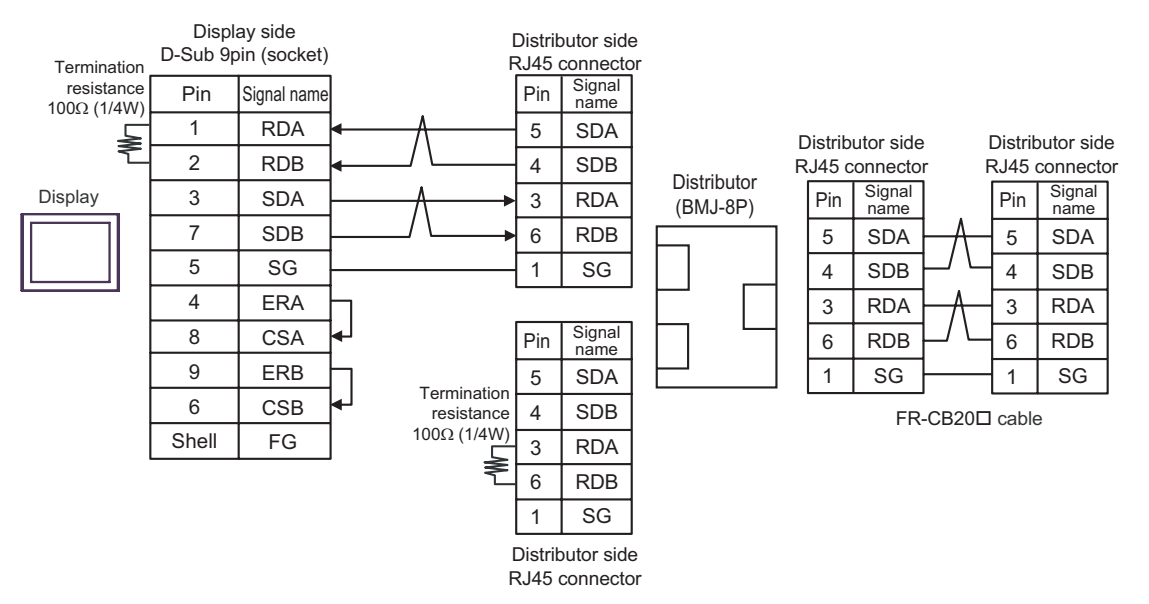

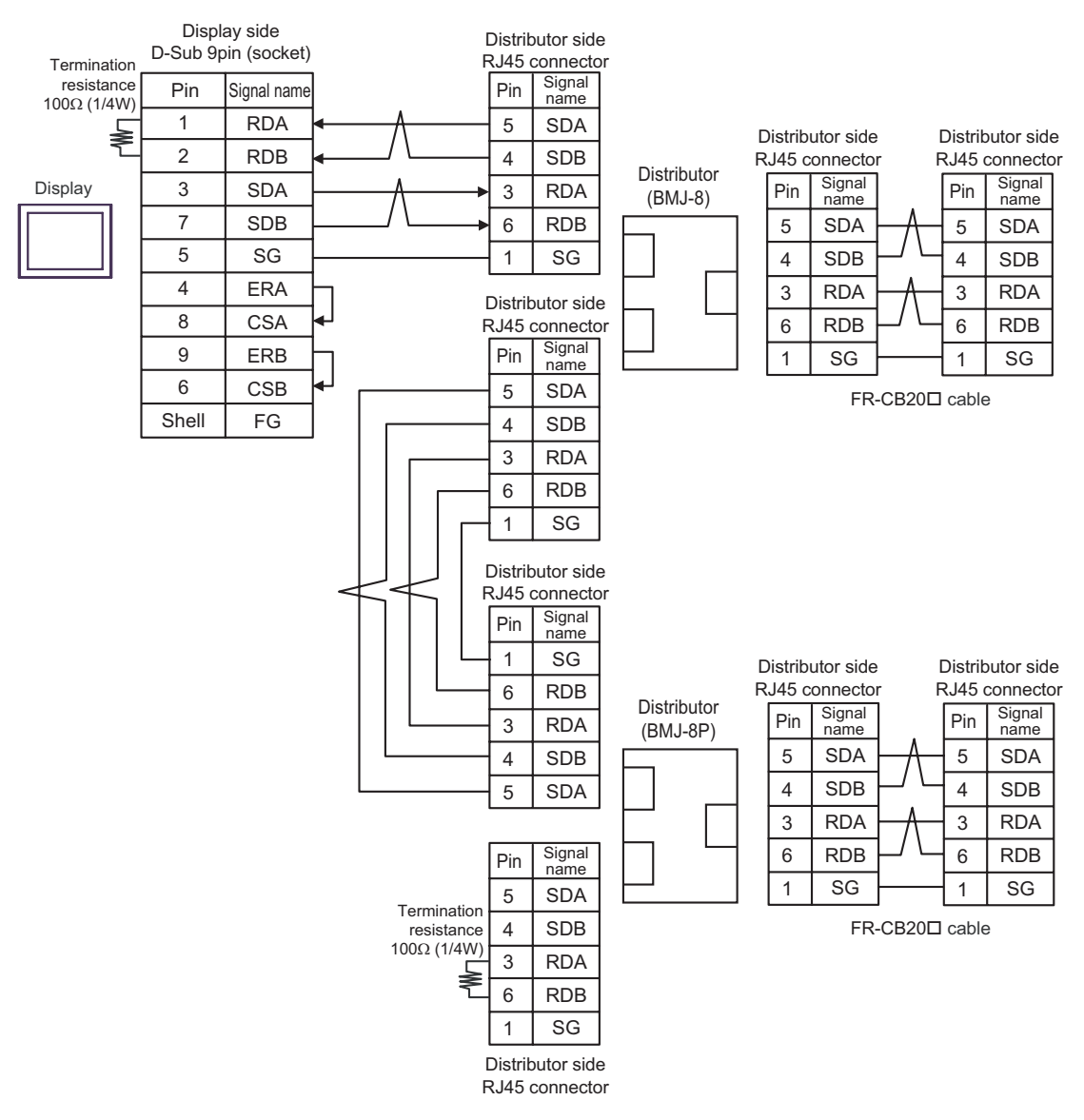

- C) When using the online adapter (CA4-ADPONL-01), the terminal block conversion adapter (CA3-ADPTRM-01) by Pro-face and a user-created cable
- 1:1 Connection

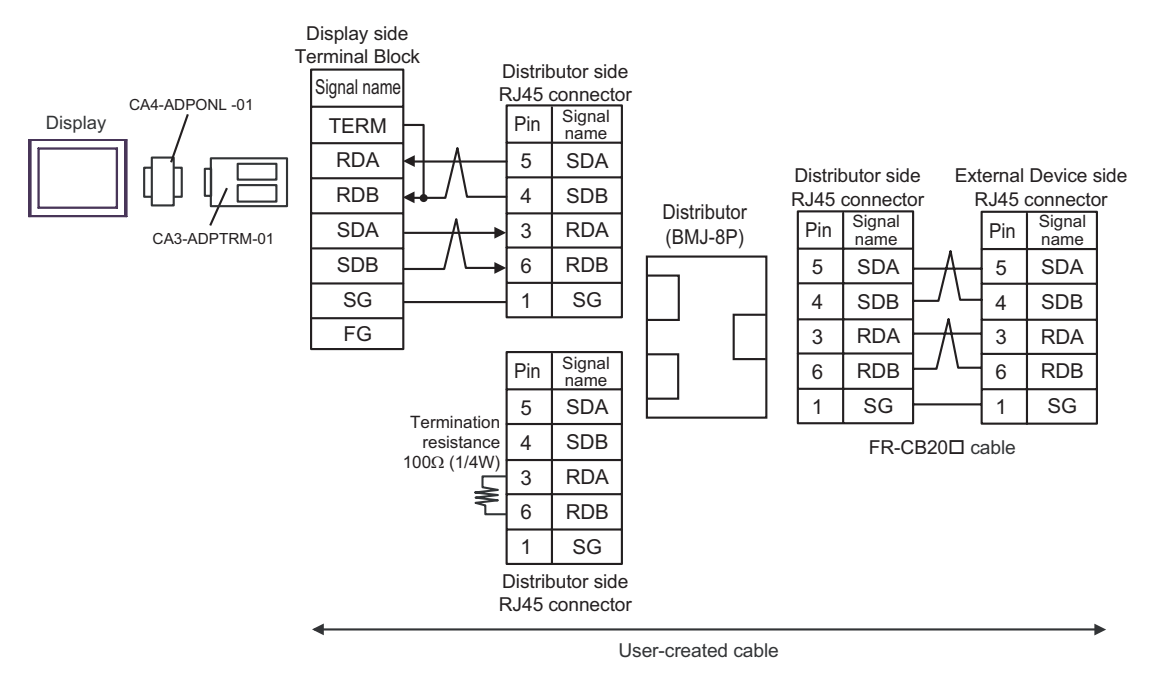

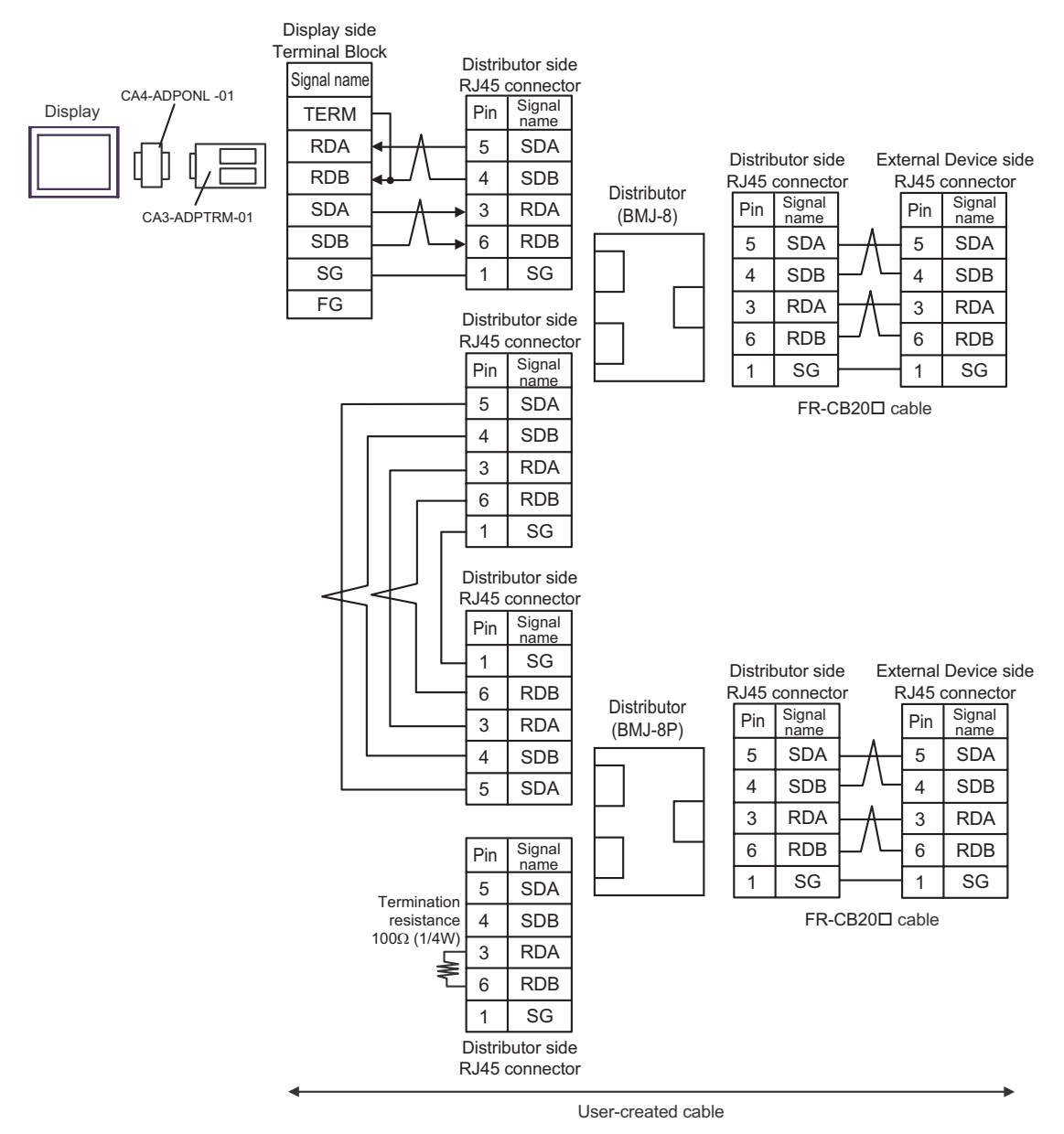

GP-Pro EX Device/PLC Connection Manual 83

- D) When using the online adapter (CA4-ADPONL-01) by Pro-face and a user-created cable
- 1:1 Connection

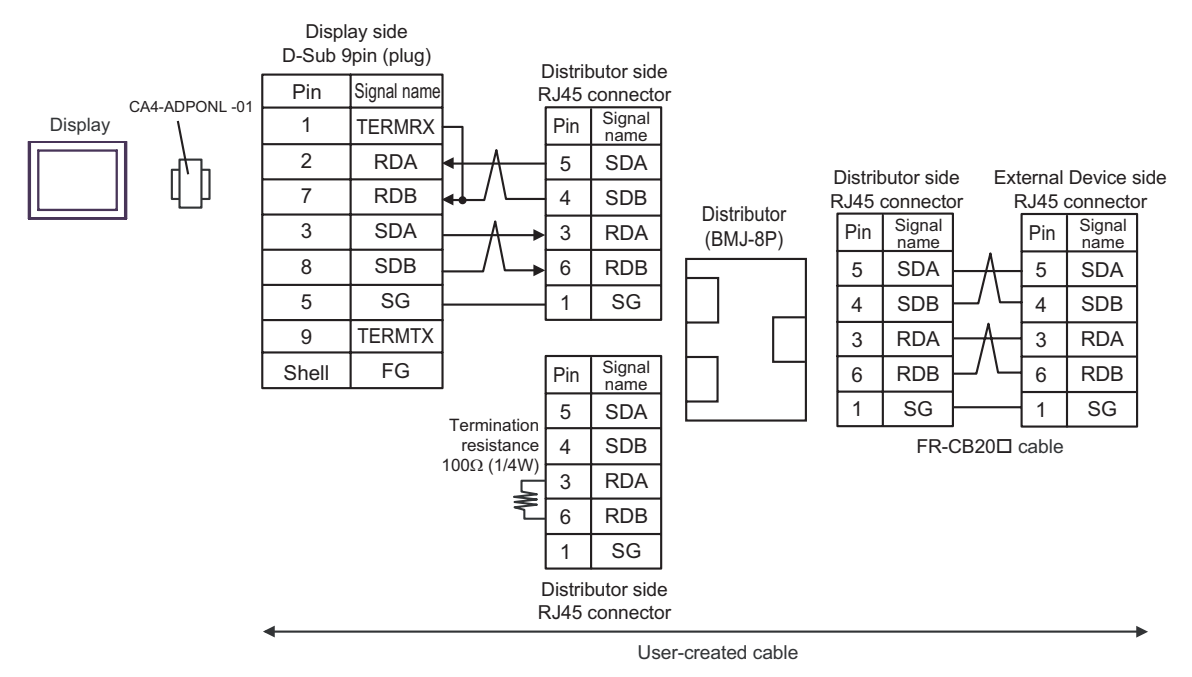

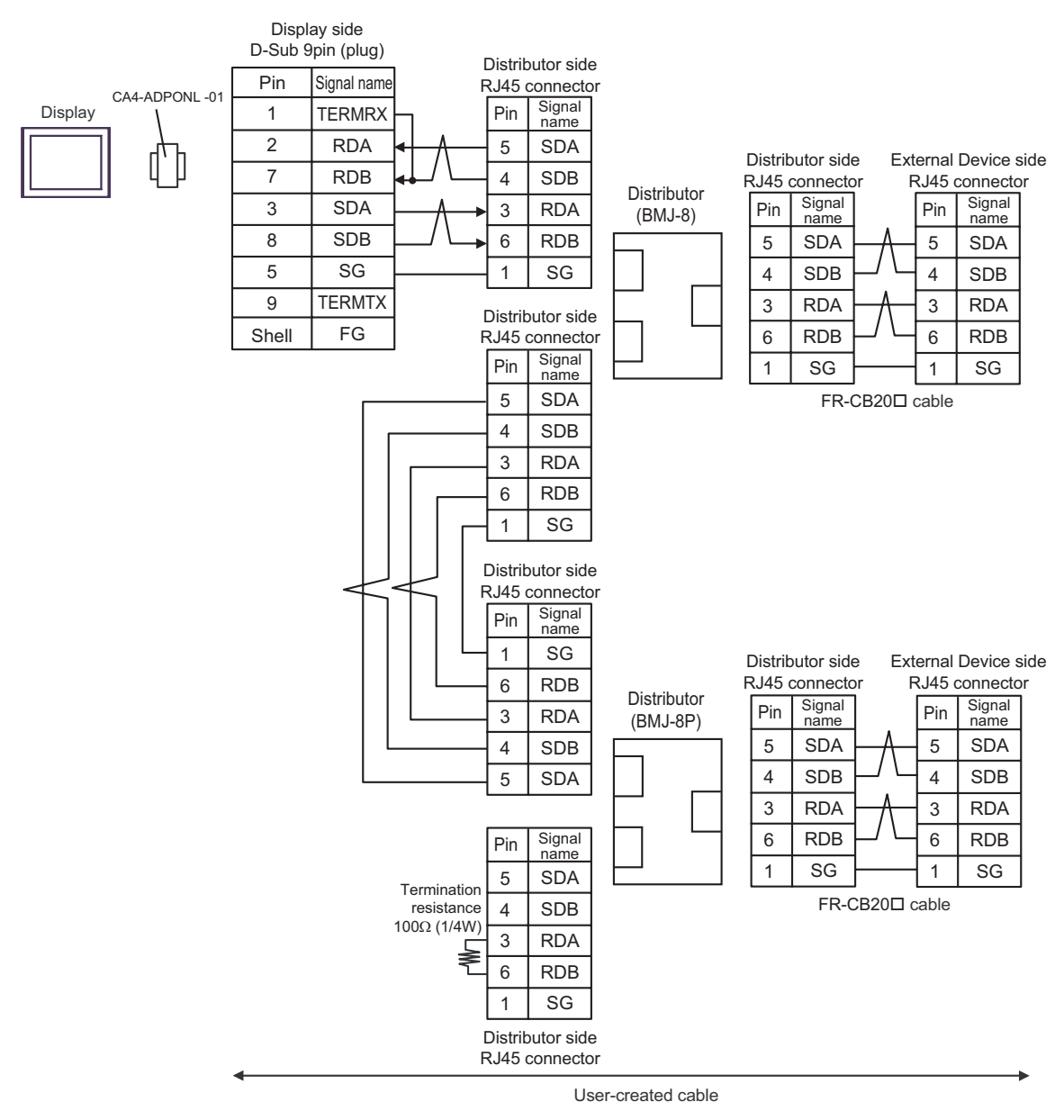

### Cable Diagram 5

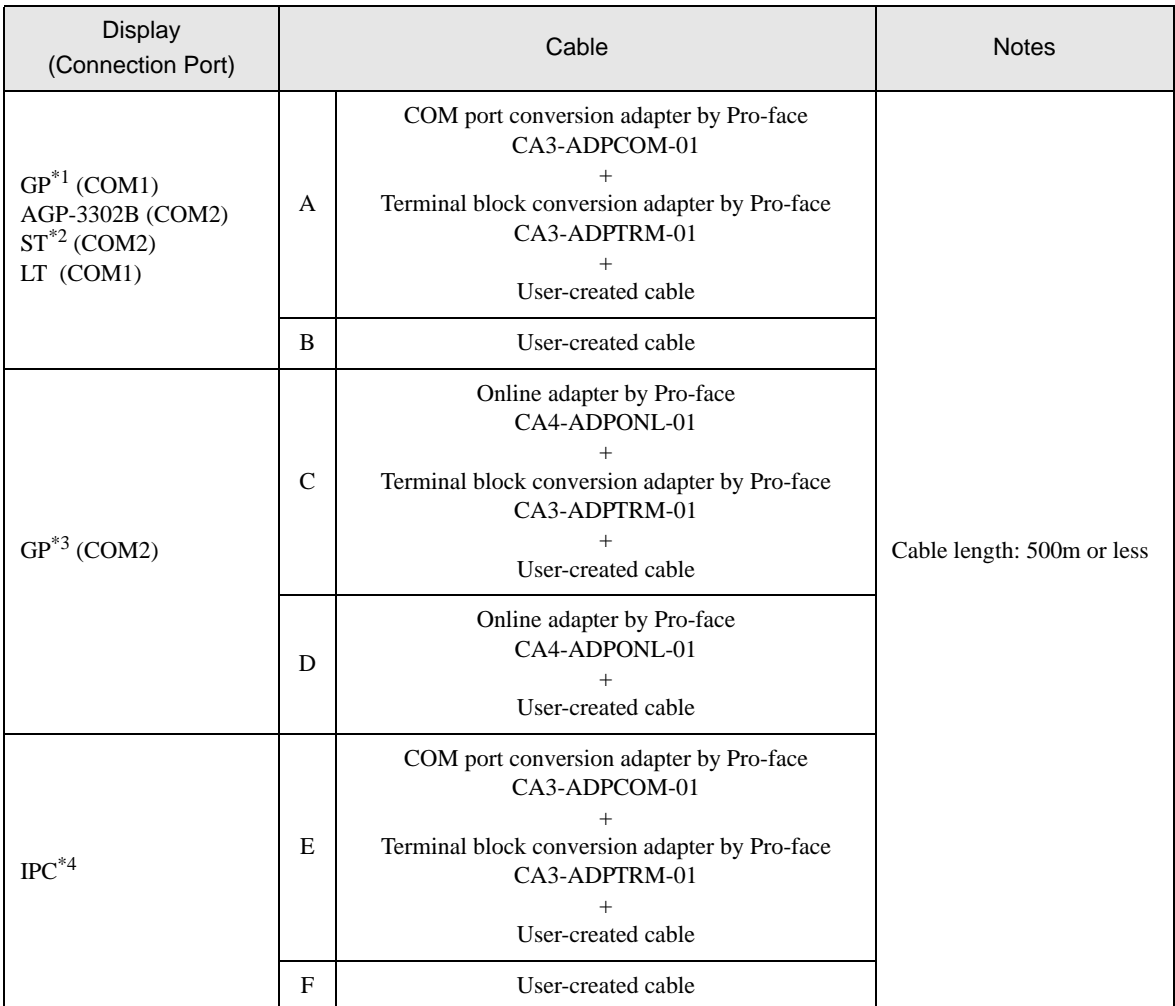

\*1 All GP models except AGP-3302B

\*2 All ST models except AST-3211A

\*3 All GP models except GP-3200 series and AGP-3302B

\*4 Only the COM port which can communicate by RS-422/485 (2 wire) can be used. <sup>
( $\overline{\mathcal{F}}$ </sup>" [IPC COM Port" \(page 7\)](#page-6-0)

Recommended cables and connectors

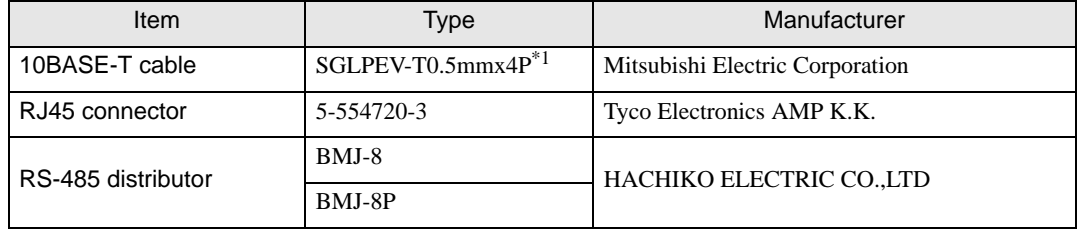

\*1 Do not use pin number 2 or 8.

A) When using the COM port conversion adapter (CA3-ADPCOM-01), the terminal block conversion adapter (CA3-ADPTRM-01) by Pro-face and a user-created cable

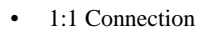

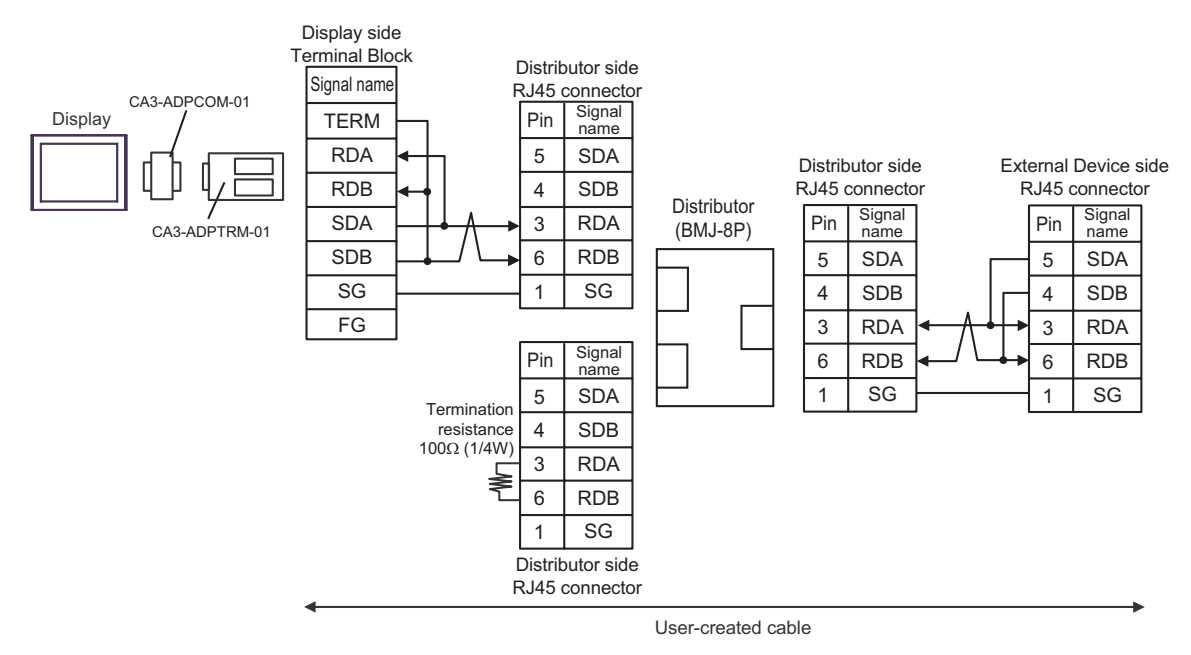

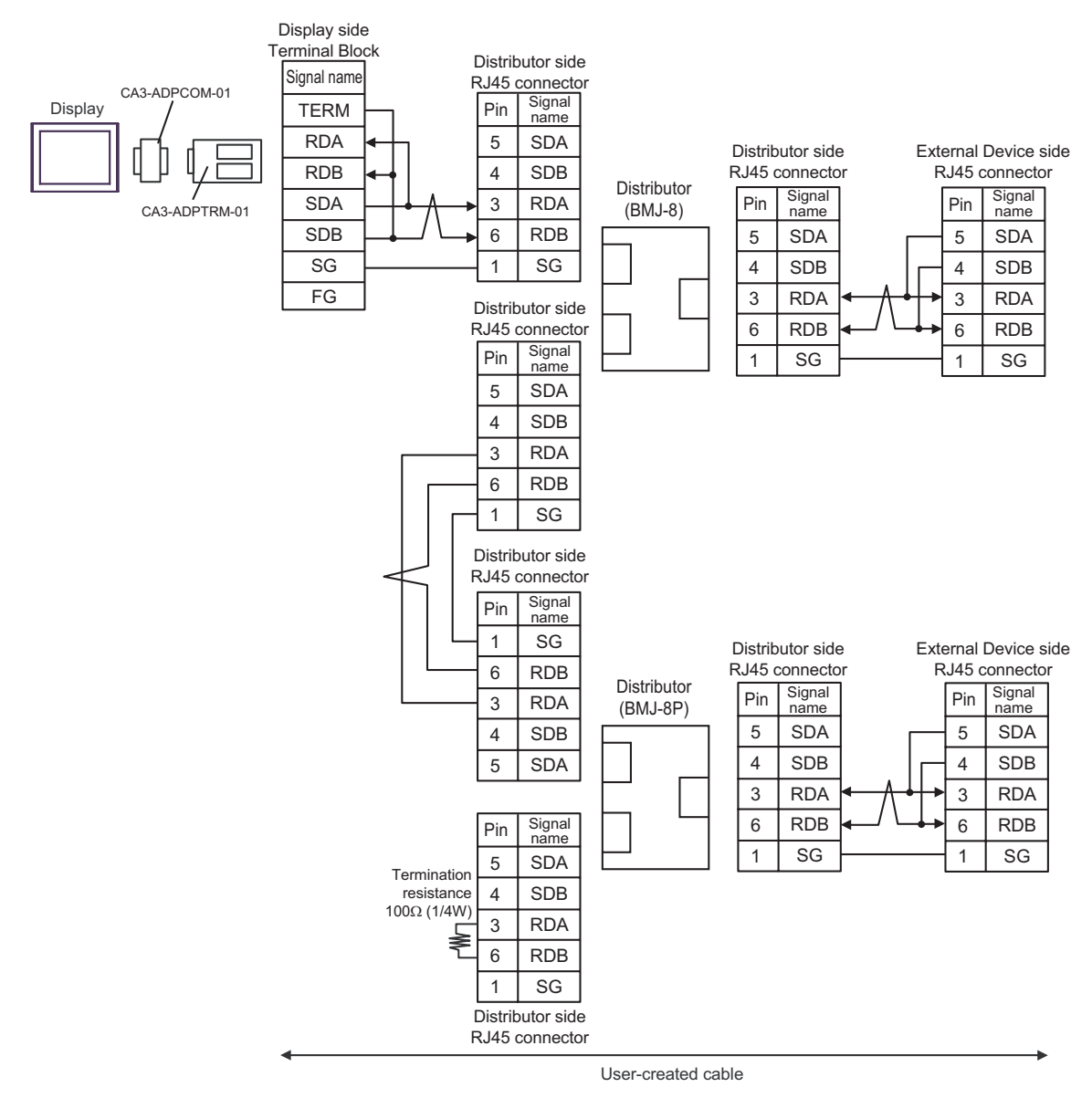

External Device side<br>RJ45 connector

Pin

SDA SDB RDA RDB SG

**Signal** name

Distributor side

Pin

SDA SDB RDA RDB SG

**Signal** name

- B) When using a user-created cable
- 1:1 Connection

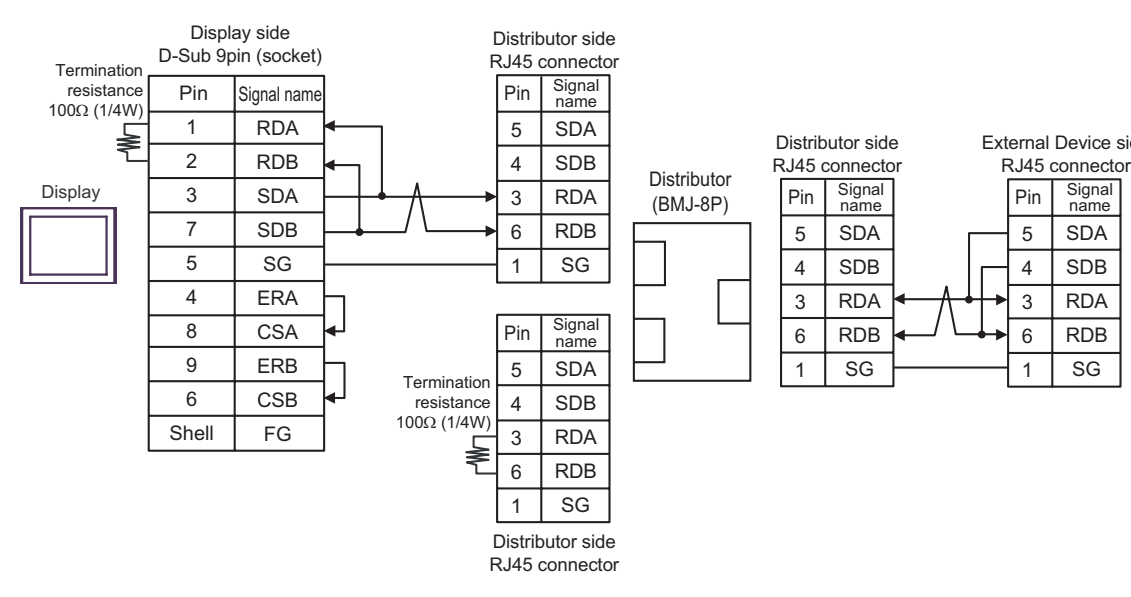

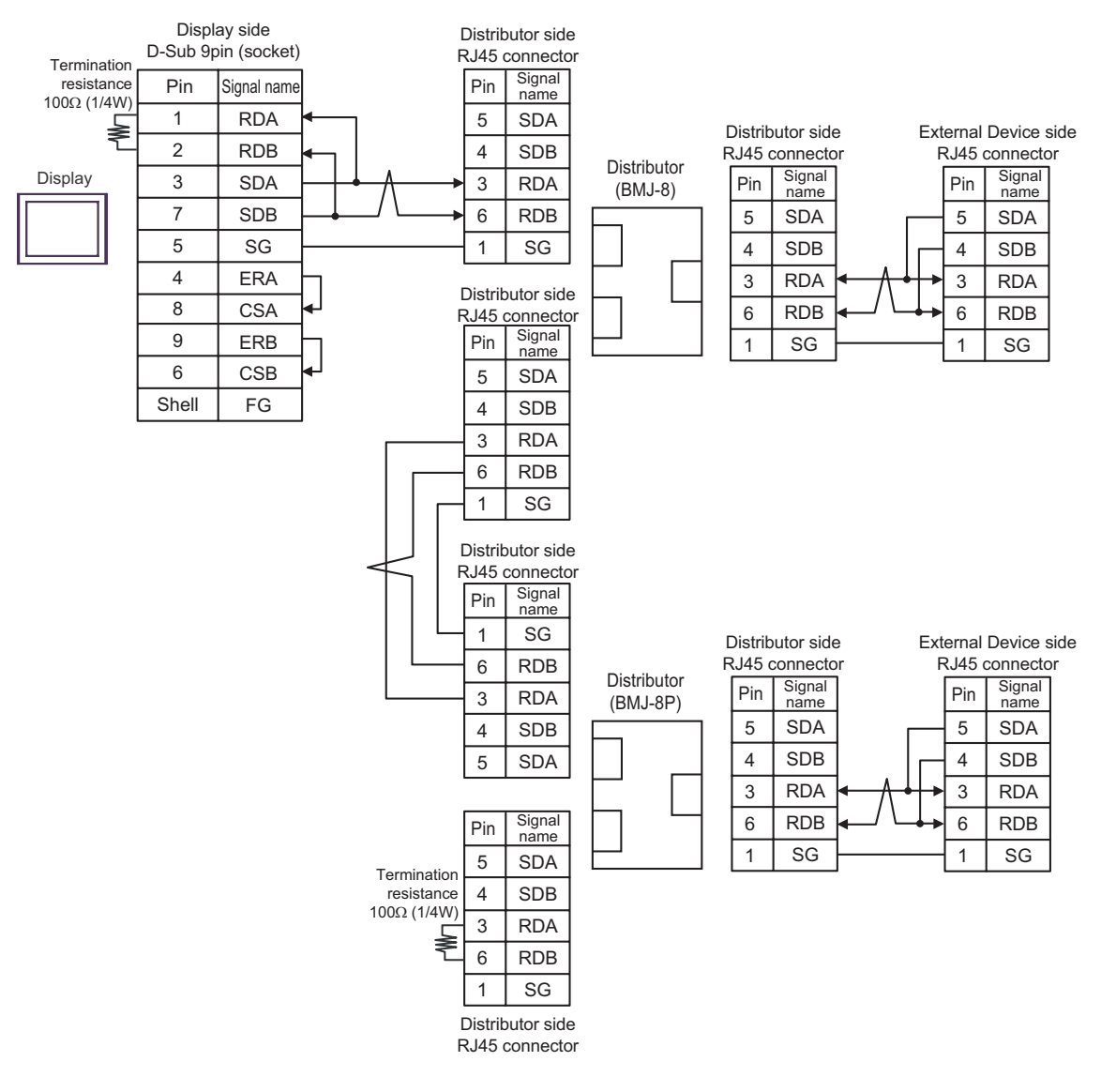

- C) When using the online adapter (CA4-ADPONL-01), the terminal block conversion adapter (CA3-ADPTRM-01) by Pro-face and a user-created cable
- 1:1 Connection

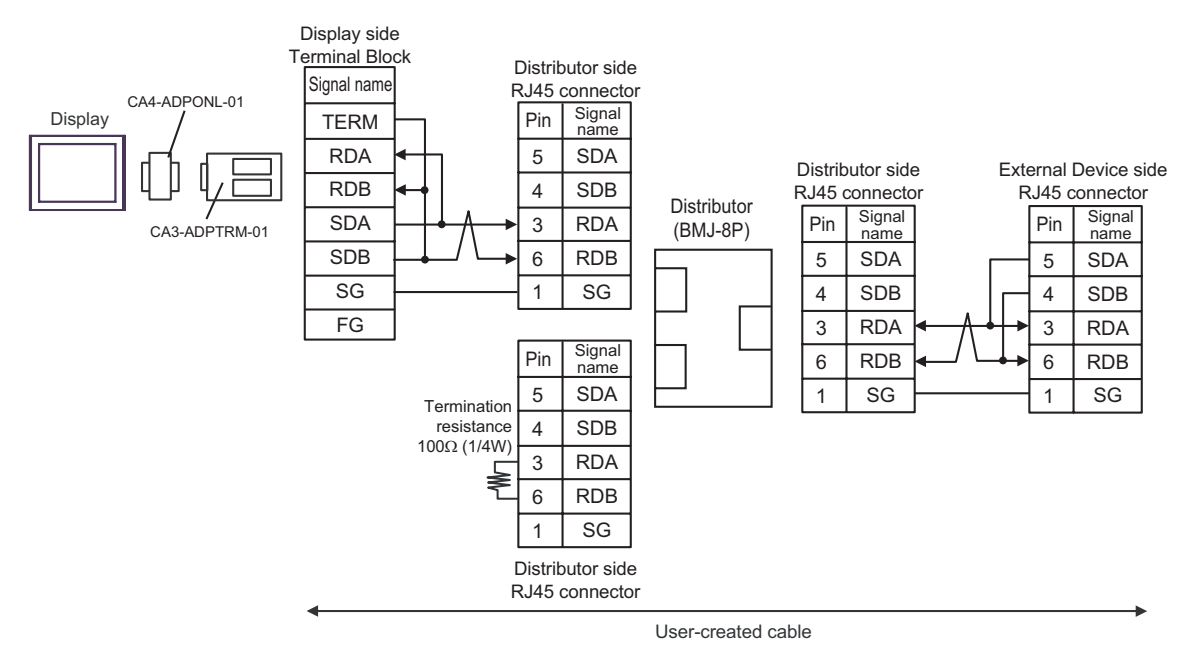

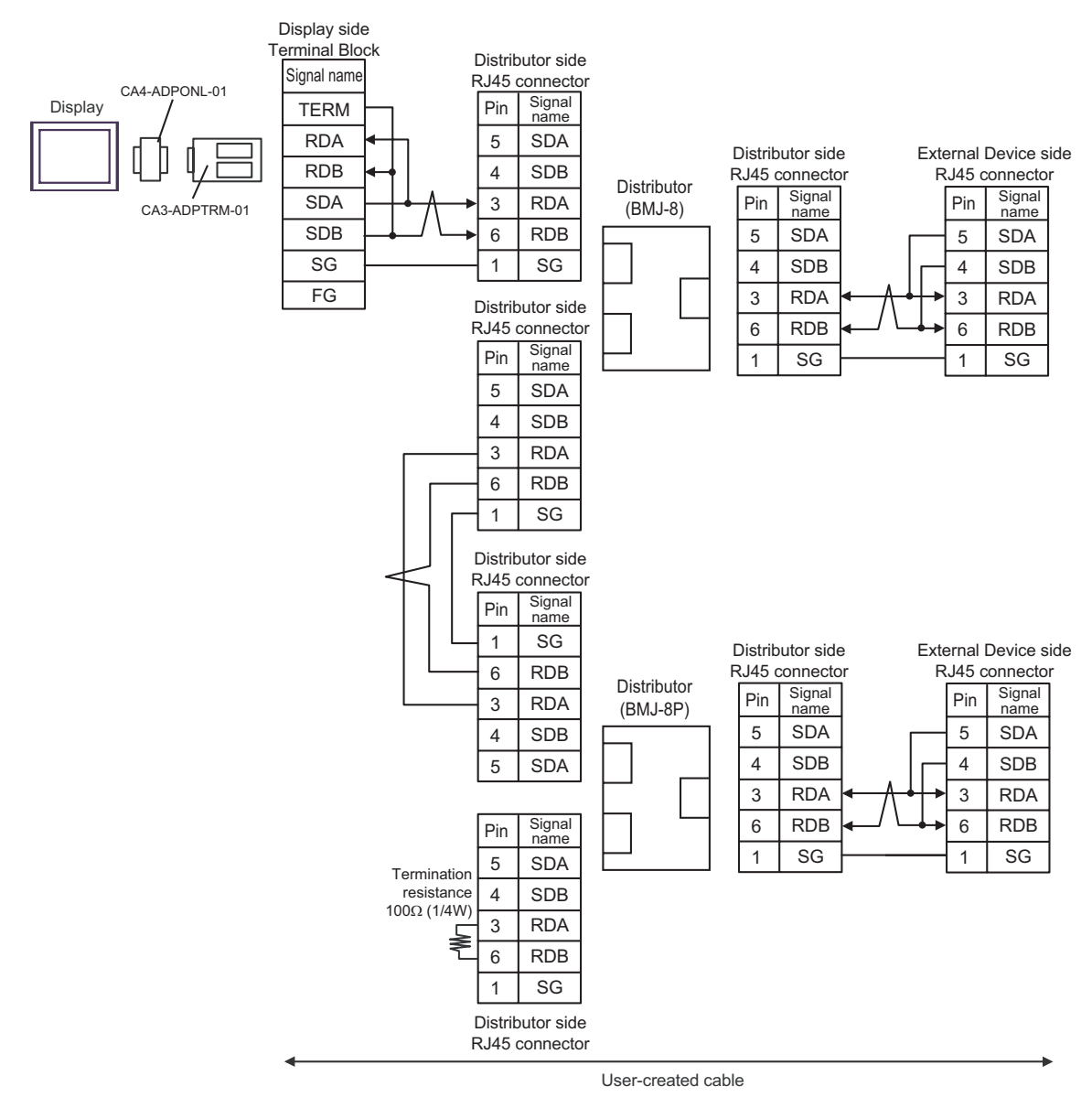

- D) When using the online adapter (CA4-ADPONL-01) by Pro-face and a user-created cable
- 1:1 Connection

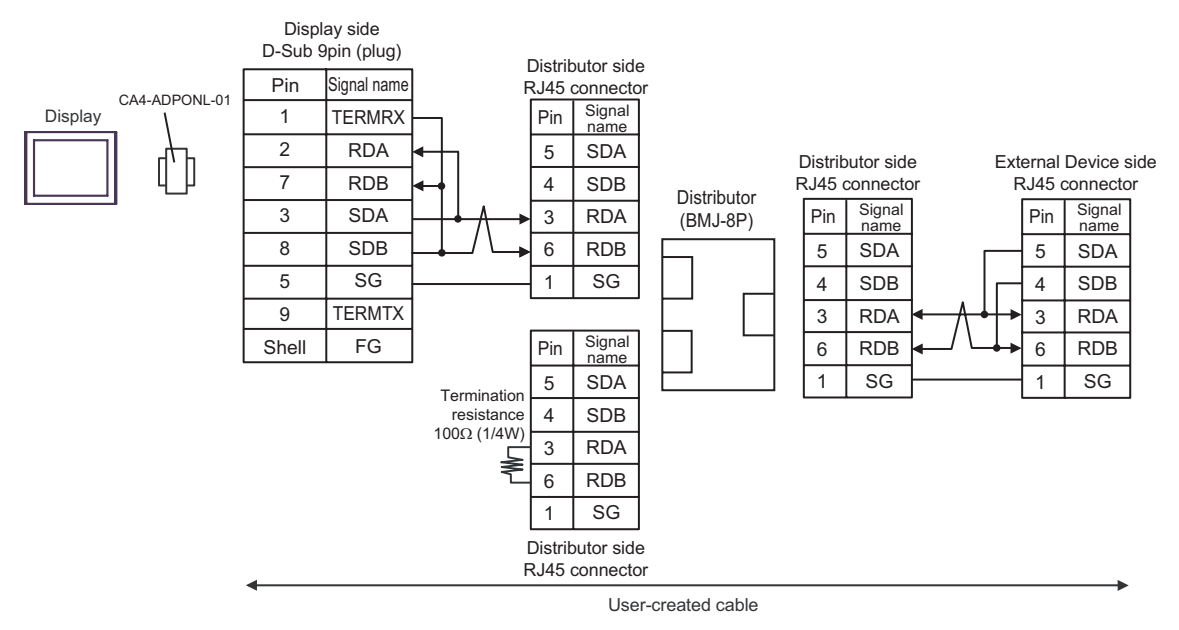

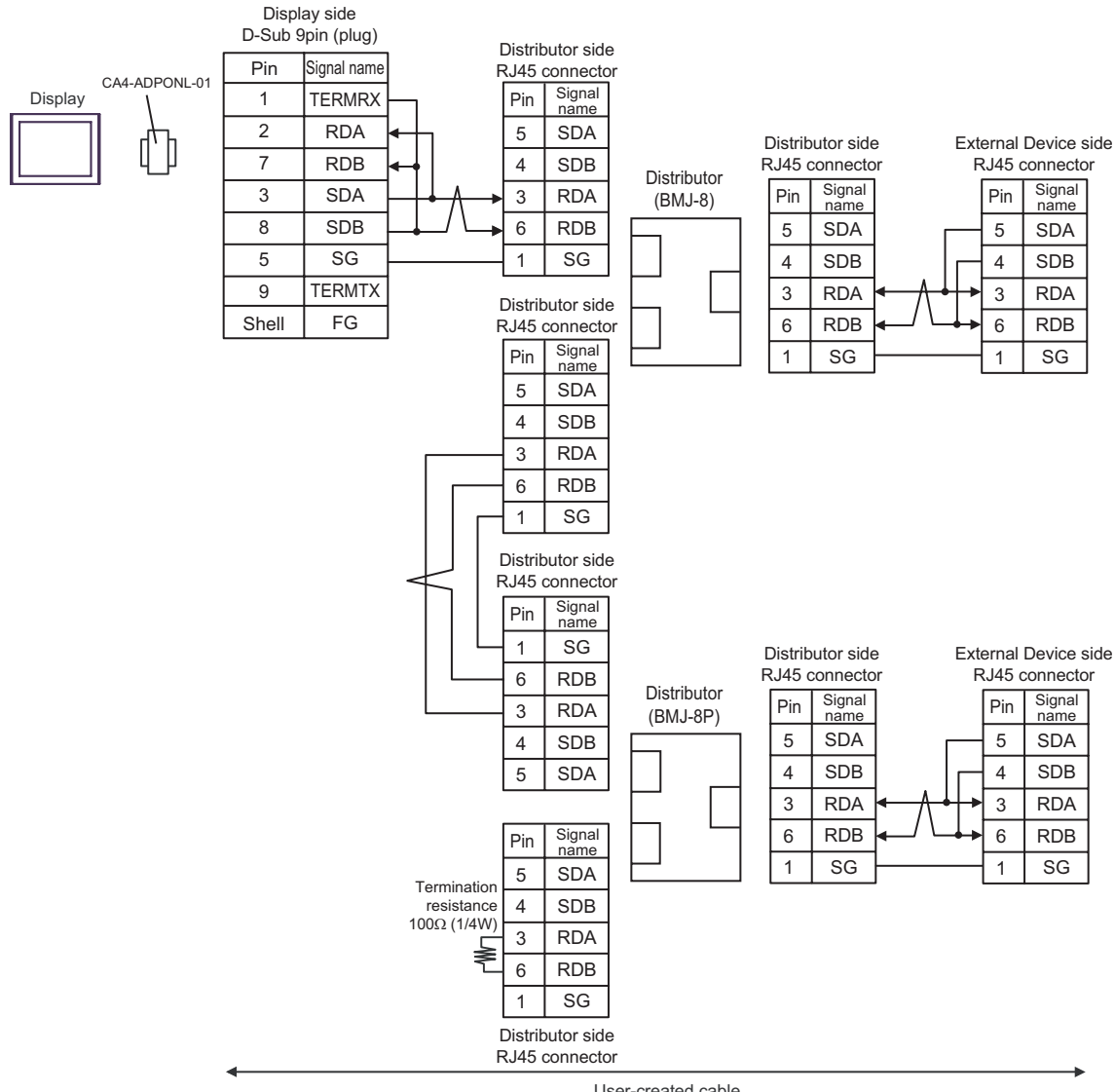

- E) When using the COM port conversion adapter (CA3-ADPCOM-01), the terminal block conversion adapter (CA3-ADPTRM-01) by Pro-face and a user-created cable
- 1:1 Connection

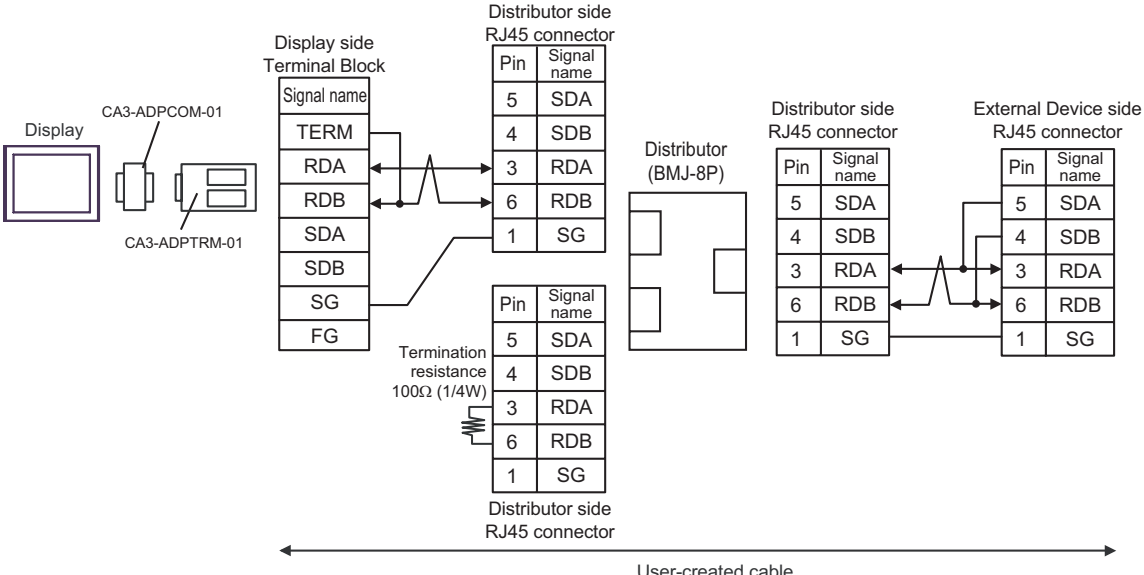

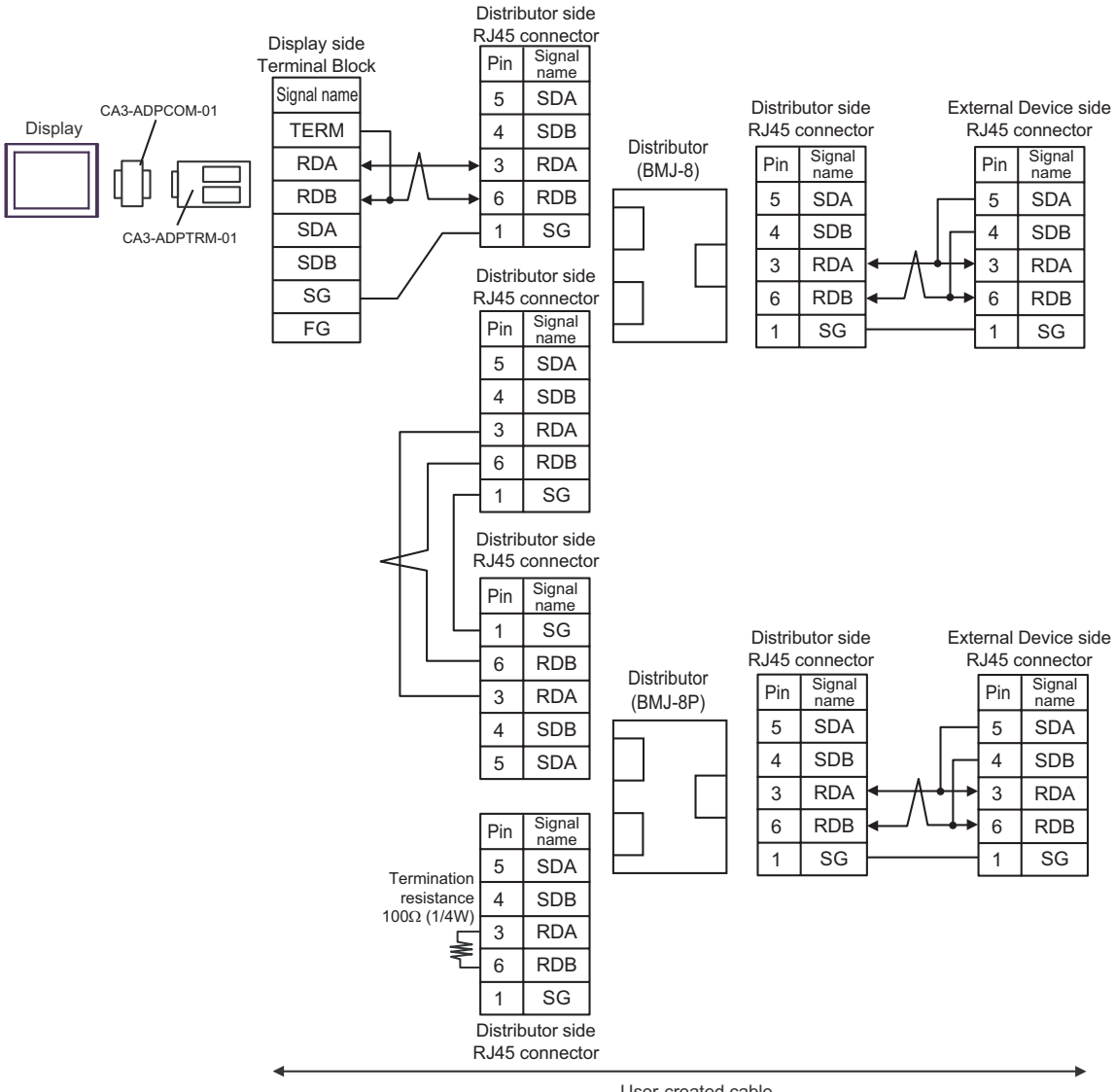

- F) When using a user-created cable
- 1:1 Connection

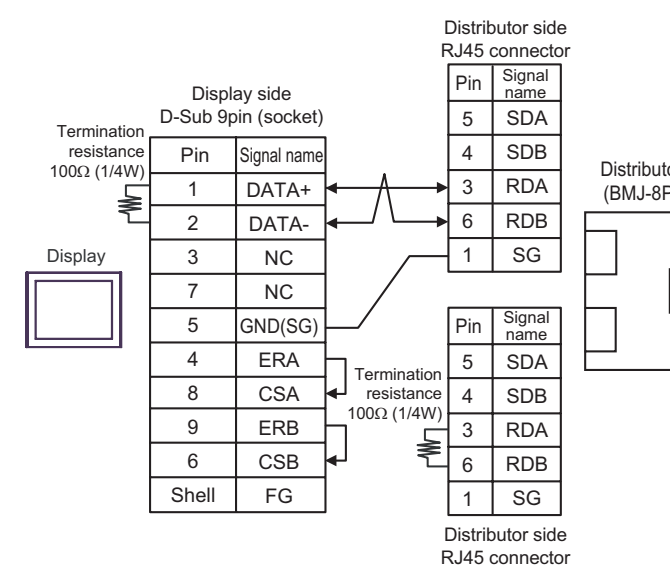

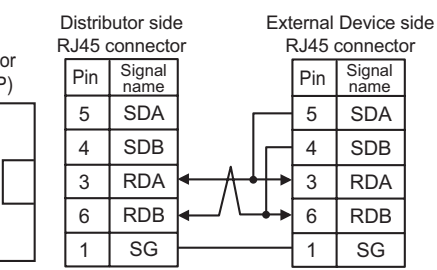

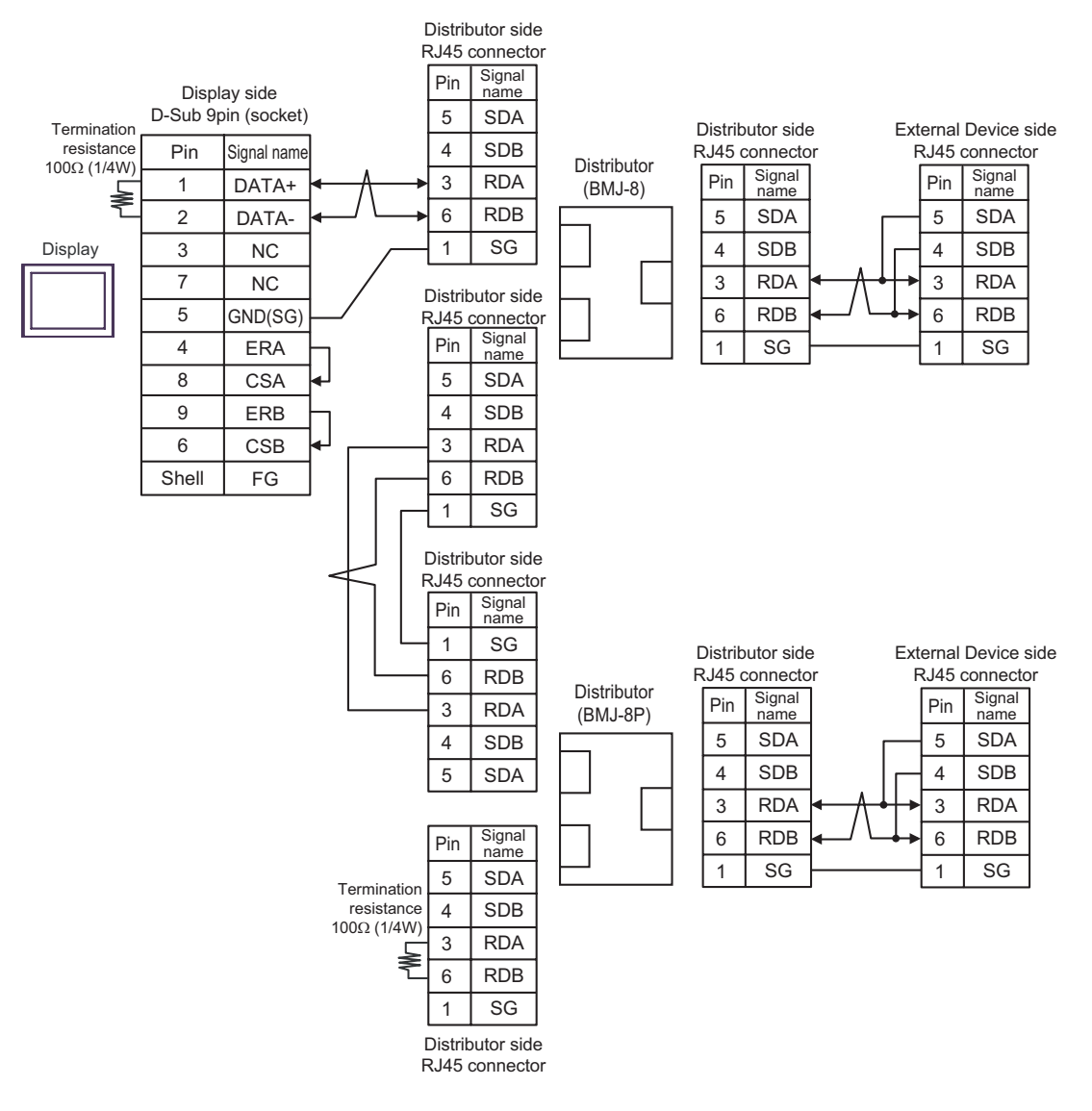

# Cable Diagram 6

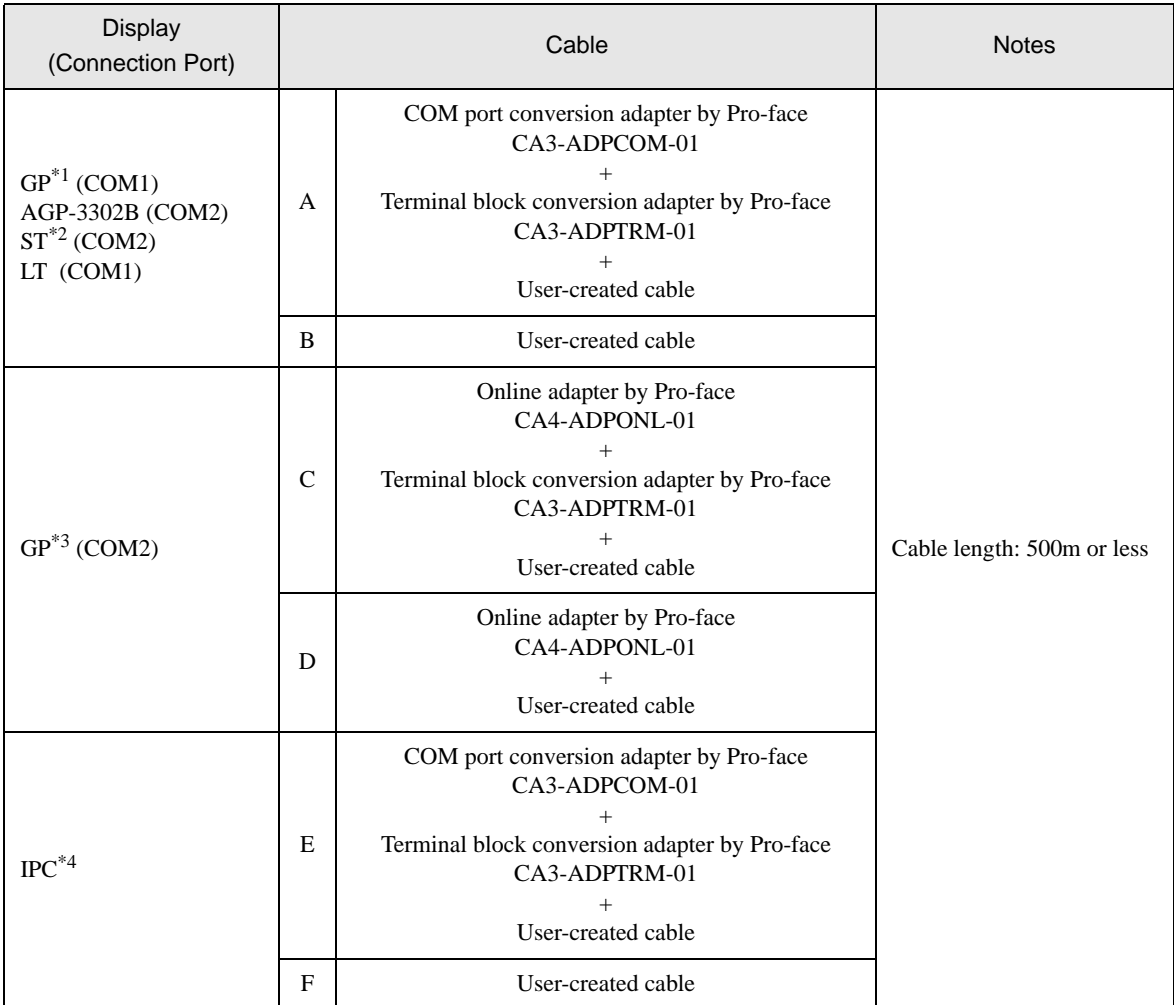

\*1 All GP models except AGP-3302B

\*2 All ST models except AST-3211A

\*3 All GP models except GP-3200 series and AGP-3302B

\*4 Only the COM port which can communicate by RS-422/485 (2 wire) can be used. <sup>
( $\overline{\mathcal{F}}$ </sup>" [IPC COM Port" \(page 7\)](#page-6-0)

- A) When using the COM port conversion adapter (CA3-ADPCOM-01), the terminal block conversion adapter (CA3-ADPTRM-01) by Pro-face and a user-created cable
- 1:1 Connection

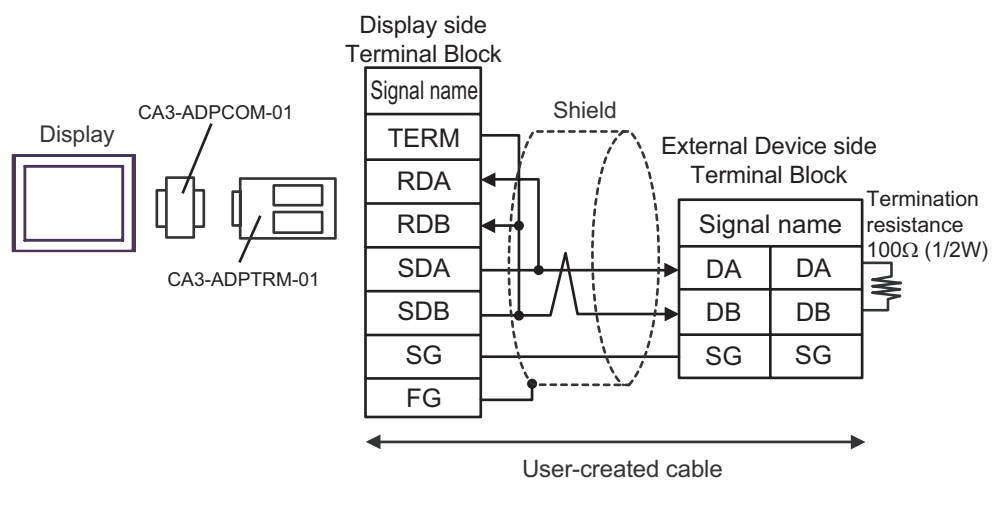

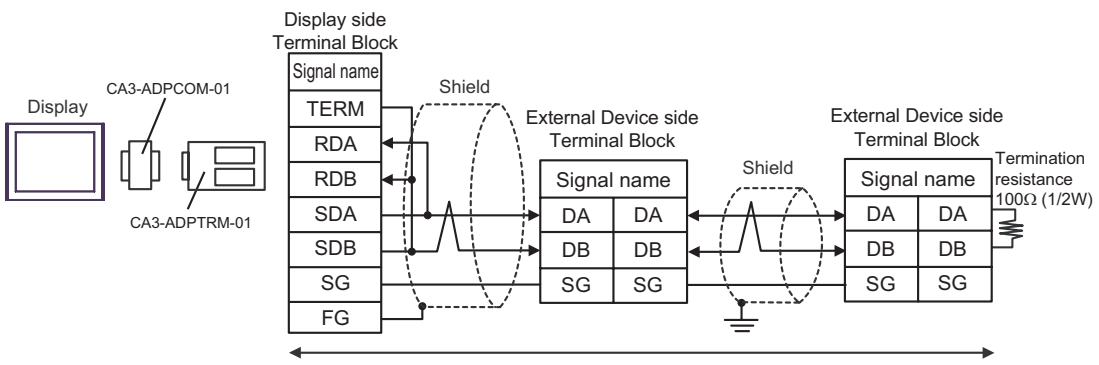

- B) When using a user-created cable
- 1:1 Connection

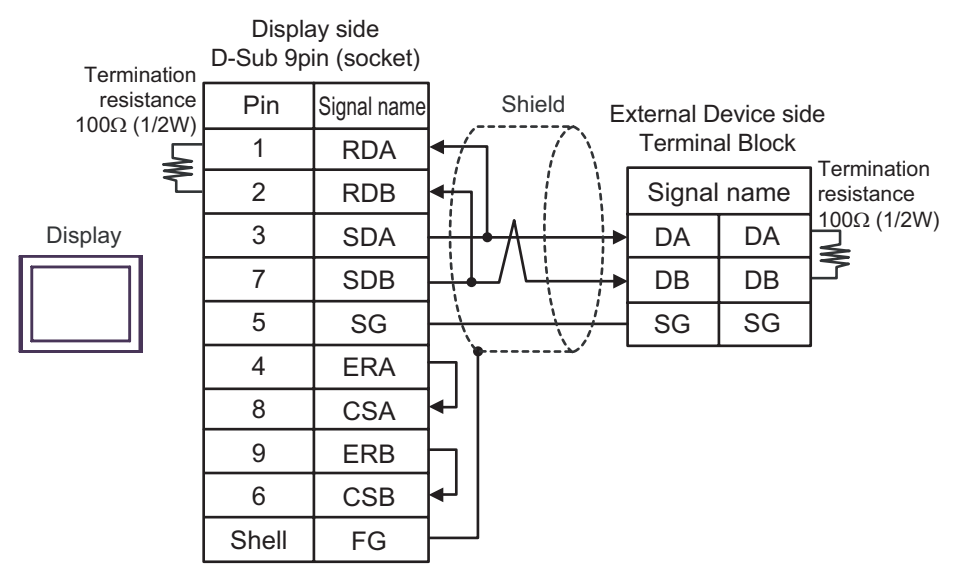

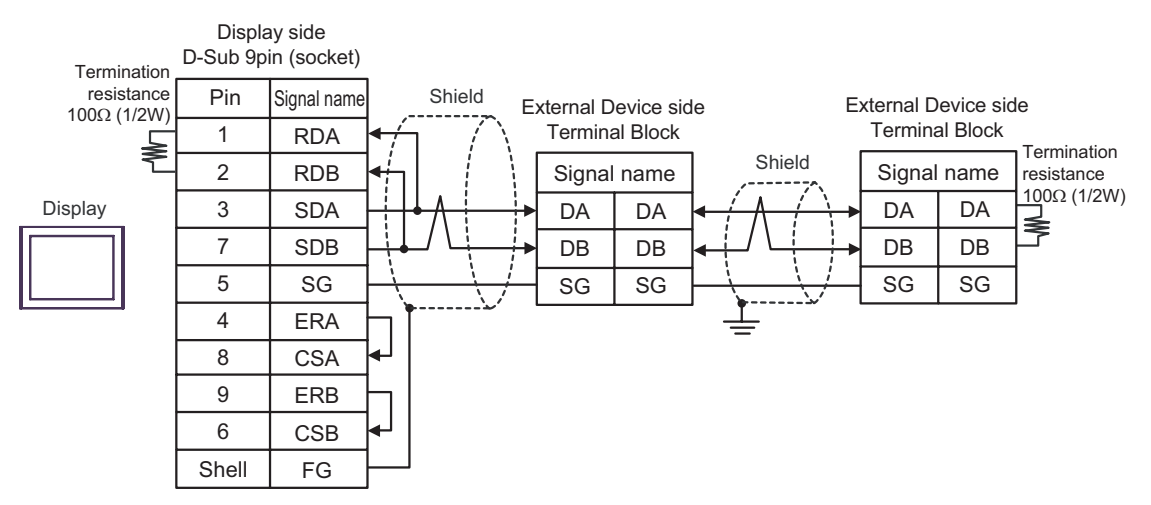

- C) When using the online adapter (CA4-ADPONL-01), the terminal block conversion adapter (CA3-ADPTRM-01) by Pro-face and a user-created cable
- 1:1 Connection

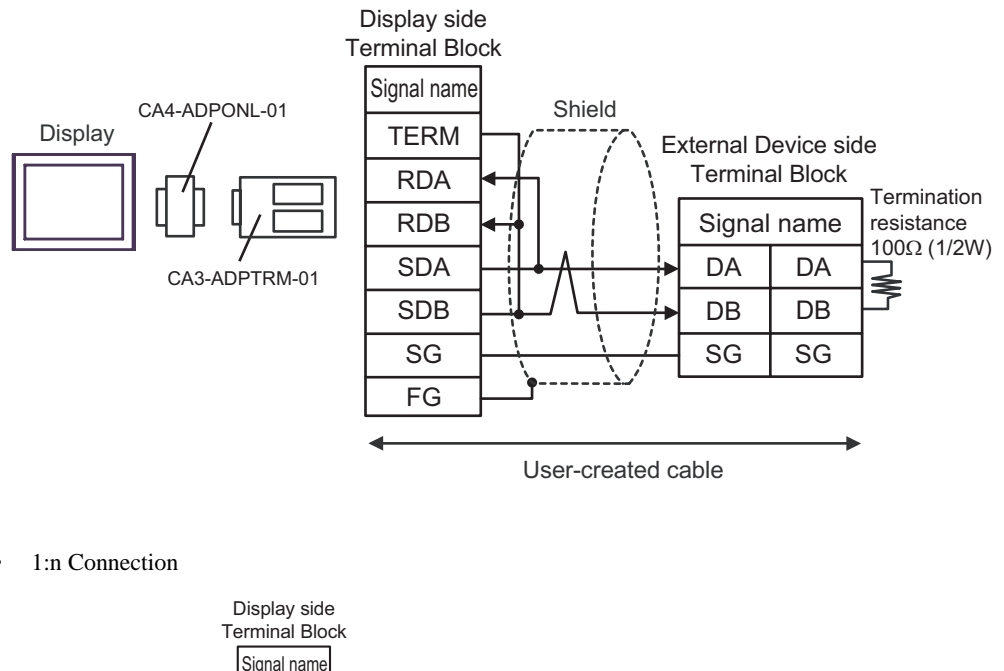

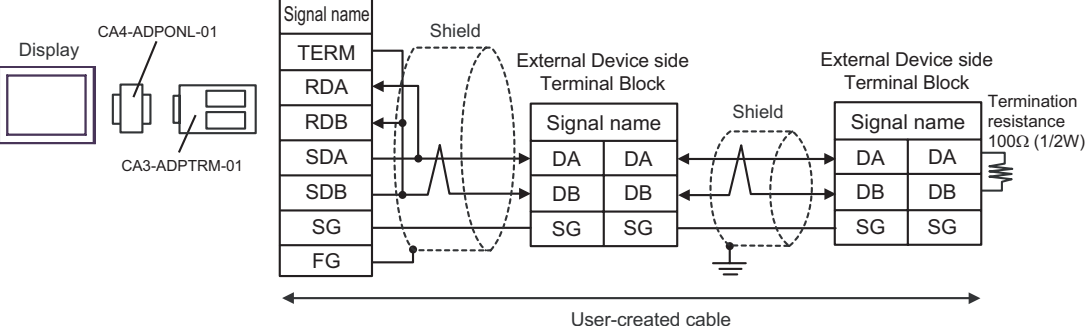

- D) When using the online adapter (CA4-ADPONL-01) by Pro-face and a user-created cable
- 1:1 Connection

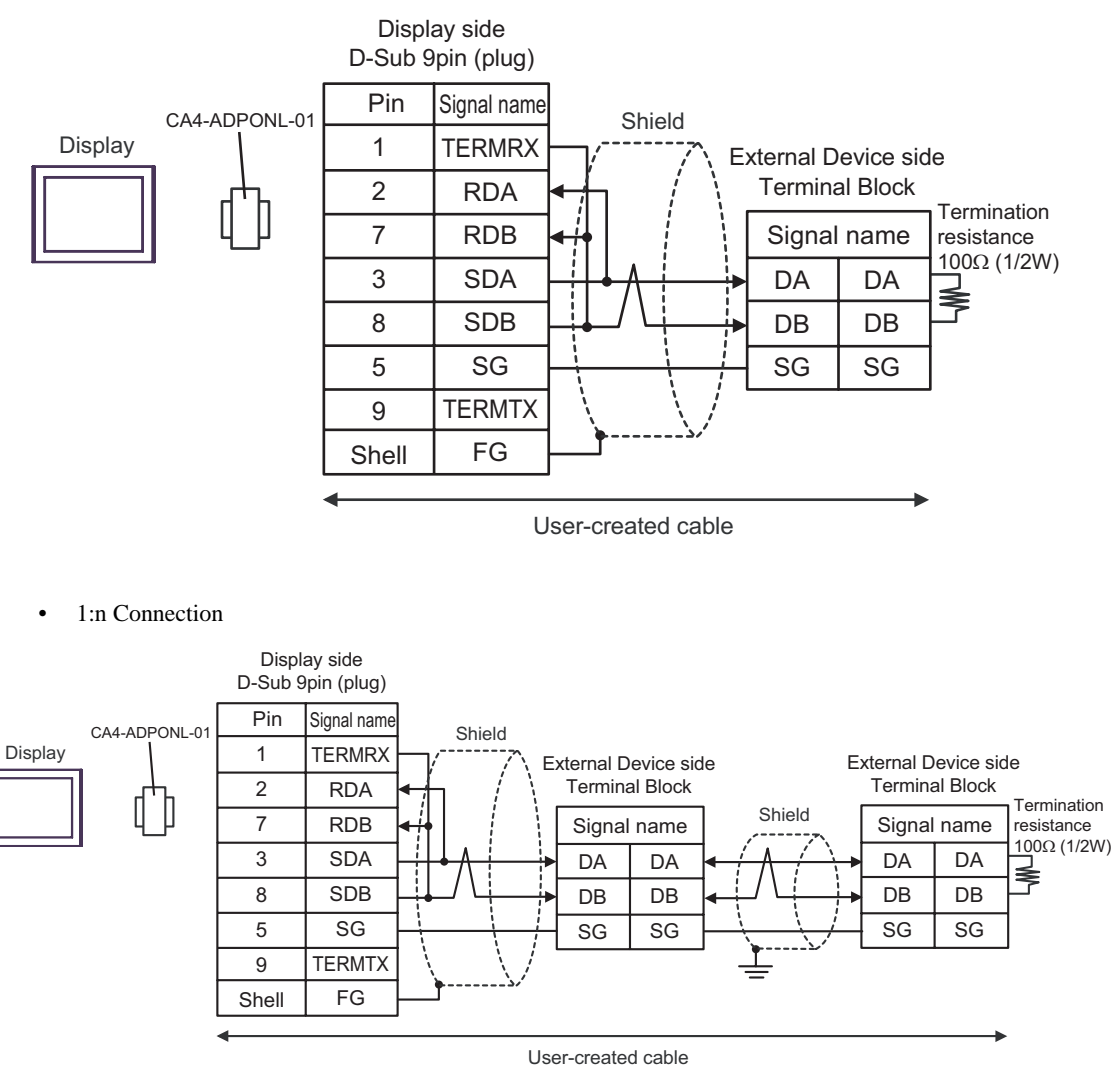

- E) When using the COM port conversion adapter (CA3-ADPCOM-01), the terminal block conversion adapter (CA3-ADPTRM-01) by Pro-face and a user-created cable
- 1:1 Connection

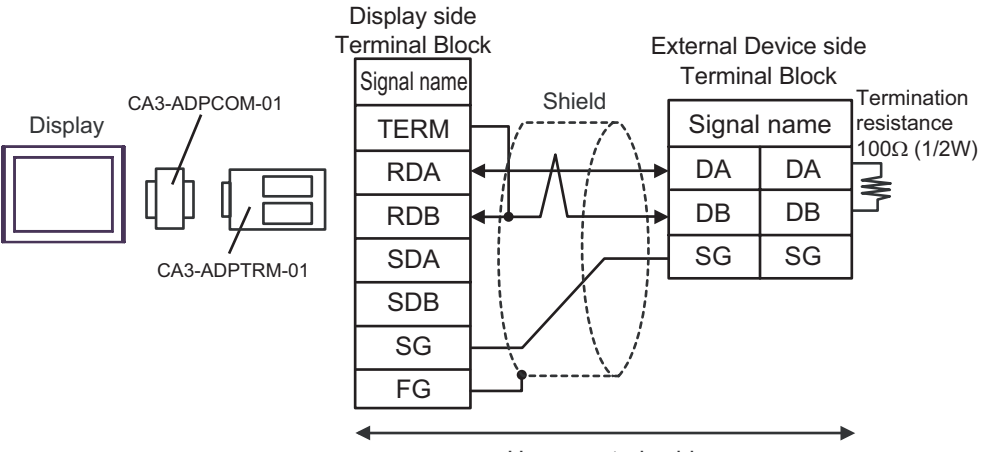

User-created cable

• 1:n Connection

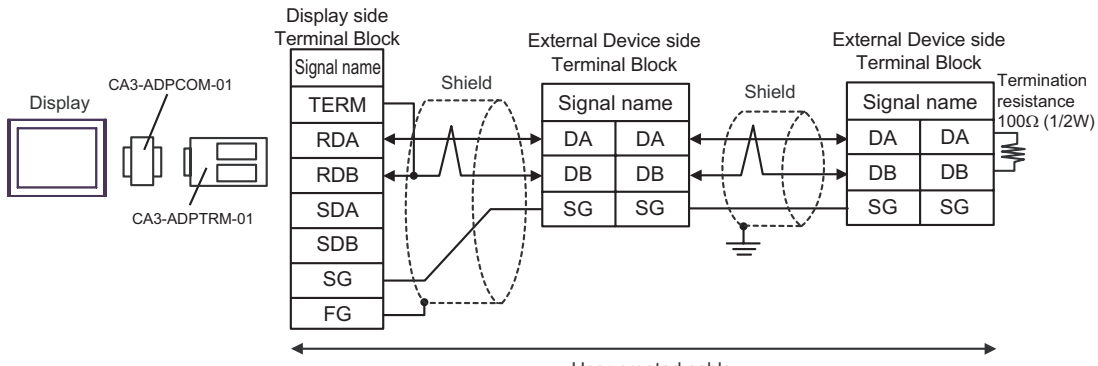

- F) When using a user-created cable
- 1:1 Connection

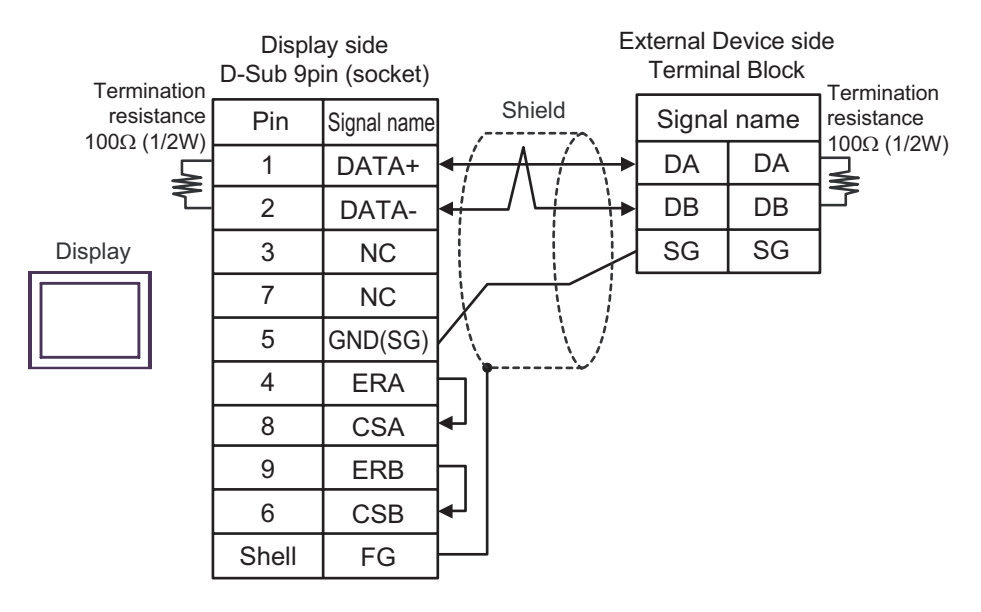

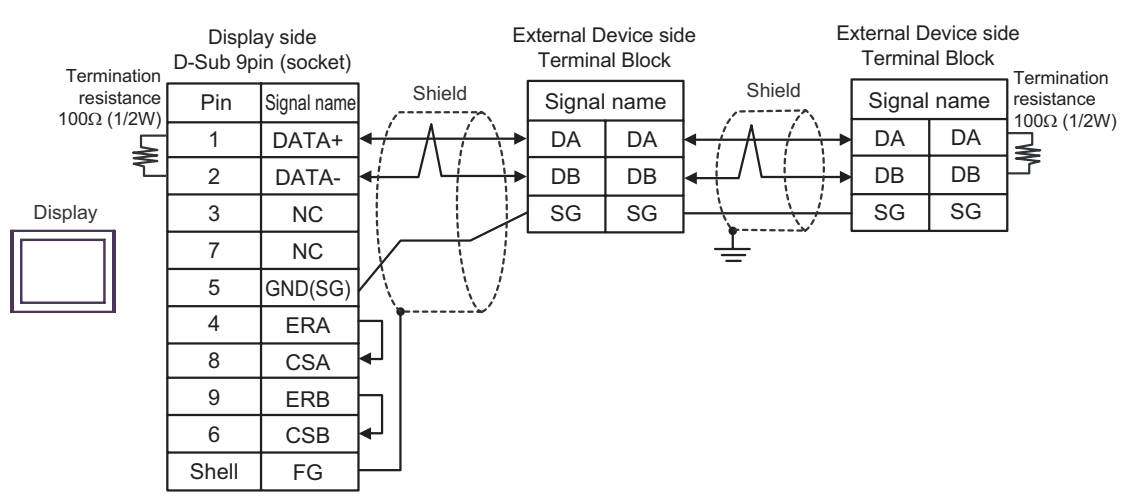

## Cable Diagram 7

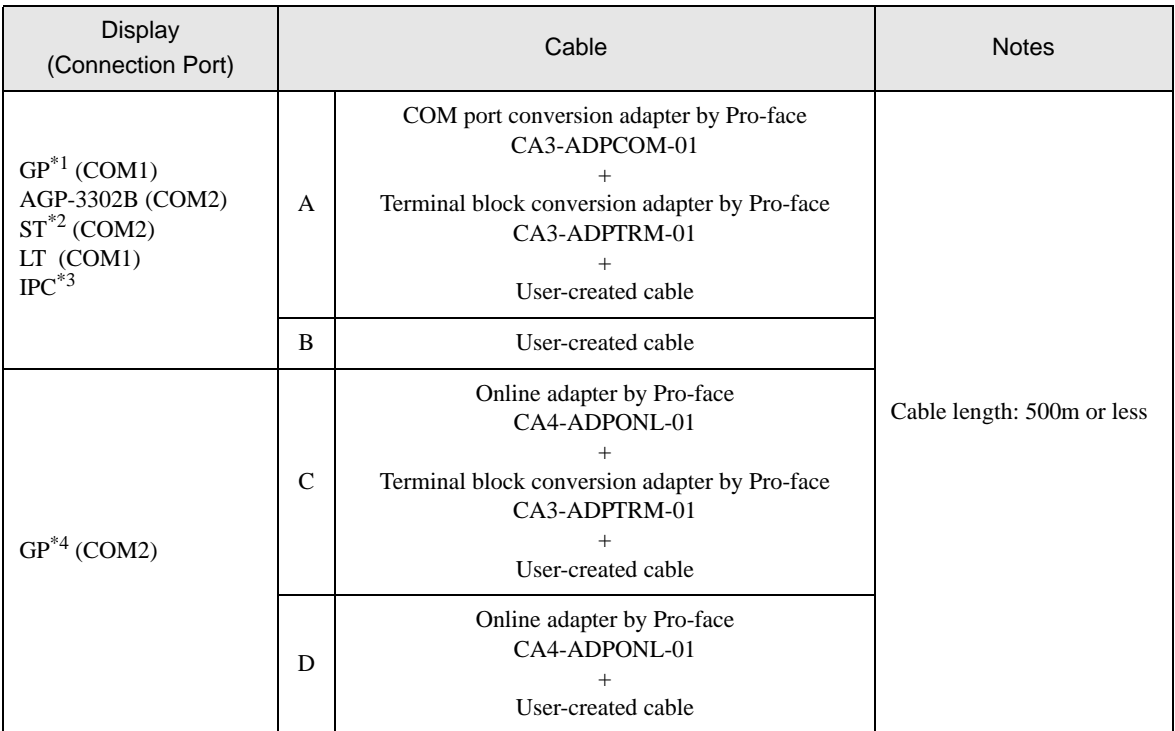

\*1 All GP models except AGP-3302B

\*2 All ST models except AST-3211A

- \*3 Only the COM port which can communicate by RS-422/485 (4 wire) can be used. )" [IPC COM Port" \(page 7\)](#page-6-0)
- \*4 All GP models except GP-3200 series and AGP-3302B
- A) When using the COM port conversion adapter (CA3-ADPCOM-01), the terminal block conversion adapter (CA3-ADPTRM-01) by Pro-face and a user-created cable
- 1:1 Connection

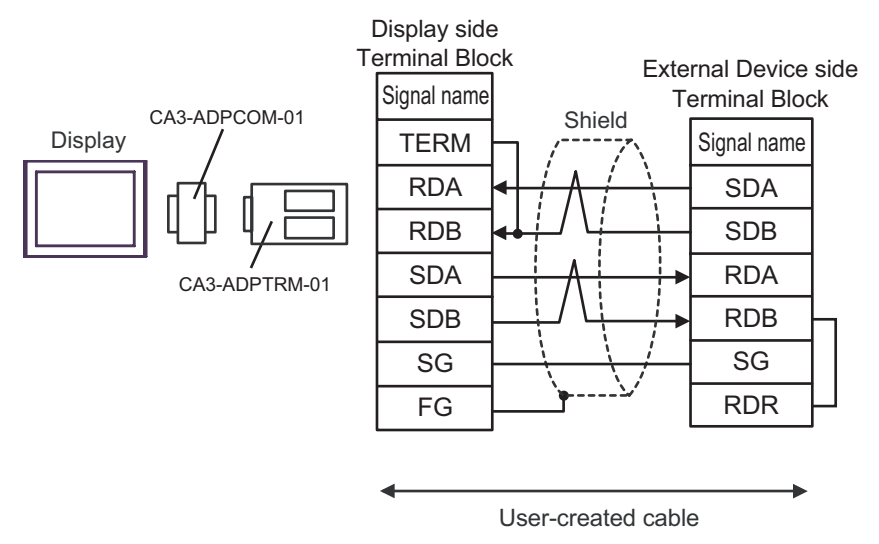

1:n Connection

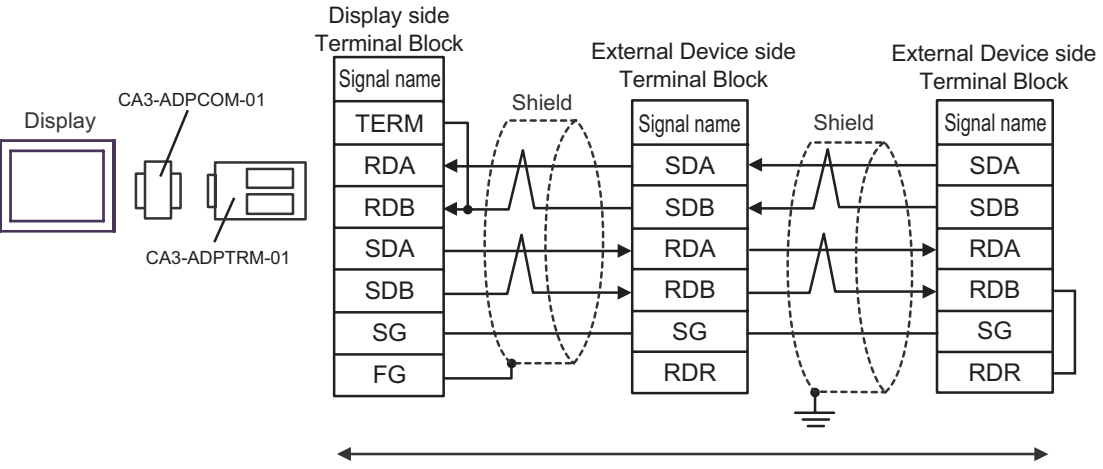

- B) When using a user-created cable
- 1:1 Connection

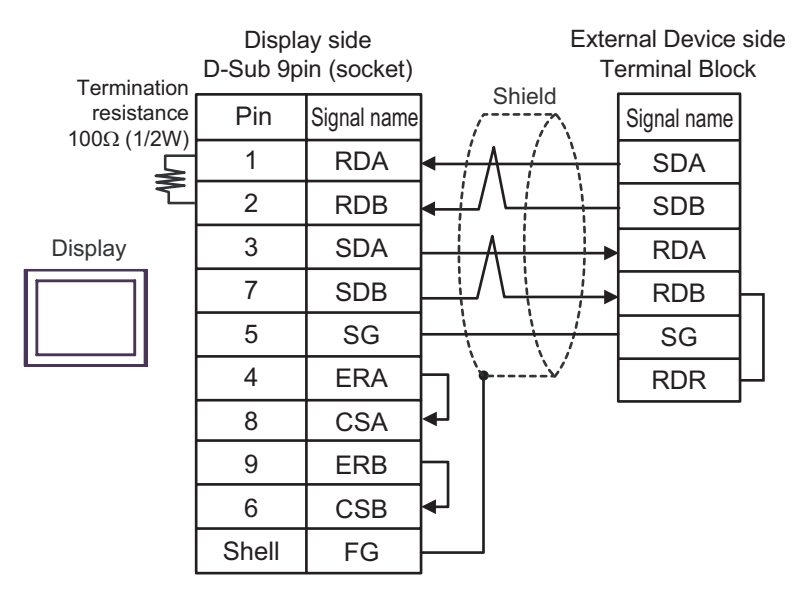

1:n Connection

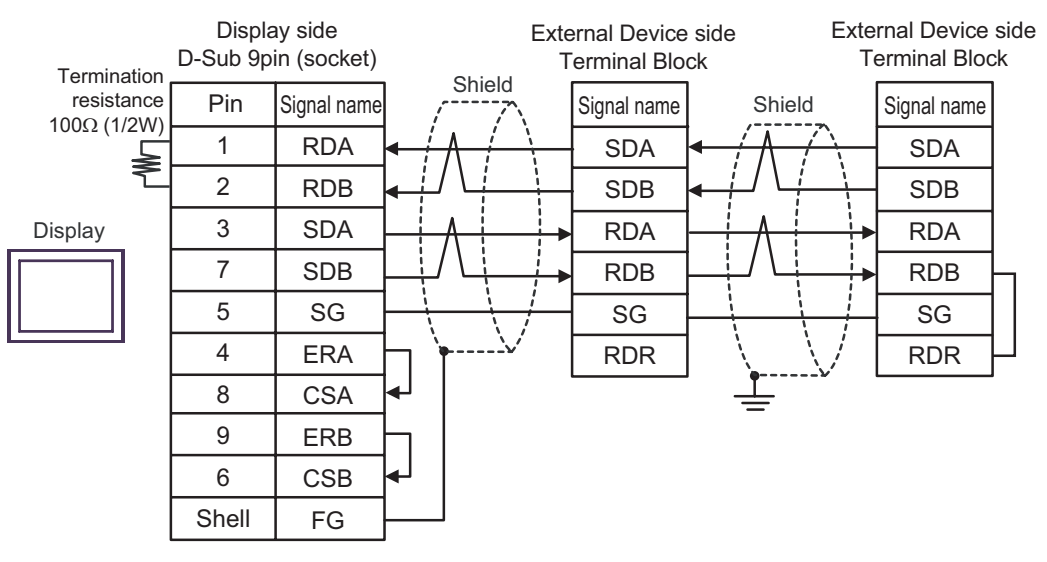
- C) When using the online adapter (CA4-ADPONL-01), the terminal block conversion adapter (CA3-ADPTRM-01) by Pro-face and a user-created cable
- 1:1 Connection

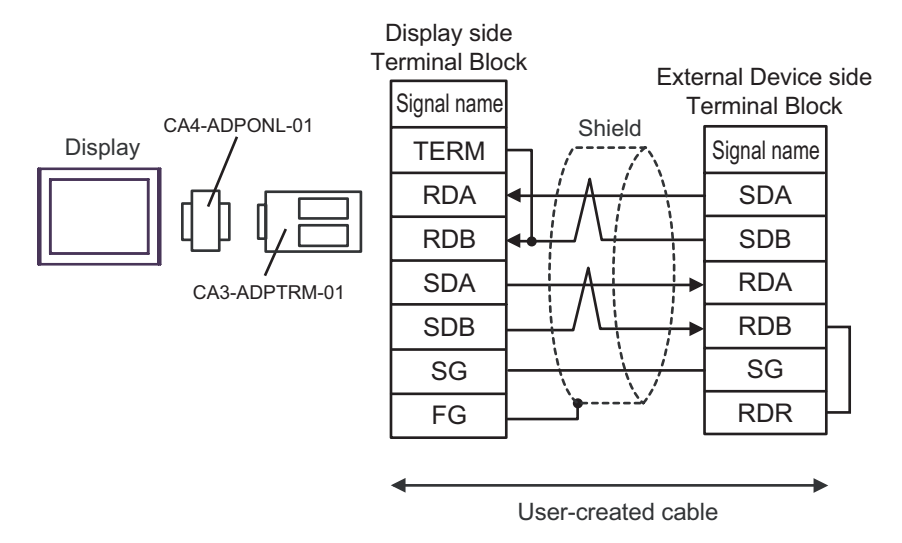

1:n Connection

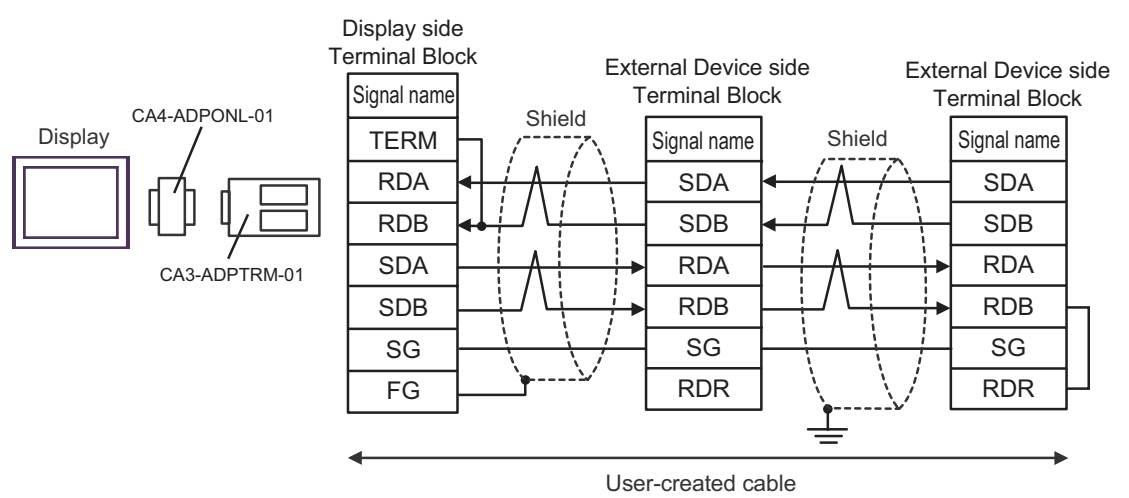

- D) When using the online adapter (CA4-ADPONL-01) by Pro-face and a user-created cable
- 1:1 Connection

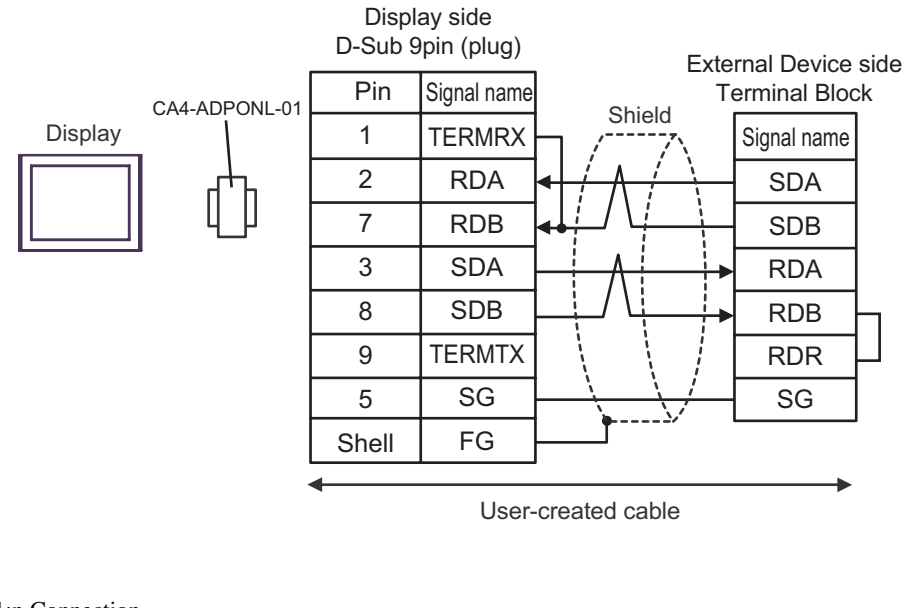

1:n Connection

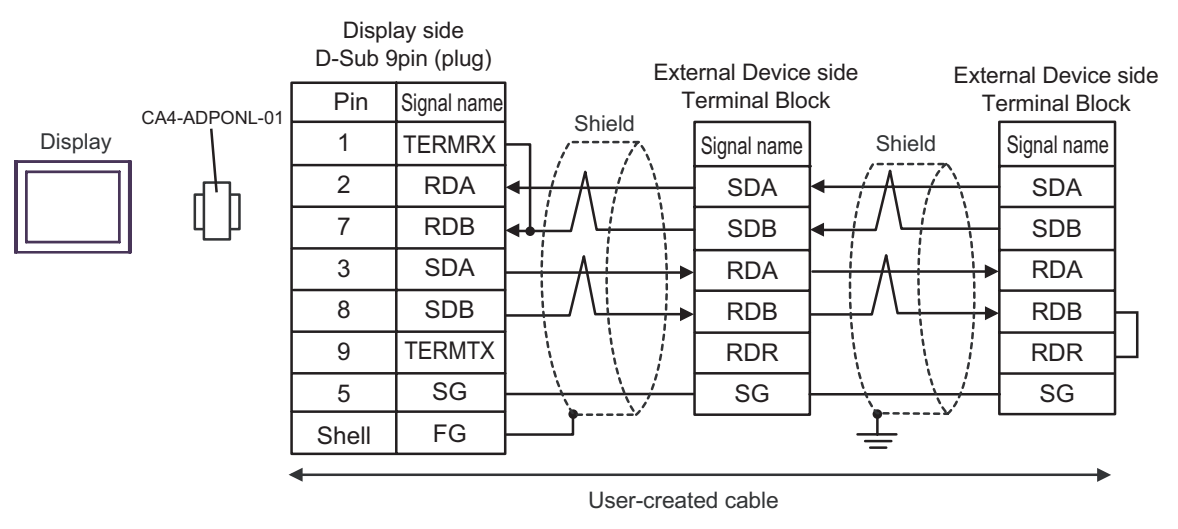

#### Cable Diagram 8

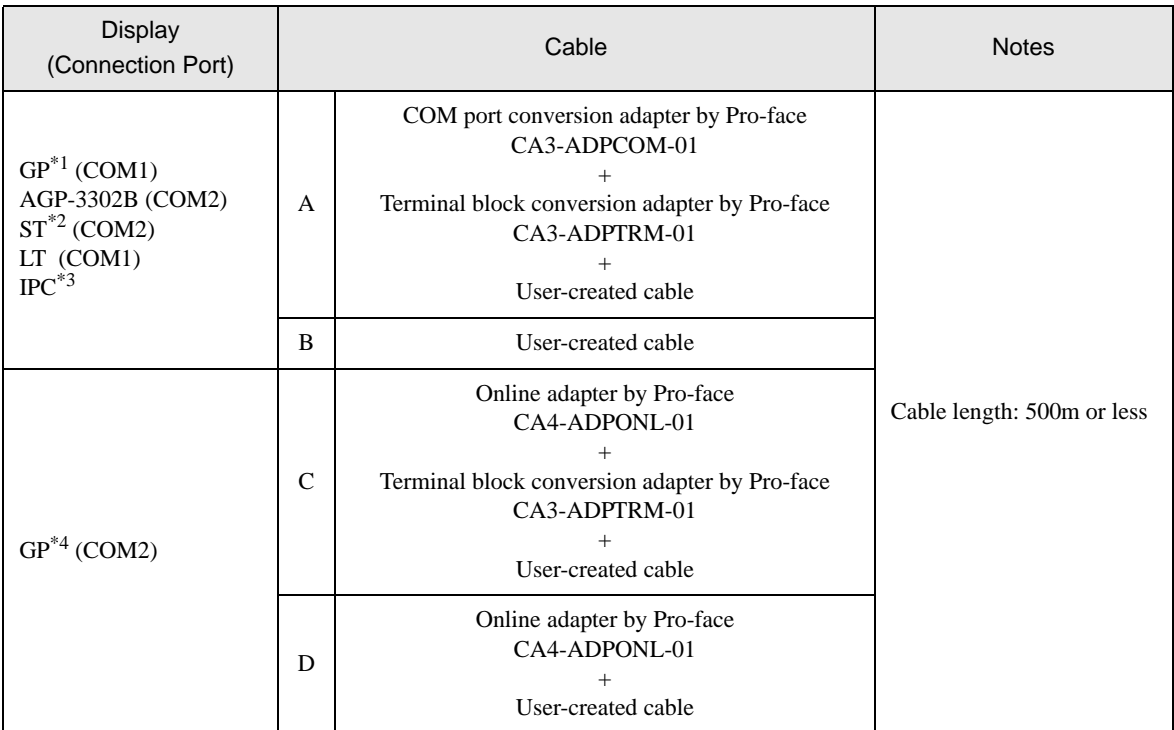

\*1 All GP models except AGP-3302B

\*2 All ST models except AST-3211A

- \*3 Only the COM port which can communicate by RS-422/485 (4 wire) can be used. "I [IPC COM Port" \(page 7\)](#page-6-0)
- \*4 All GP models except GP-3200 series and AGP-3302B
- A) When using the COM port conversion adapter (CA3-ADPCOM-01), the terminal block conversion adapter (CA3-ADPTRM-01) by Pro-face and a user-created cable
- 1:1 Connection

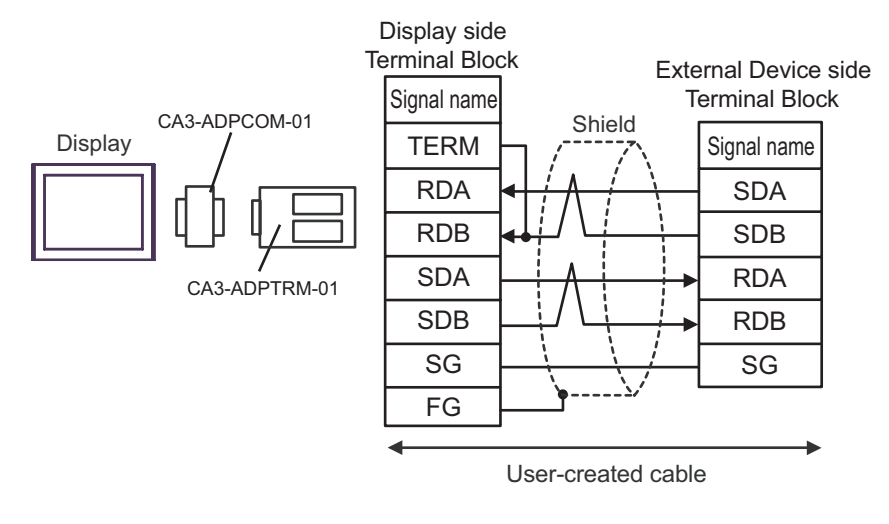

• Please set the terminating resistor switch of the External Device to the "100Ω" position.

1:n Connection

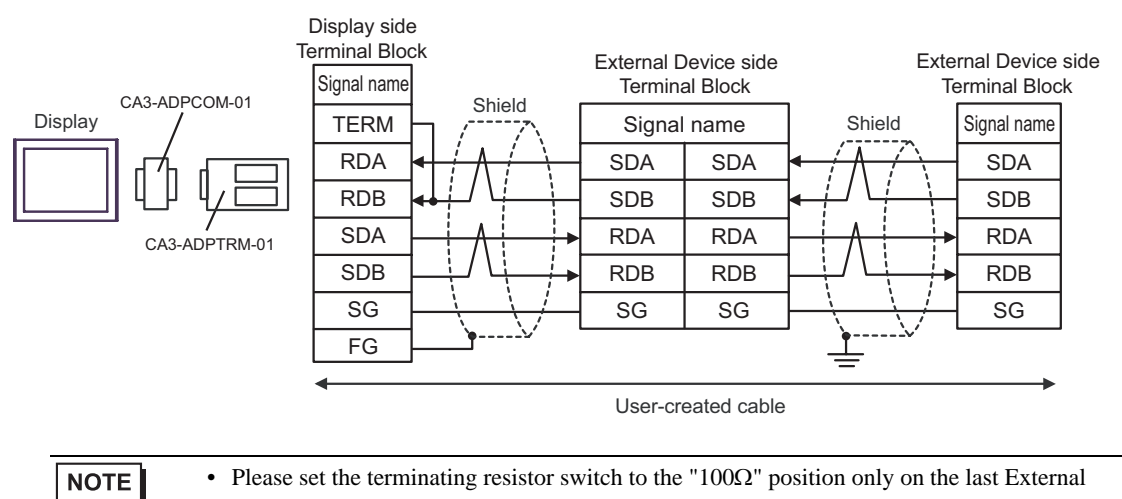

- B) When using a user-created cable
- 1:1 Connection

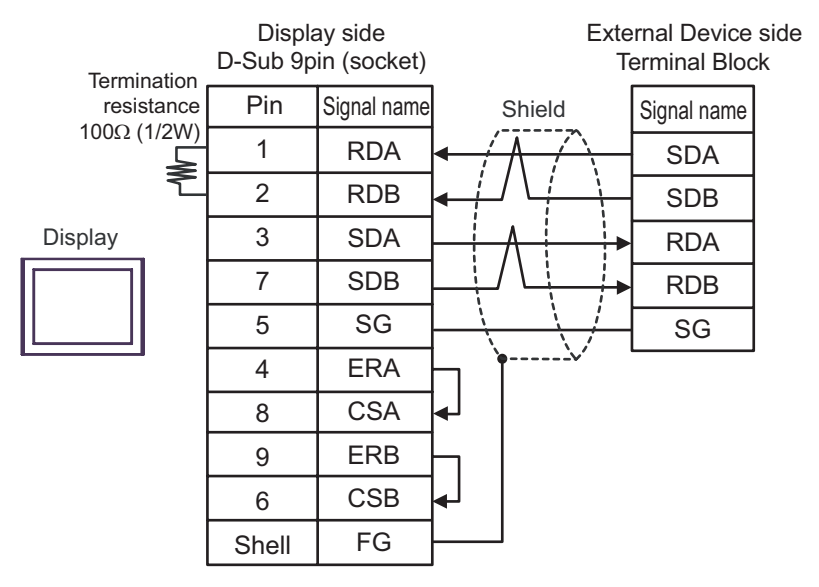

• Please set the terminating resistor switch of the External Device to the "100Ω" position.

- Display side External Device side External Device side D-Sub 9pin (socket) Termination Terminal Block Terminal Block Shield resistance Pin Signal name Signal name Shield Signal name 100Ω (1/2W) 1 RDA SDA SDA SDA ≱ 2 RDB SDB SDB SDB 3 SDA DisplayRDA RDA RDA 7 SDB RDB RDB RDB 5 SG SG SG SG 4 ERA 8 **CSA** 9 ERB 6 CSB Shell FG
- 1:n Connection

**NOTE** 

• Please set the terminating resistor switch to the "100Ω" position only on the last External Device in the chain.

- C) When using the online adapter (CA4-ADPONL-01), the terminal block conversion adapter (CA3-ADPTRM-01) by Pro-face and a user-created cable
- 1:1 Connection

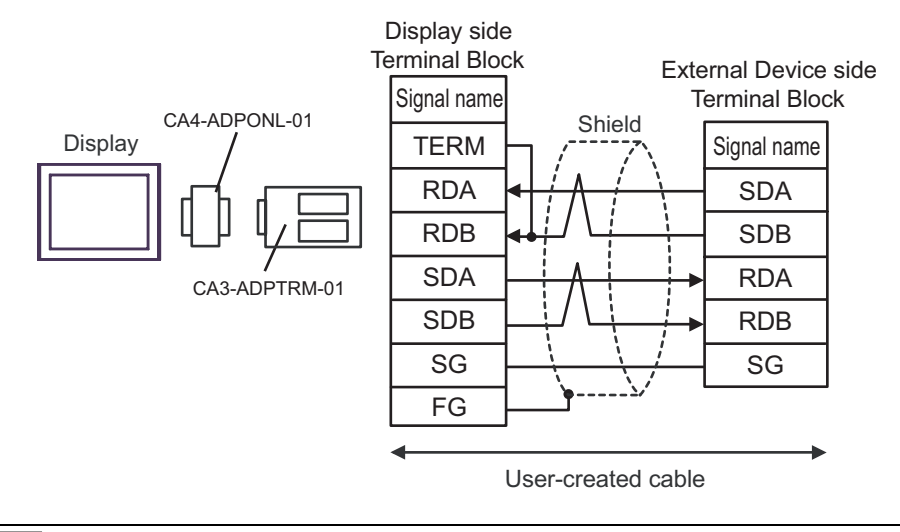

• Please set the terminating resistor switch of the External Device to the " $100\Omega$ " position.

1:n Connection

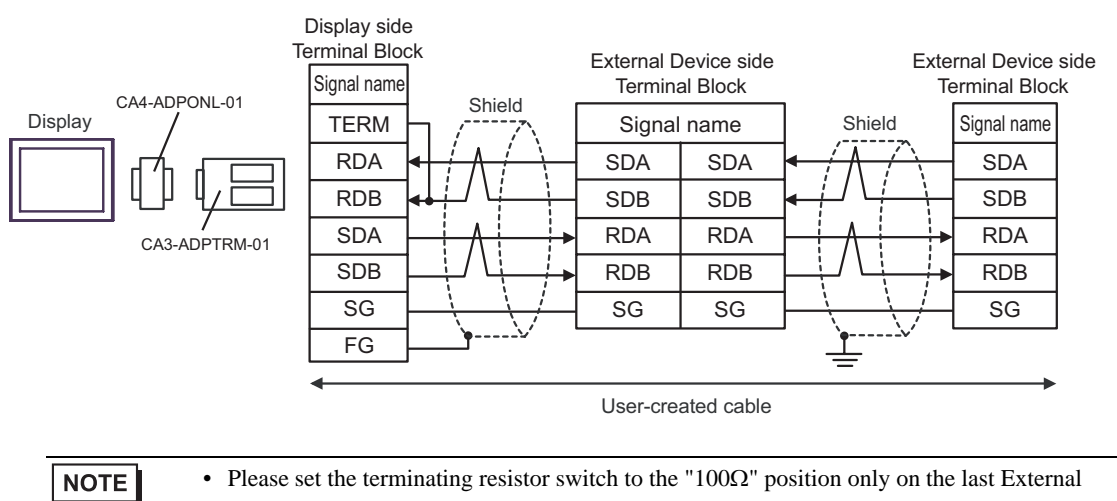

- D) When using the online adapter (CA4-ADPONL-01) by Pro-face and a user-created cable
- 1:1 Connection

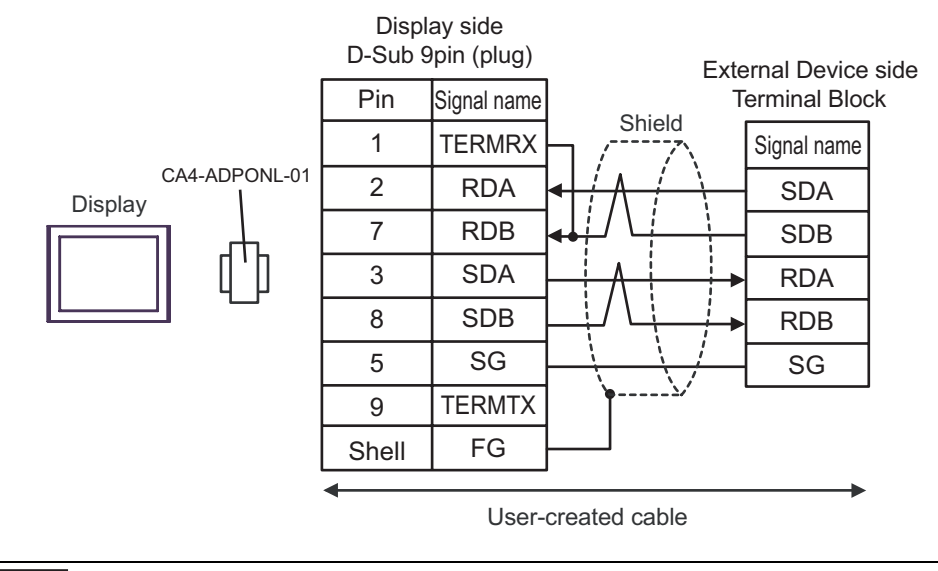

• Please set the terminating resistor switch of the External Device to the " $100\Omega$ " position.

1:n Connection

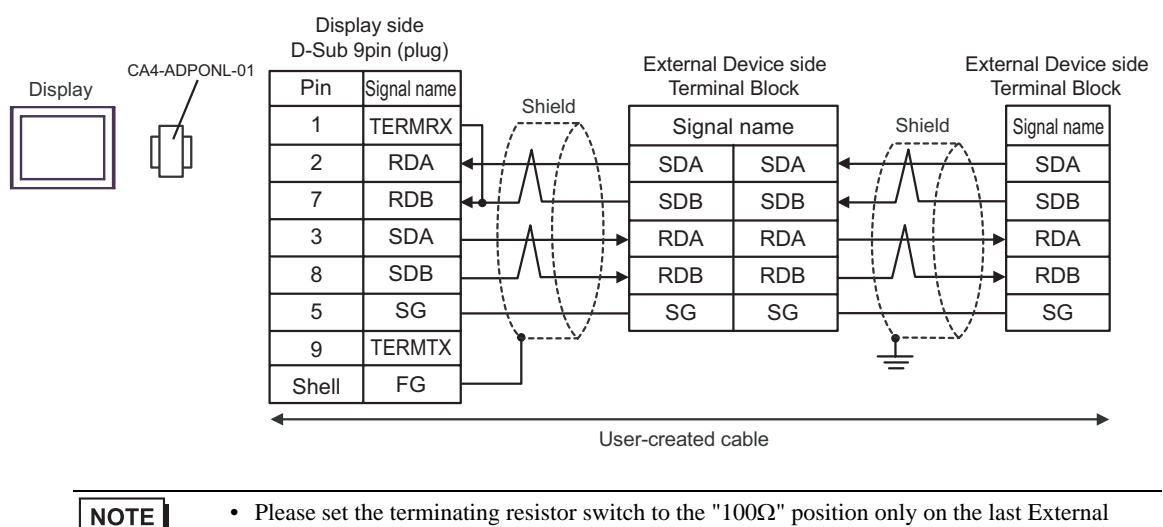

#### Cable Diagram 9

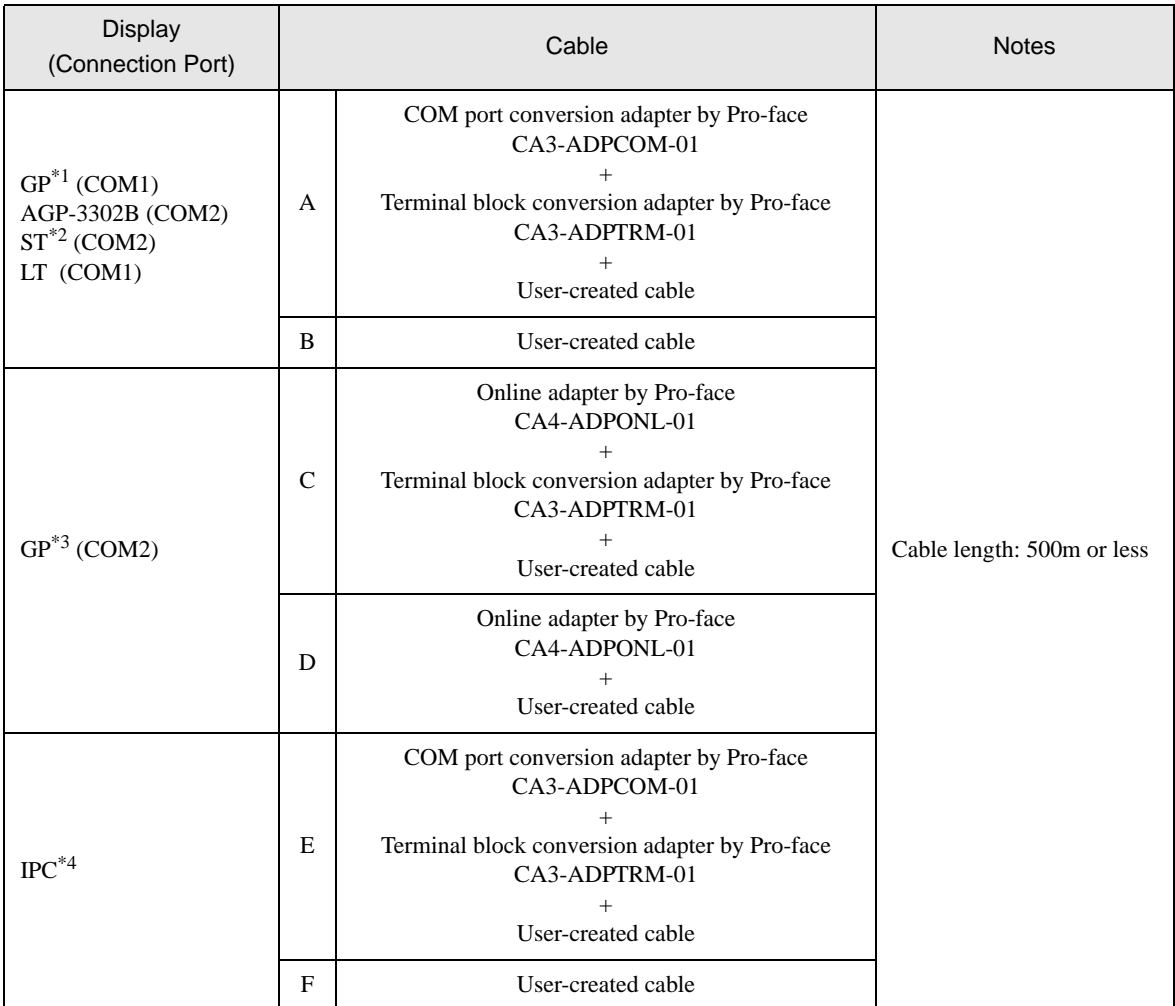

\*1 All GP models except AGP-3302B

\*2 All ST models except AST-3211A

\*3 All GP models except GP-3200 series and AGP-3302B

\*4 Only the COM port which can communicate by RS-422/485 (2 wire) can be used. "■ [IPC COM Port" \(page 7\)](#page-6-0)

- A) When using the COM port conversion adapter (CA3-ADPCOM-01), the terminal block conversion adapter (CA3-ADPTRM-01) by Pro-face and a user-created cable
	- SDA SDB RDA RDB SG External Device side Terminal Block TERM Signal name RDA RDB SDA SDB SG FG Signal name Display side Terminal Block Shield CA3-ADPTRM-01 CA3-ADPCOM-01 Display User-created cable

```
NOTE
```
• Please set the terminating resistor switch of the External Device to the "100Ω" position.

1:n Connection

1:1 Connection

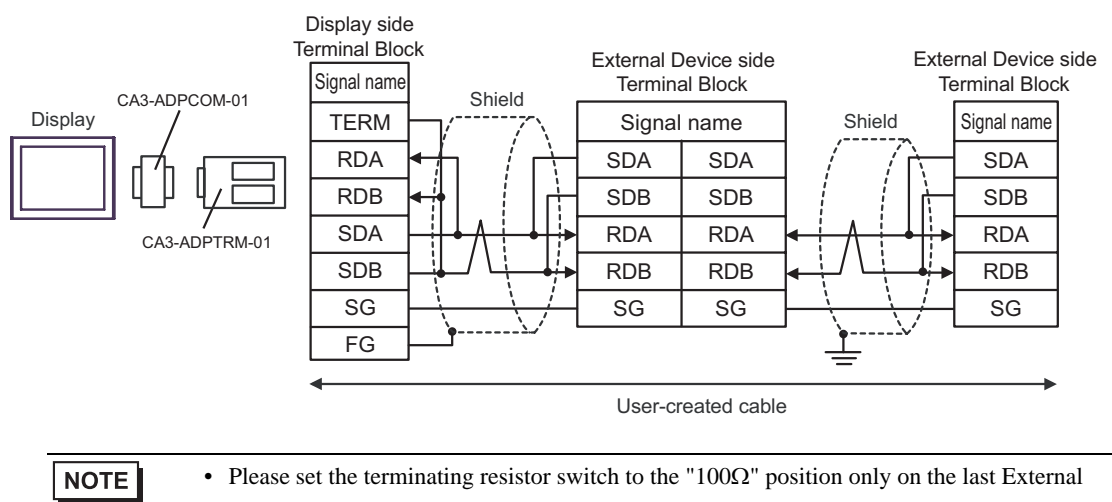

- B) When using a user-created cable
- 1:1 Connection

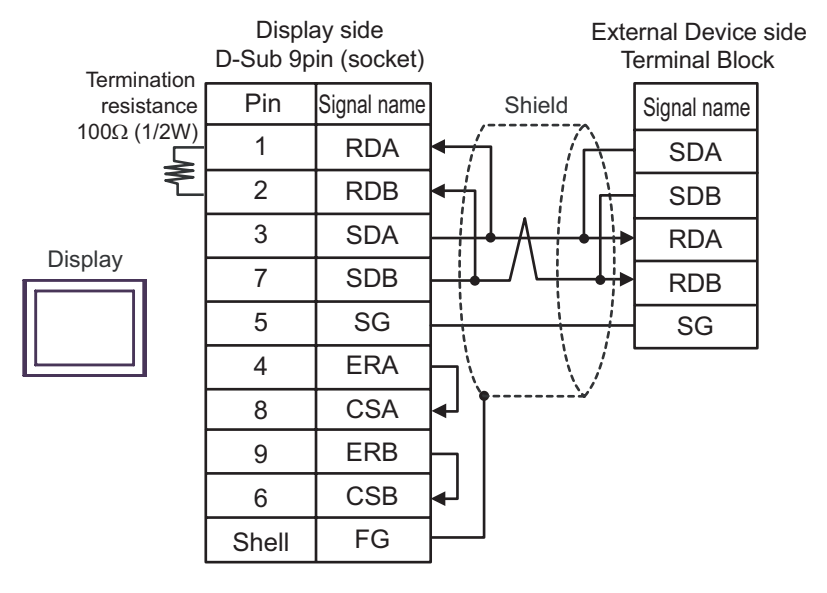

• Please set the terminating resistor switch of the External Device to the "100Ω" position.

1:n Connection

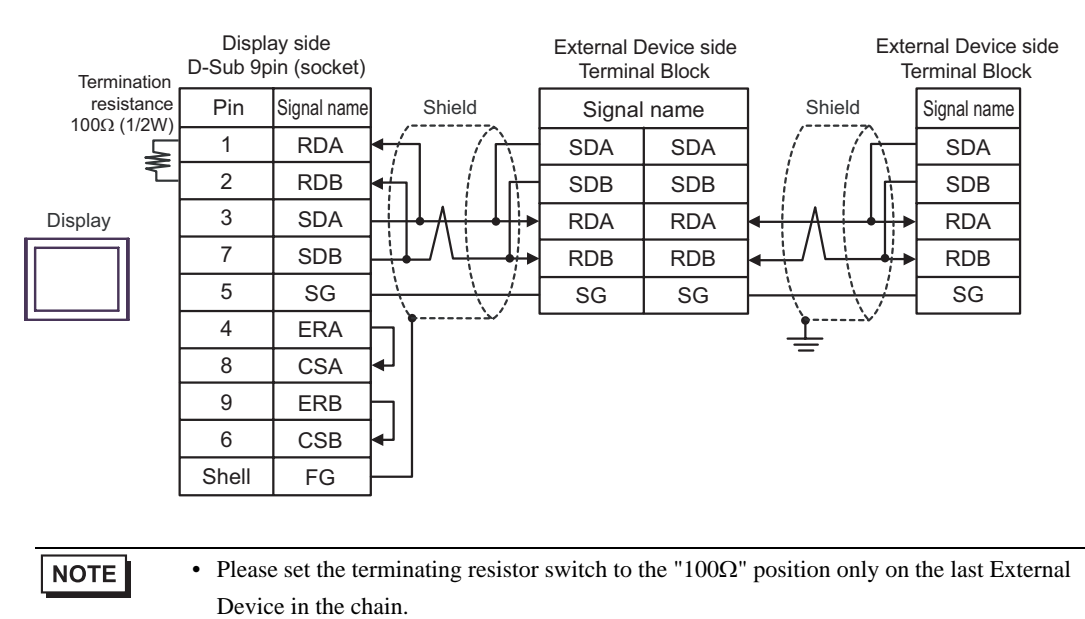

- C) When using the online adapter (CA4-ADPONL-01), the terminal block conversion adapter (CA3-ADPTRM-01) by Pro-face and a user-created cable
- 1:1 Connection

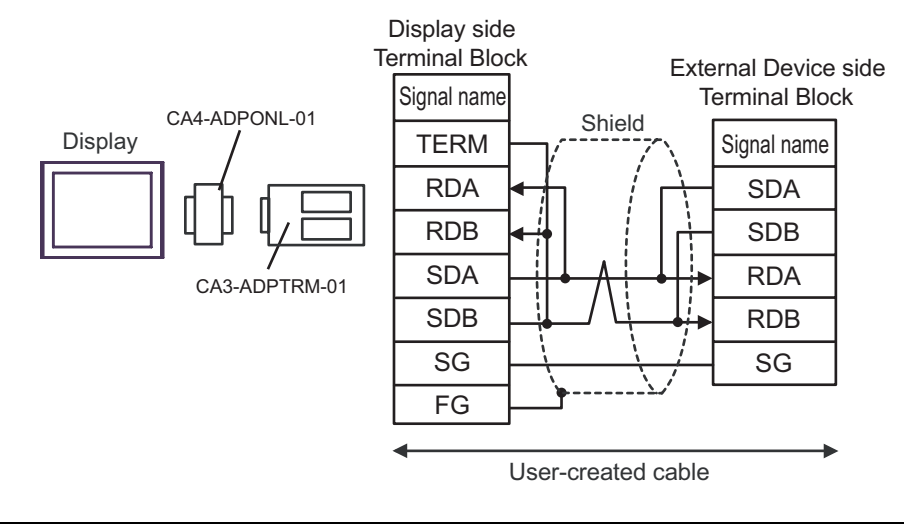

```
NOTE
```
• Please set the terminating resistor switch of the External Device to the " $100\Omega$ " position.

1:n Connection

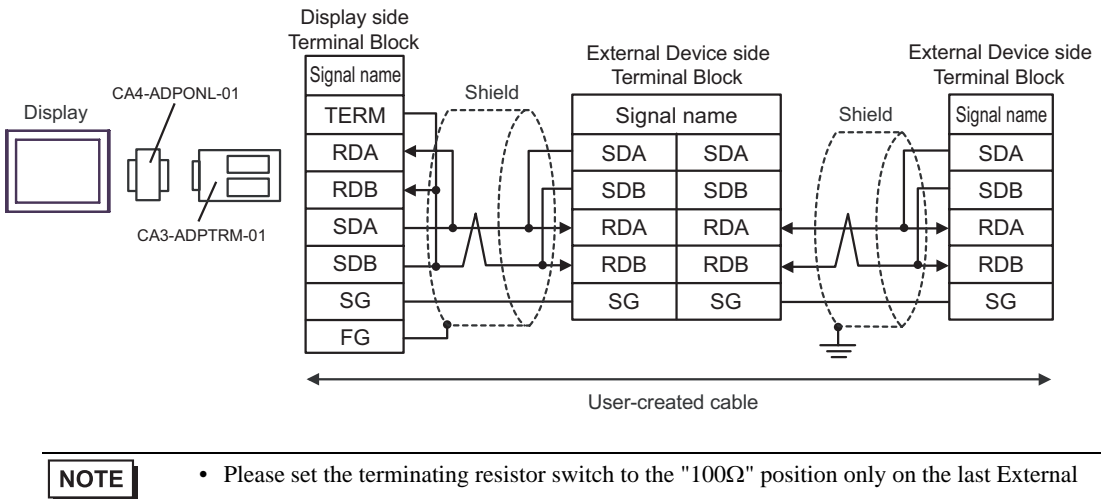

- D) When using the online adapter (CA4-ADPONL-01) by Pro-face and a user-created cable
- 1:1 Connection

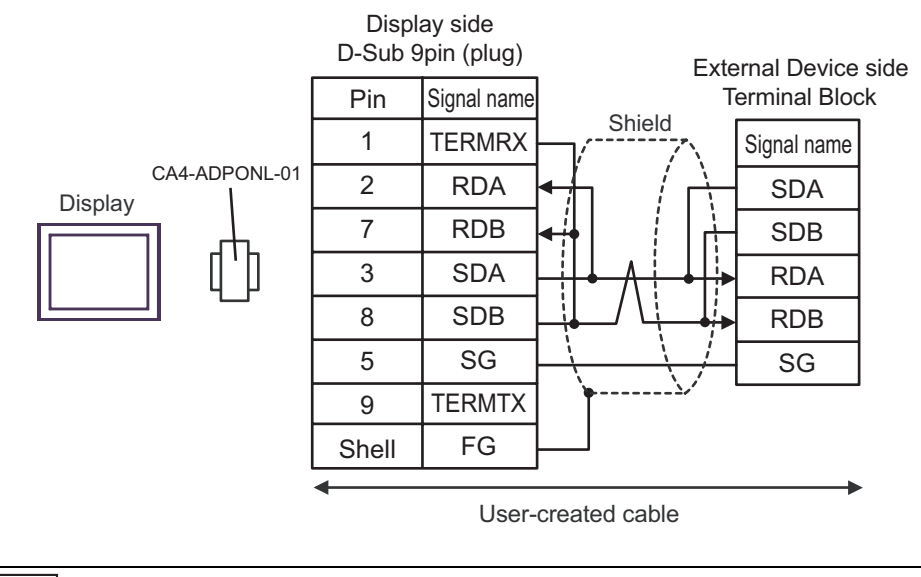

```
NOTE
```
• Please set the terminating resistor switch of the External Device to the "100Ω" position.

1:n Connection

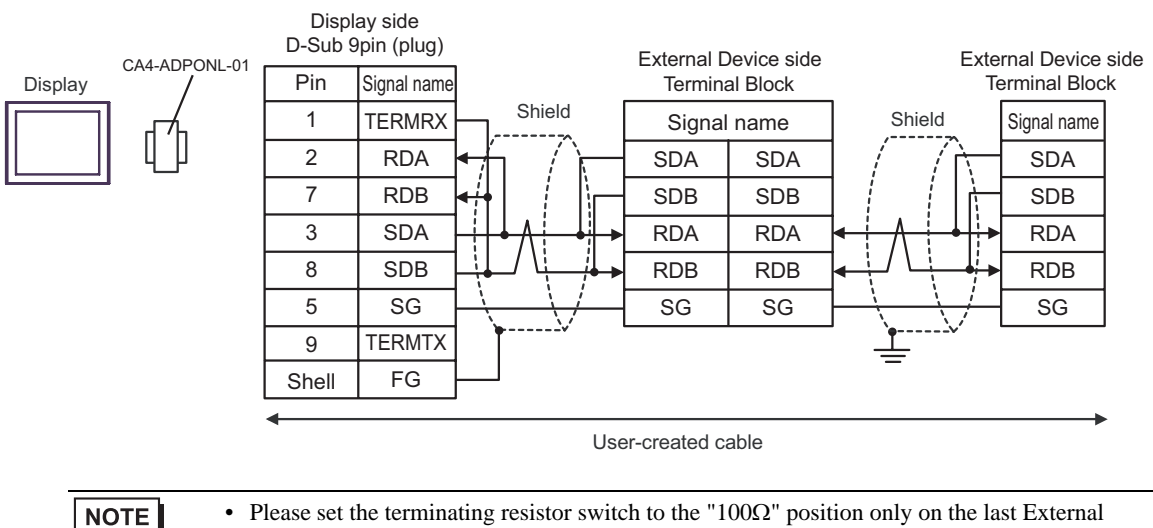

- E) When using the COM port conversion adapter (CA3-ADPCOM-01), the terminal block conversion adapter (CA3-ADPTRM-01) by Pro-face and a user-created cable
	- SDA SDB RDA RDB SG External Device side Terminal Block TERM Signal name RDA RDB **SDA** SDB SG FG Signal name Display side Terminal Block Shield CA3-ADPTRM-01 CA3-ADPCOM-01 Display User-created cable

**NOTE** 

• Please set the terminating resistor switch of the External Device to the "100Ω" position.

1:n Connection

1:1 Connection

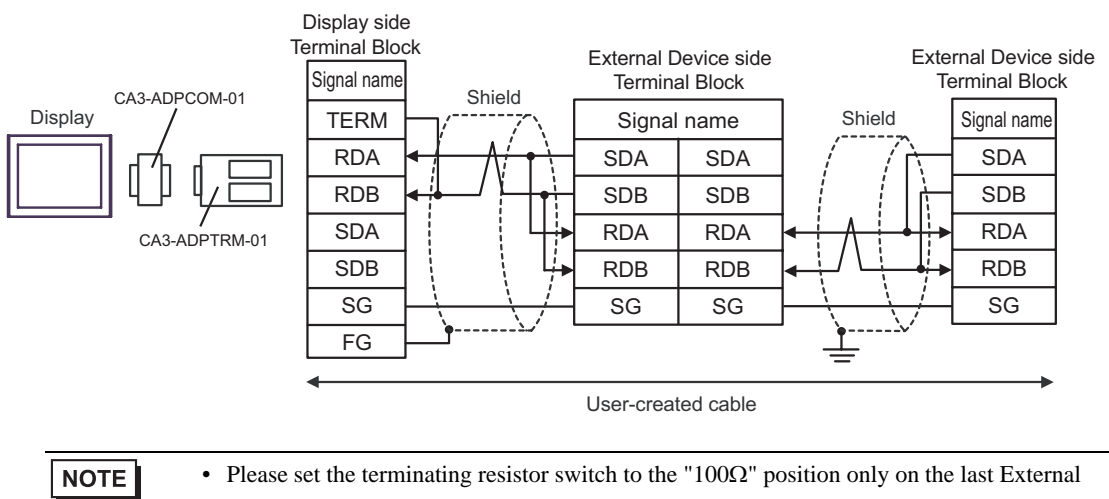

- F) When using a user-created cable
- 1:1 Connection

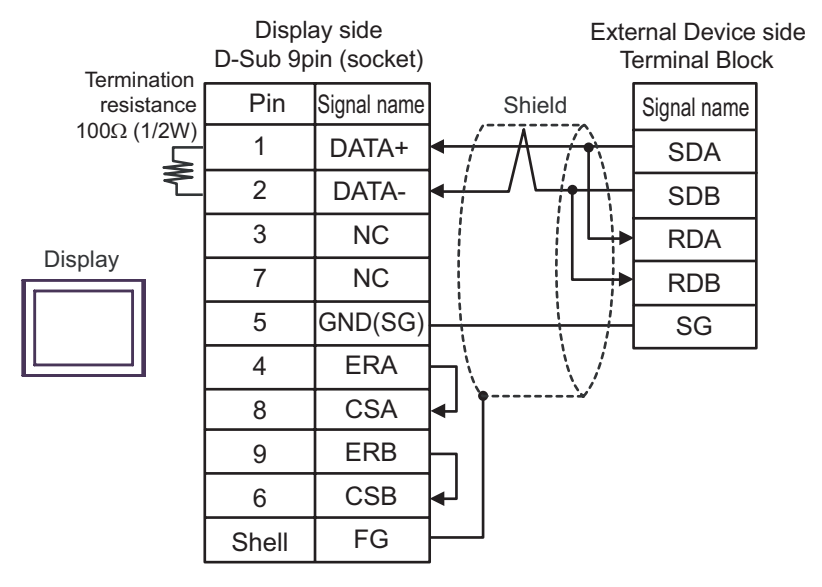

• Please set the terminating resistor switch of the External Device to the "100Ω" position.

- Display side External Device side External Device side D-Sub 9pin (socket) Termination Terminal Block Terminal Block resistance Shield Pin Signal name Shield Signal name Signal name 100Ω (1/2W) 1 DATA+ SDA SDA SDA 2 DATA-SDB SDB SDB 3 NC Display RDA RDA RDA 7 NC RDB RDB RDB 5 GND(SG) SG SG SG 4 ERA 8 CSA 9 ERB 6 CSB Shell FG NOTE • Please set the terminating resistor switch to the " $100\Omega$ " position only on the last External Device in the chain.
- 1:n Connection

## 6 Supported Devices

The following table shows the range of supported device addresses. Please note that the actually supported range of the devices varies depending on the External Device to be used. Please check the actual range in the manual of your External Device.

Input address of external device in the dialog below.

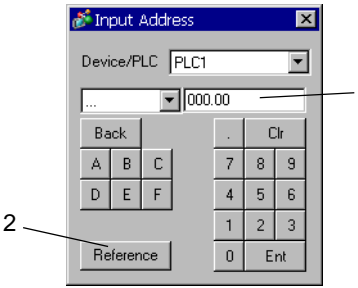

- 1. Address Enter the address.
- 

2. Reference Available parameter list is displayed. Click the parameter to use and press "Select", then the address is entered.

1

### **IMPORTANT**

• As shown in the following table, you may need to enter "9999" (meaning an invalid parameter setting or the like) depending upon the parameter types. In this case, the data written and read from the Display is as follows:

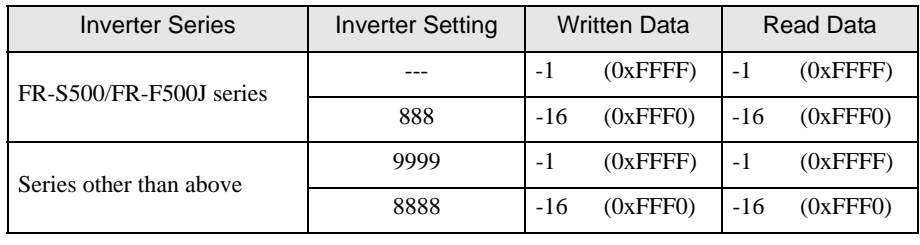

This address can be specified as system data area.

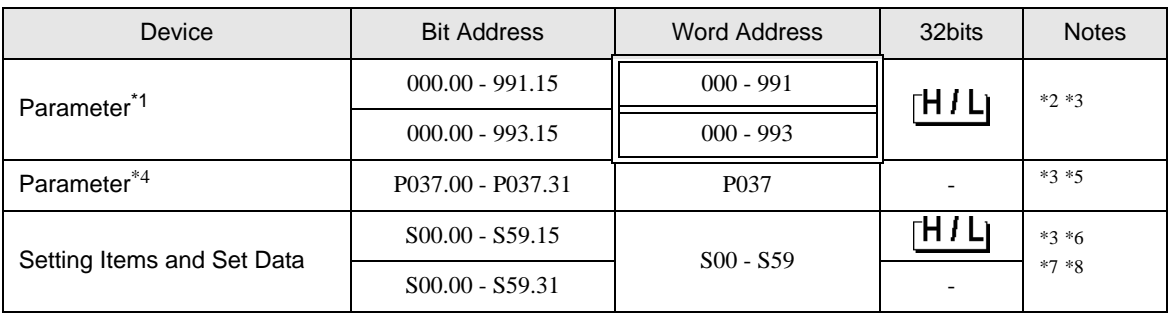

\*1 Exception is parameter 37 of FR-E500 series, FR-S500 series, FR-F500J series, and FR-E700 series.

- \*2 The range, "000 to 993", can be used for the External Device of FR-C500 series, FR-S500 series, and FR-F500J series.
- <span id="page-123-0"></span>\*3 When you write to the bit address, the Display reads the entire word, sets the defined bit, then returns the new word value to the External Device. If the ladder program writes data to this word address during the bit write process, the resulting data may be incorrect.
- \*4 Parameter 37 of FR-E500 series, FR-S500 series, FR-F500J series, and FR-E700 series.
- \*5 Specify "P037" (32 bit External Device) for Parameter 37 of FR-E500 series, FR-S500 series, FR-F500J series, and FR-E700 series. When "037" is used, an unexpected error occurs.
- \*6 FR-V500/V500L series is 32 bit External Device. Other series are 16 bit External Device.
- \*7 Setting item differs depending on the series. Check for the setting item list before reading or writing a setting item.
- \*8 There are some items that are only for reading or writing among the setting items. Refer to the table below before reading/writing a setting item.

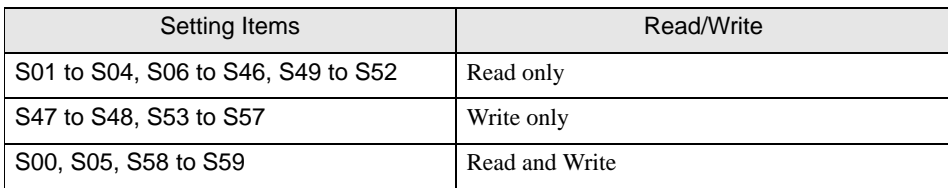

#### ■ Setting Items List

FR-A700/FR-A701 series, FR-F700 series, FR-E700 series, FR-B,B3(A700) series

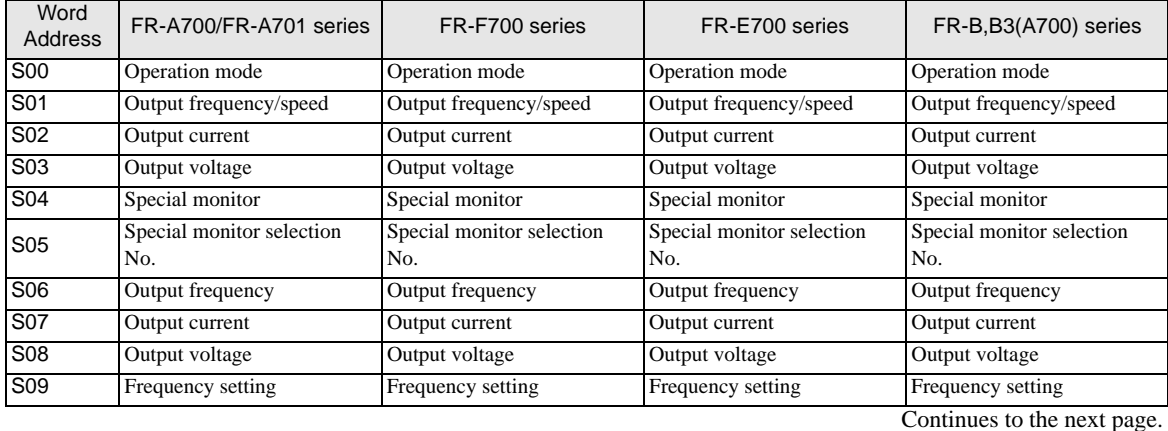

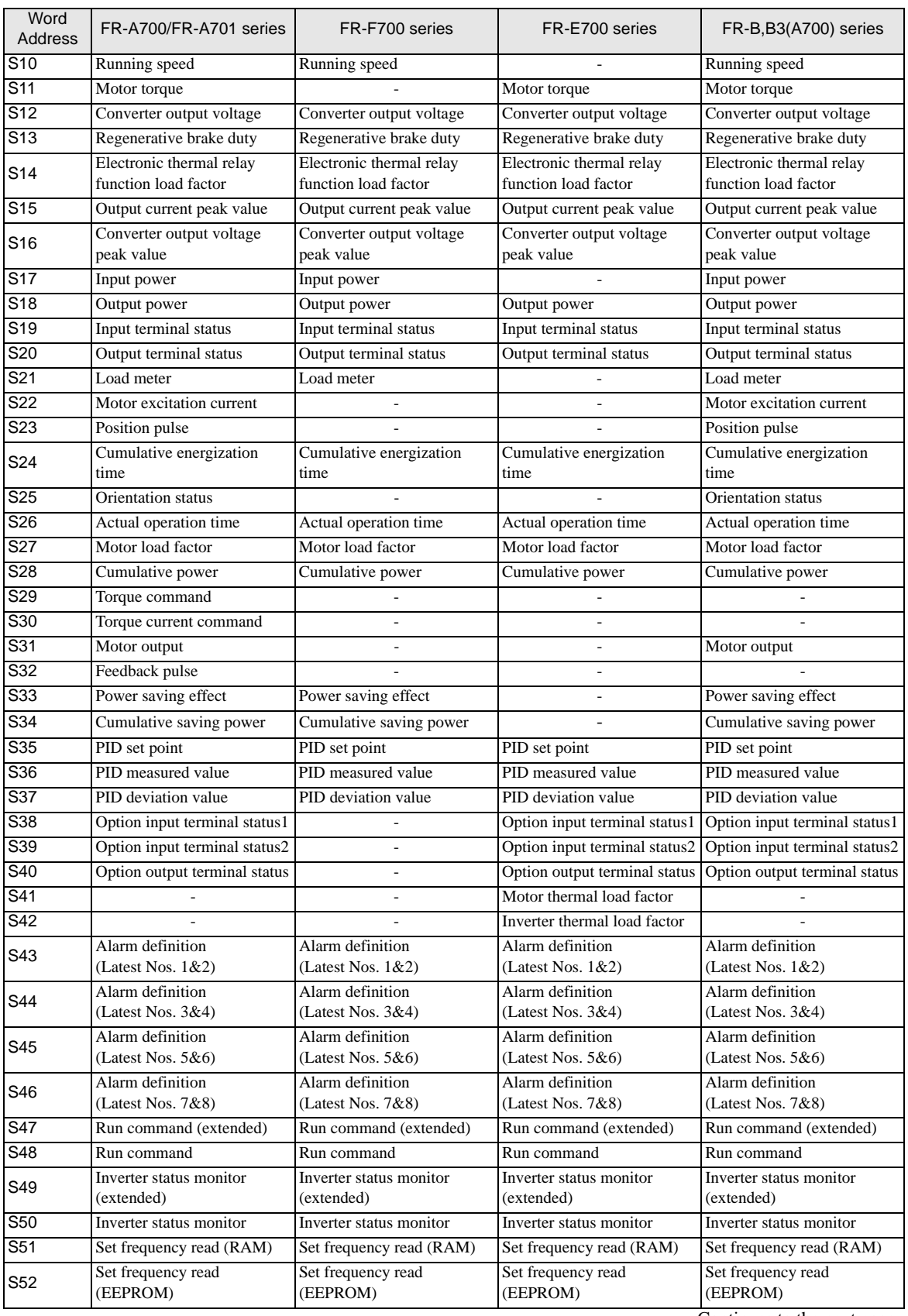

Continues to the next page.

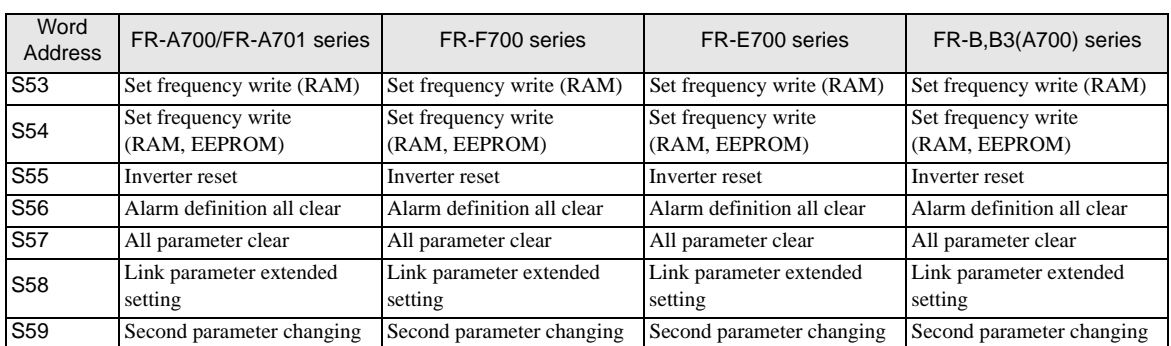

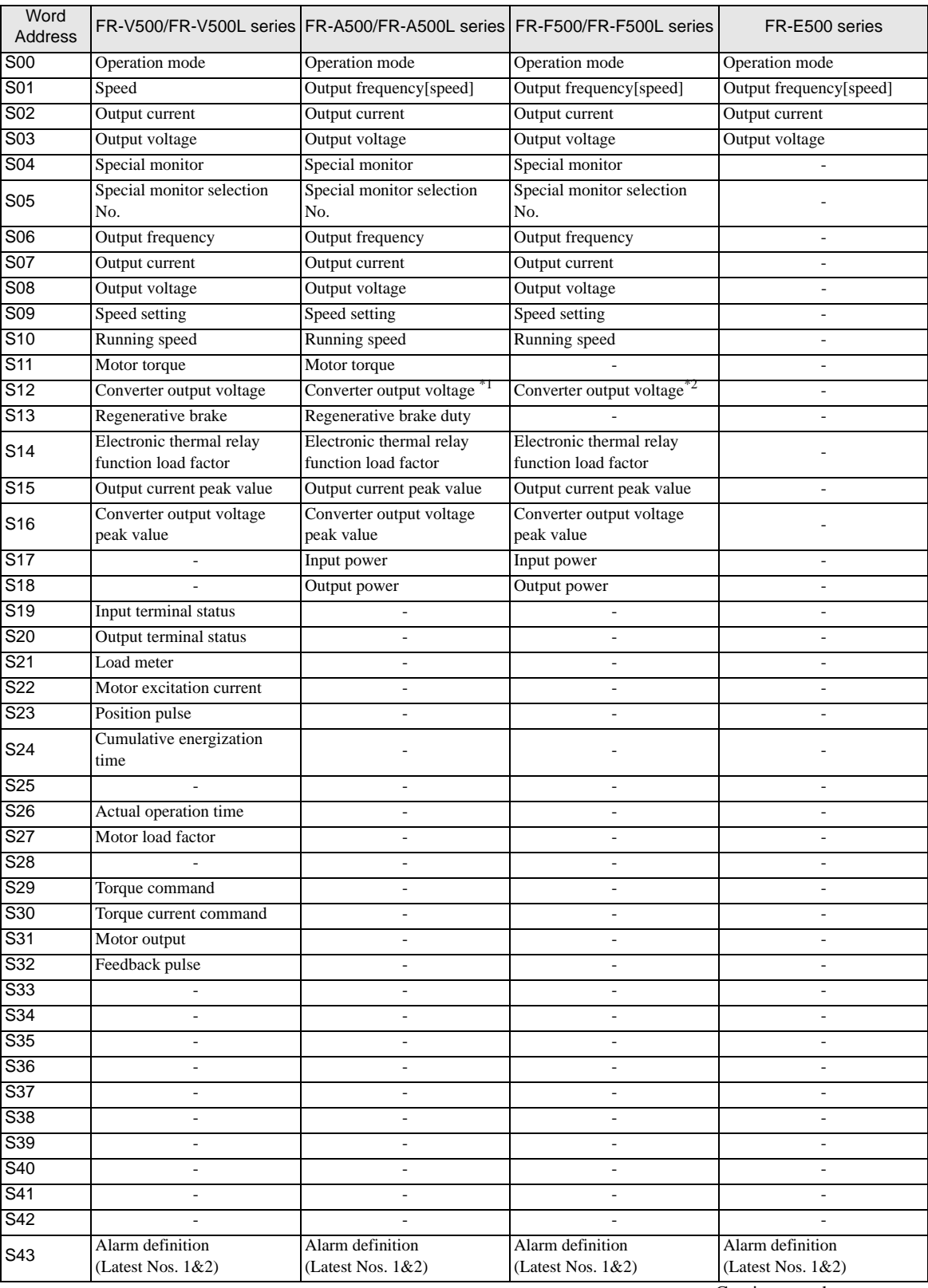

FR-V500/FR-V500L series, FR-A500/FR-A500L series, FR-F500/FR-F500L series, FR-E500 series

Continues to the next page.

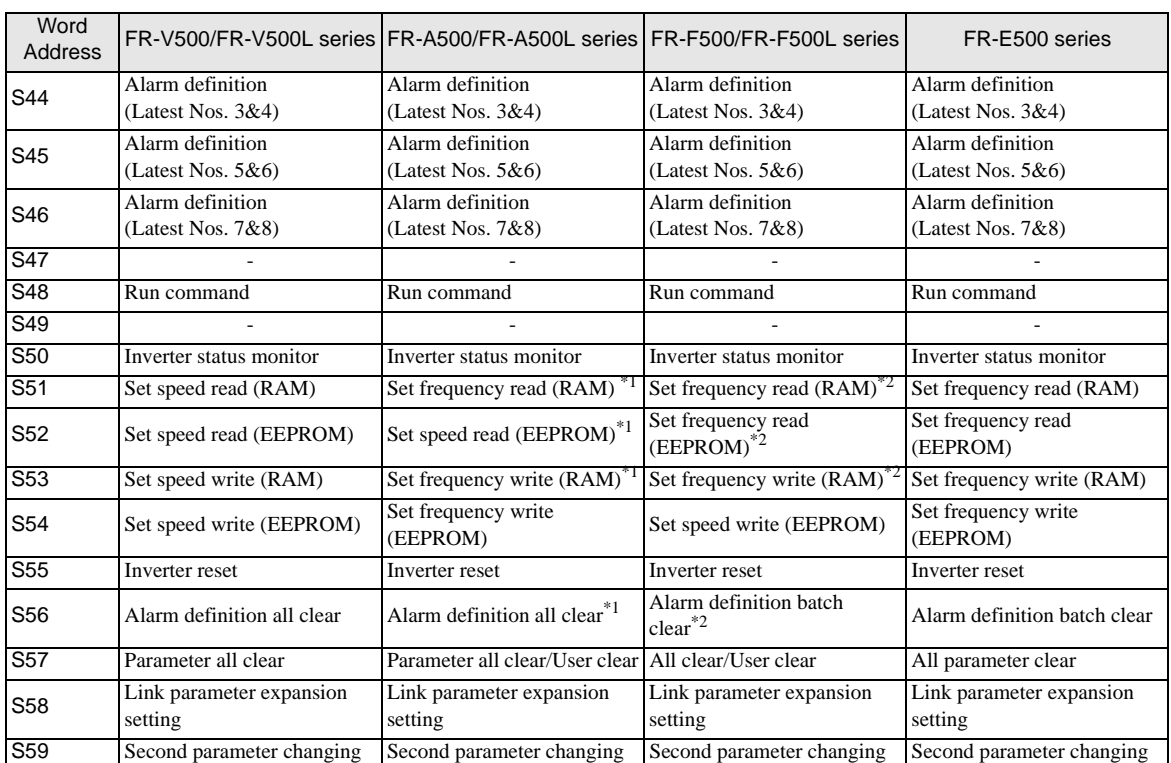

<span id="page-127-0"></span>\*1 Not supported by FR-A500L series.

<span id="page-127-1"></span>\*2 Not supported by FR-F500L series.

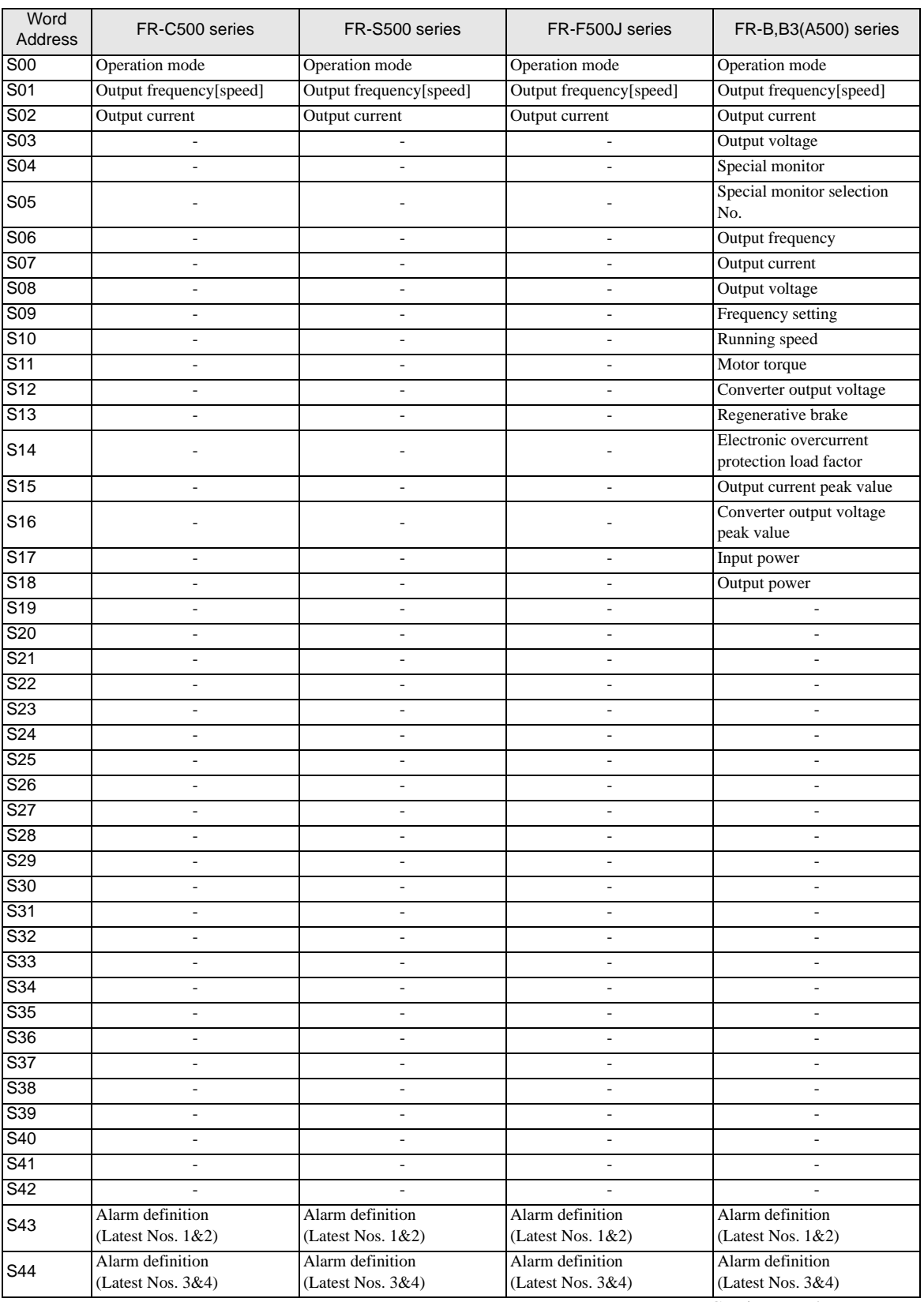

### FR-C500 series, FR-S500 series, FR-F500J series, FR-B,B3(A500) series

Continues to the next page.

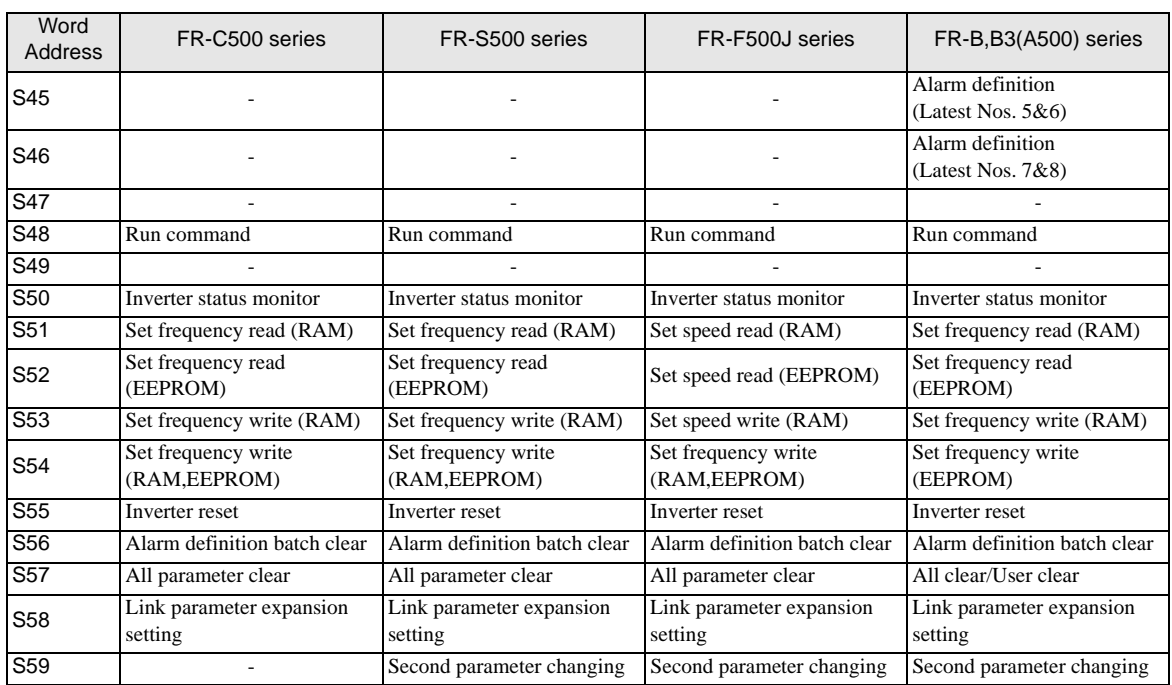

• You can only set the Read Area Size for the system area available to use in the Temperature

Controller. Please refer to the GP Pro-EX Reference Manual for Read Area Size.

Cf. GP Pro-EX Reference Manual "Appendix 1.4 LS Area (Direct Access Method)" • Refer to the precautions on manual notation for icons in the table.

)"Manual Symbols and Terminology"

# 7 Device Code and Address Code

Use device code and address code when you set "Device Type & Address" for the address type of the data display or other devices.

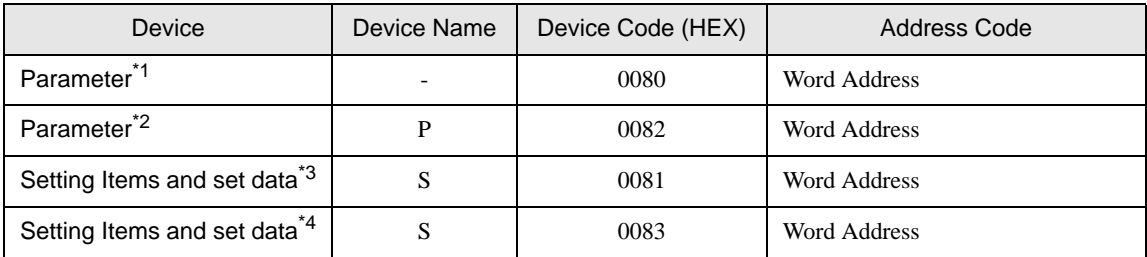

\*1 Exception is parameter 37 of FR-E500 series, FR-S500 series, FR-F500J series, and FR-E700 series.

\*2 Parameter 37 of FR-E500 series, FR-S500 series, FR-F500J series, and FR-E700 series

\*3 Series except for FR-V500 series and FR-V500Lseries.

\*4 FR-V500 series and FR-V500Lseries.

# 8 Error Messages

Error messages are displayed on the Display screen as follows: "No. : Device Name: Error Message (Error Occurrence Area)". Each description is shown below.

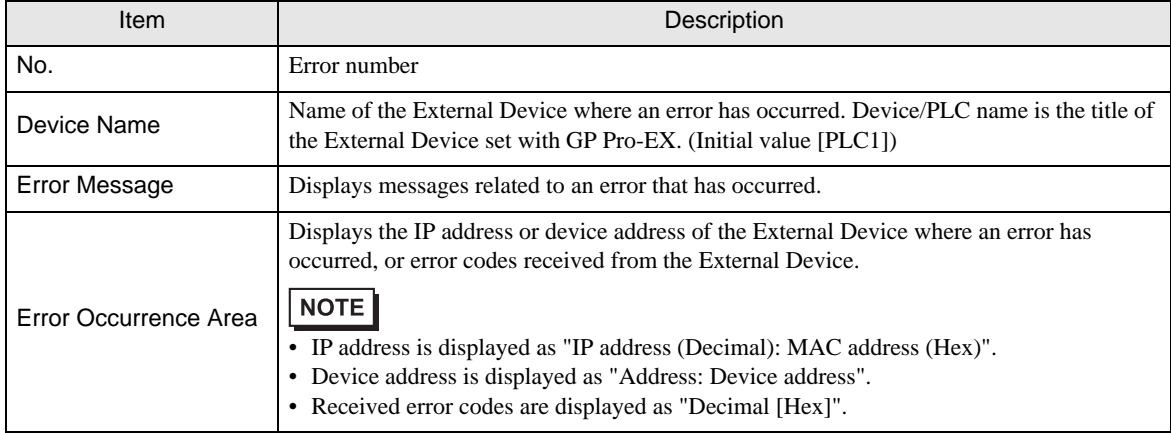

#### Display Examples of Error Messages

"RHAA035:PLC1: Error has been responded for device write command (Error Code: 2 [02H])"

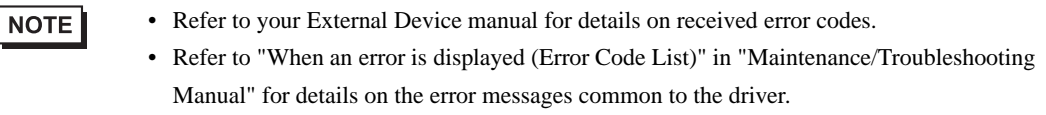

#### **E** Error Codes Unique to External Device

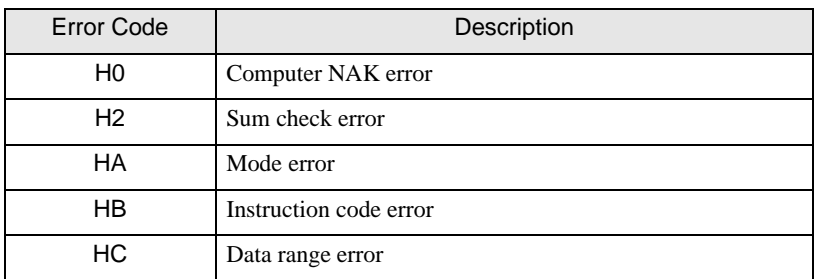